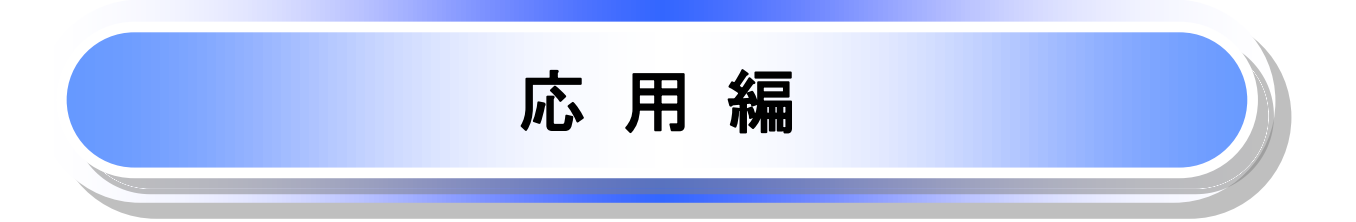

# 債権発生請求(債権者請求)

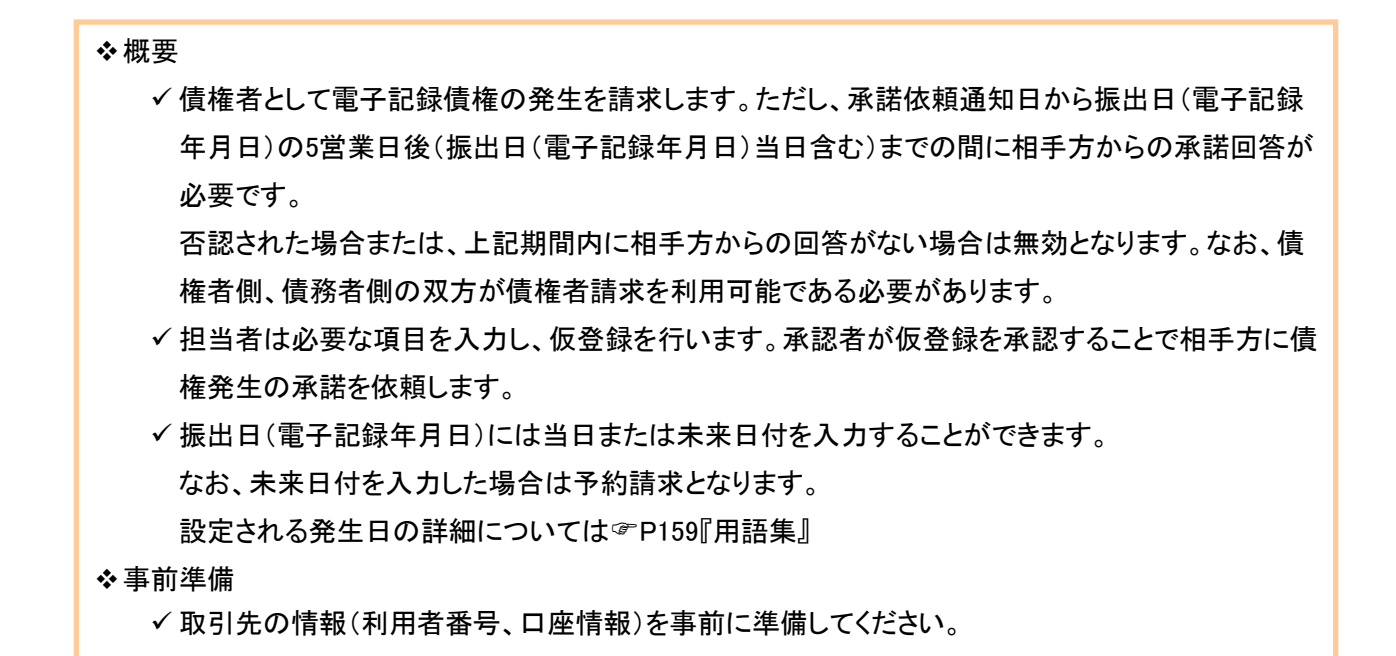

### ▶ ログイン後、トップ画面の<mark>債権発生請求</mark>タブをクリックしてください。

U L

**、 リ** 

1. 債権発生請求メニュー画面

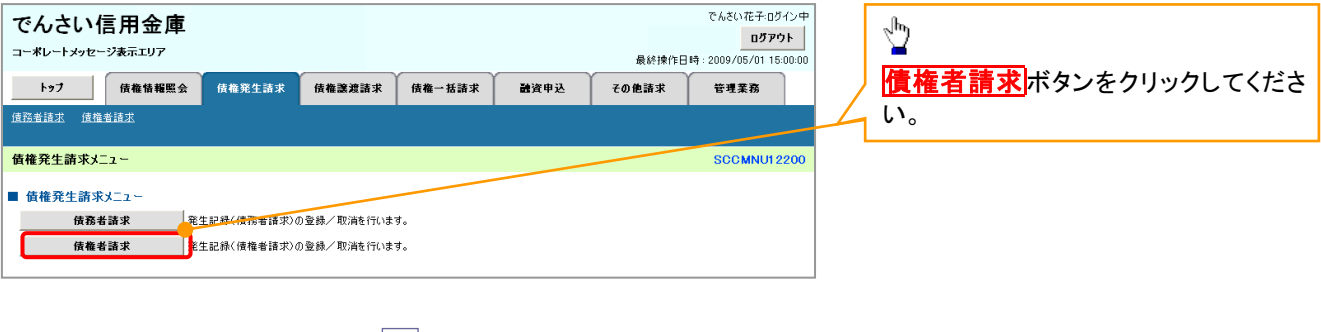

### 2. 発生記録(債権者請求)メニュー画面

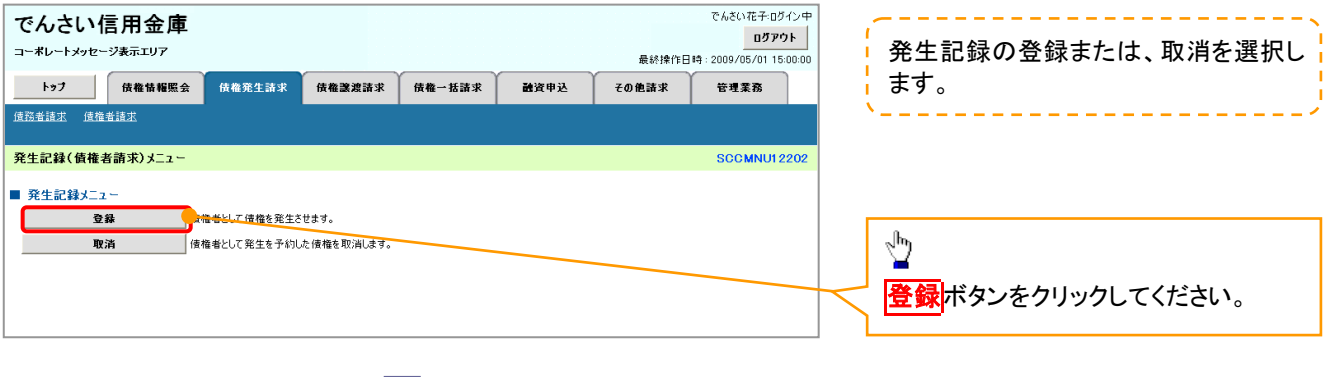

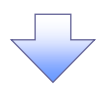

### 3. 発生記録(債権者)請求仮登録画面

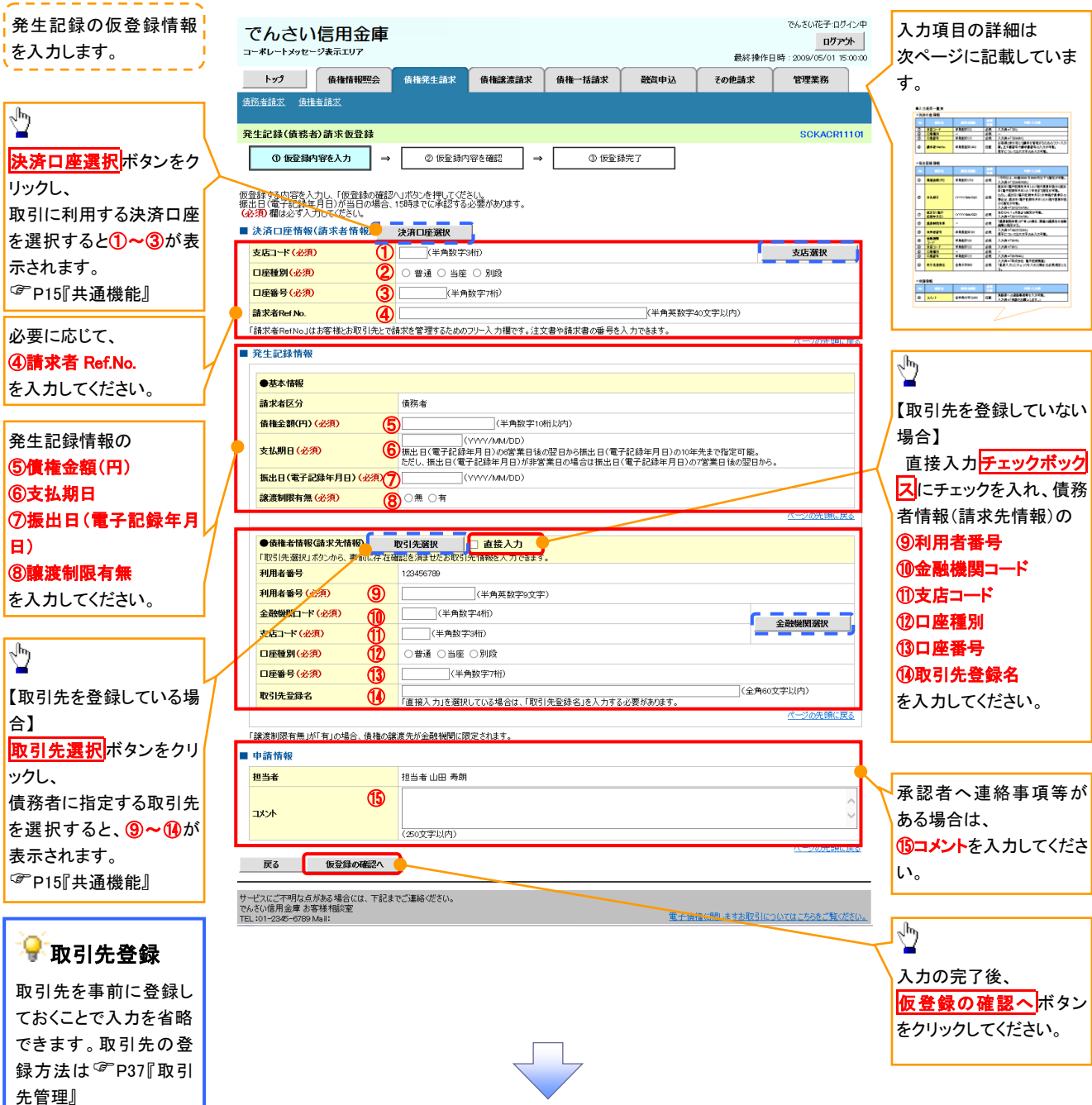

# ●入力項目一覧表

# 決済口座情報(請求者情報)

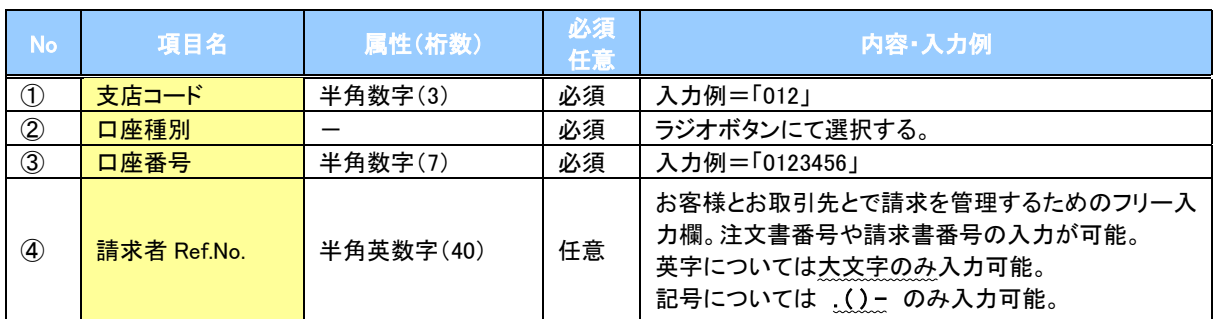

## ◆発生記録情報

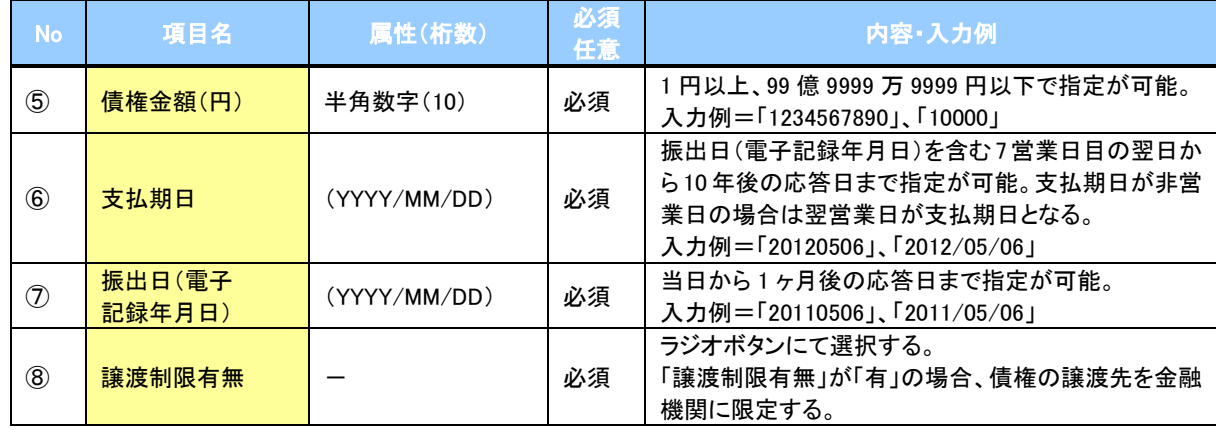

## →債務者情報(請求先情報)

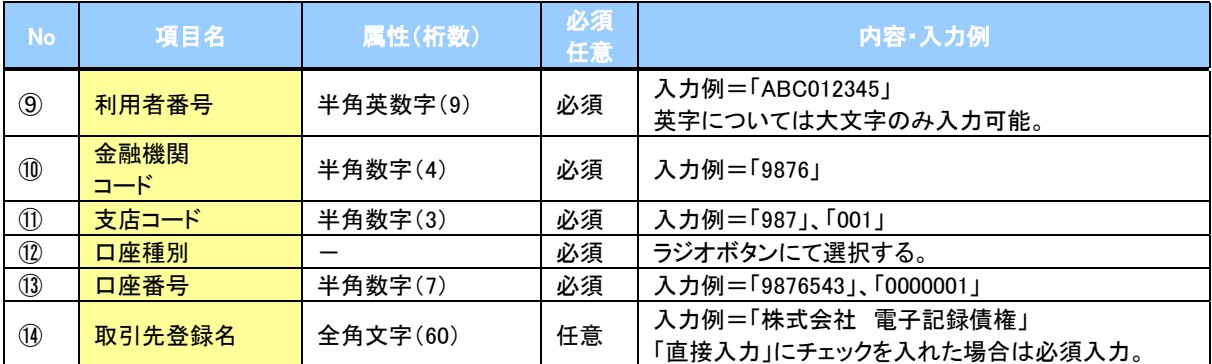

### 申請情報

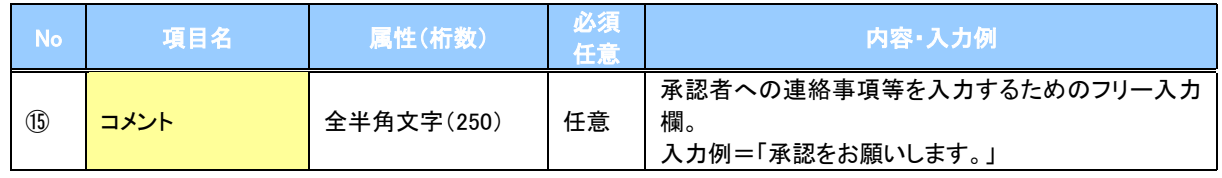

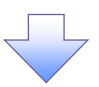

### 4. 発生記録(債権者)請求仮登録確認画面

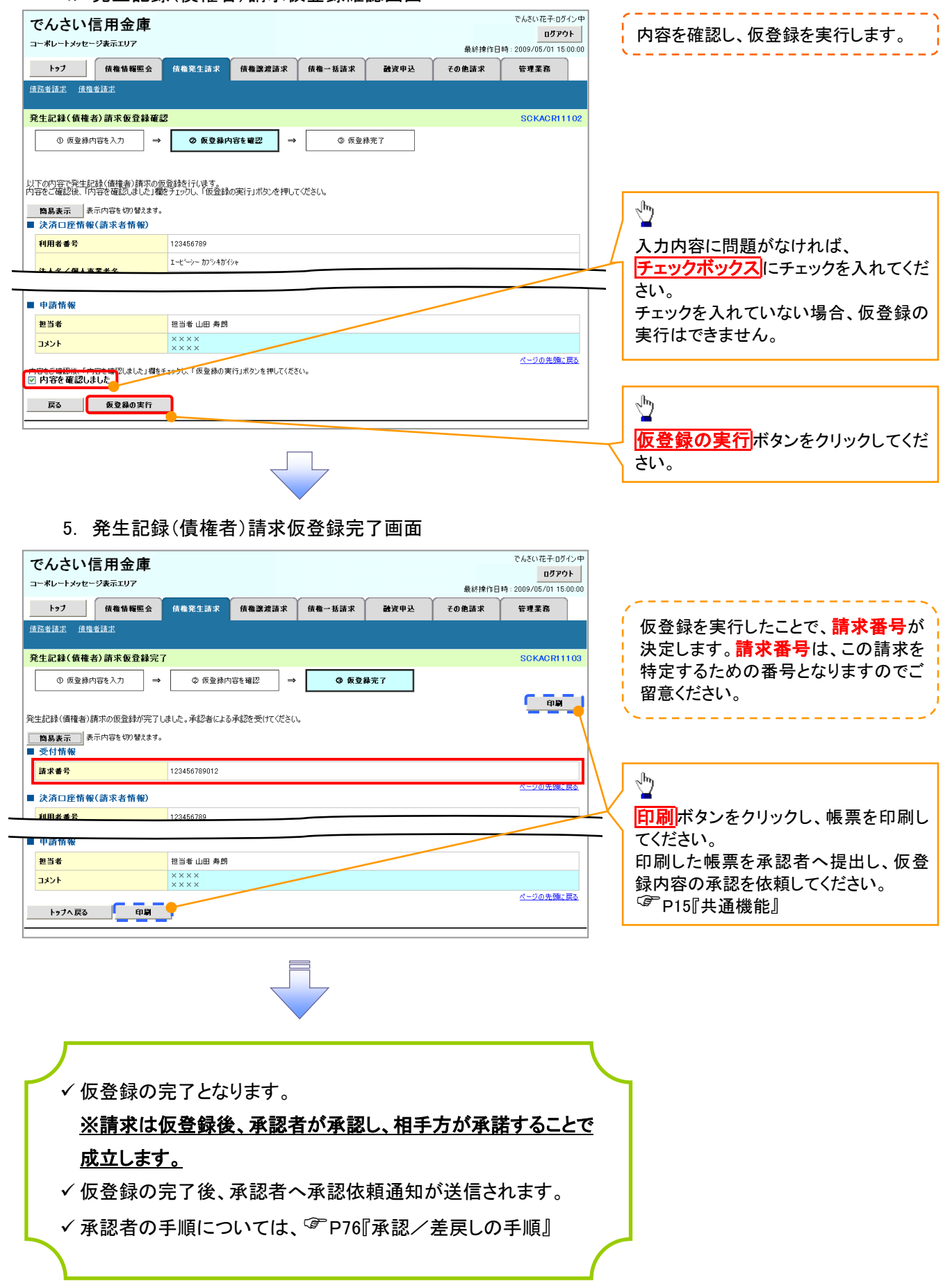

# 債権発生記録請求(一括)

#### ❖概要

- ✓ 一括して(まとめて)記録請求を行うことができます。一括記録請求が可能な記録請求は、発生 記録(債務者請求)、発生記録(債権者請求)、譲渡記録(分割記録含む)です。
- ✓ 担当者は一括記録請求を行う共通フォーマット形式※1の固定長ファイルをアップロードし、仮登録 を行います。<sup></sup>『P100『一括記録ファイルのアップロード手順』
- 承認者が仮登録を承認することで、一括記録請求が完了します。
- ✓ 登録したファイルの請求結果を照会することができます。
	- <sup></sup>『P102『一括記録請求結果の照会手順』
- ✓ 一括記録請求の一回の上限数は、1,000 件です。
- ✓ 1ファイルで指定できる請求者情報は、1口座のみです。
- ✓ 一括記録請求の各取引は、承認完了時点では、記録請求の成立は確定していません。
- 承認完了後に、一括記録結果一覧画面、または通知情報一覧画面にて結果を確認してください。 ❖事前準備
	- ✓ 一括記録請求を行う共通フォーマット形式※1の固定長ファイルを事前に作成してください。

# 一括記録ファイルのアップロード手順

<mark>> ログイン後、トップ画面の</mark>債権一括請求タブをクリックしてください。 ※1 1. 一括記録メニュー画面 共通フォーマット形式 レコード長:250 バイト アムギハガエッガスヘル でんさい信用金庫 ログアウト 項目:取引相手利用者番号、記録番号 コーポレートマッセージホテェロア 最終地作日時 - 2009/05/01 15:00: 等 トップ 債権情報照会 債権発生諸求 債権譲渡諸求 债券一括請求 融資申込 その他諸求 管理業務 複数種類の請求を同一ファイルに収容 債権一括請求 可(発生、譲渡、分割の混在可能) ー<br>括記録メニュー SCCMNU12401 付録 3-3『一括記録請求ファイル(共通 一括記録メニュ フォーマット形式)』 ■ 括して記録論求を行うためのファイルを登録します。 春録 结果一覧 要録したファイルの講求結果を照会します。  $\frac{\sqrt{b}}{2}$  $\sqrt{2}$ 登録ボタンをクリックしてください。 2-1. 一括記録請求仮登録画面 でんさいボチョガイン中 でんさい信用金庫 ログアウト コーポレートメッセージ表示エリア 最終操作日時: 2009/05/01 15:00:00 一括記録請求を行う共通フォーマット トップ 債権情報照会 債権発生請求 債権譲渡請求 债権一括請求 融資申込 管理業務 その他請求 形式※1固定長ファイルをアップロードし 債権一括請求 —<br>林記録諸求仮登録 **SCKCMN11101** ます。 10 仮登録内容を入力 2 仮登録内容を確認  $\rightarrow$ ◎ 仮登録完了 ツ 仮登録する内容を入力し、「仮登録の確認へ」ポタンを押してください。<br>振出日または譲渡日(電子記録年月日)が当日の場合、15時までに承認する必要があります。<br><mark>イム行</mark>し掲載のずたカレアクセミハ アップロードするファイルを選択するた ・妖話 ポコッズ 心情を めに、 <mark>参照</mark>ボタンをクリックしてくださ ファイル名(必須) **参照 (アップロードファイル選択)** い。 ■ 申請情報 **ップロードするファイルの深泥** アップロードするファイルの選択をポップ 担当# 担当者 d opper ファイルの情所の 「GA デスクトゥ アップ表示します。 A ロマイドキュメント<br>最近使ったファイル ロマイ エンピュータ **TXX1**  $\overline{\mathbf{B}}$  $(250)$  $\sqrt{\frac{1}{2}}$ 戻る 仮登録の確認へ  $\overrightarrow{R}$ アップロードするファイルを選択し、<mark>開く</mark>  $\frac{1}{24}$ ボタンをクリックしてください。 $\sum_{\forall i \in \mathbb{N}}$ E ファイル名(N):  $\overline{\mathbf{v}}$ ファイルの種類(I): すべてのファイル (\*\*)  $\overline{\phantom{a}}$ 画面がポップ アップします。

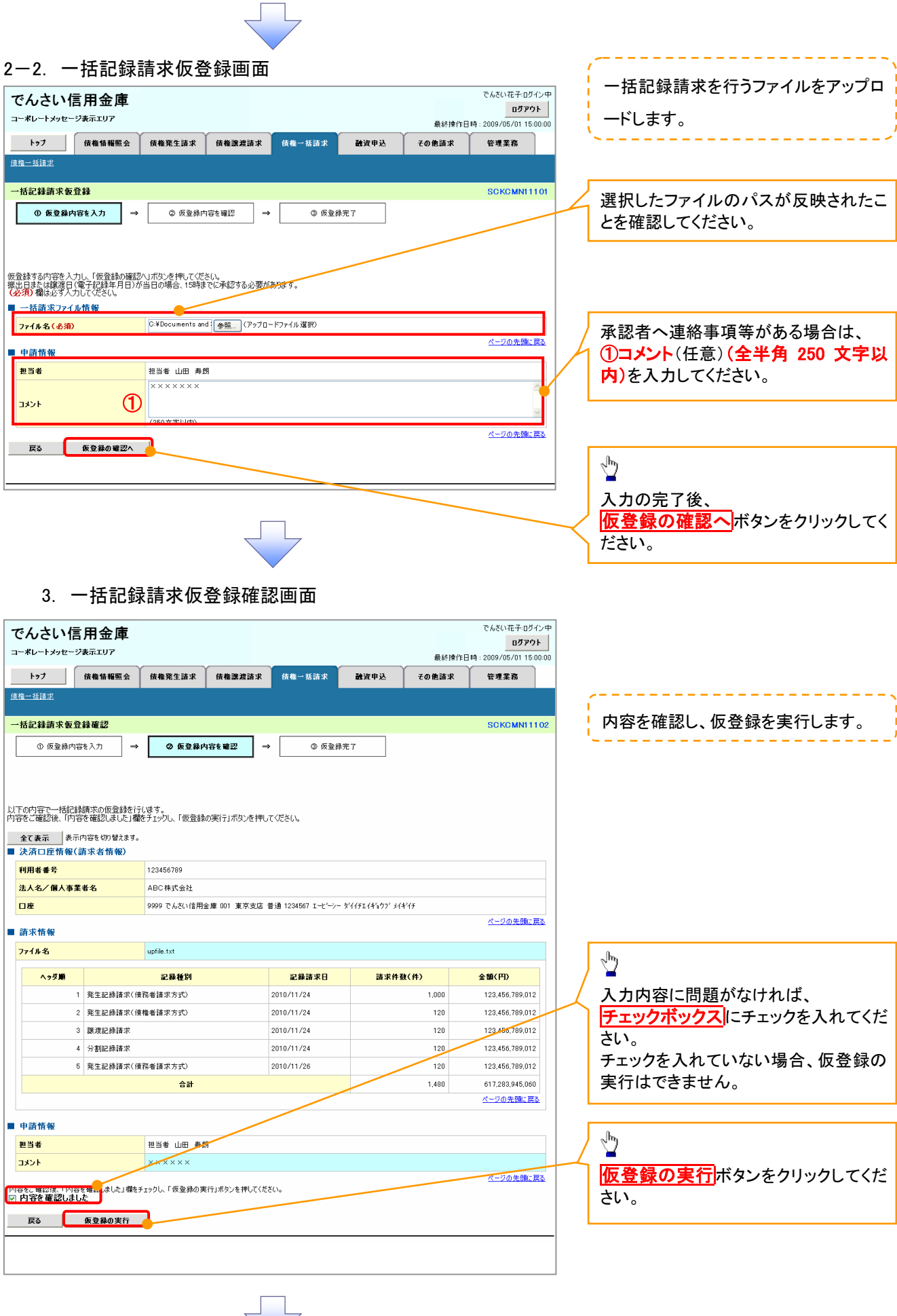

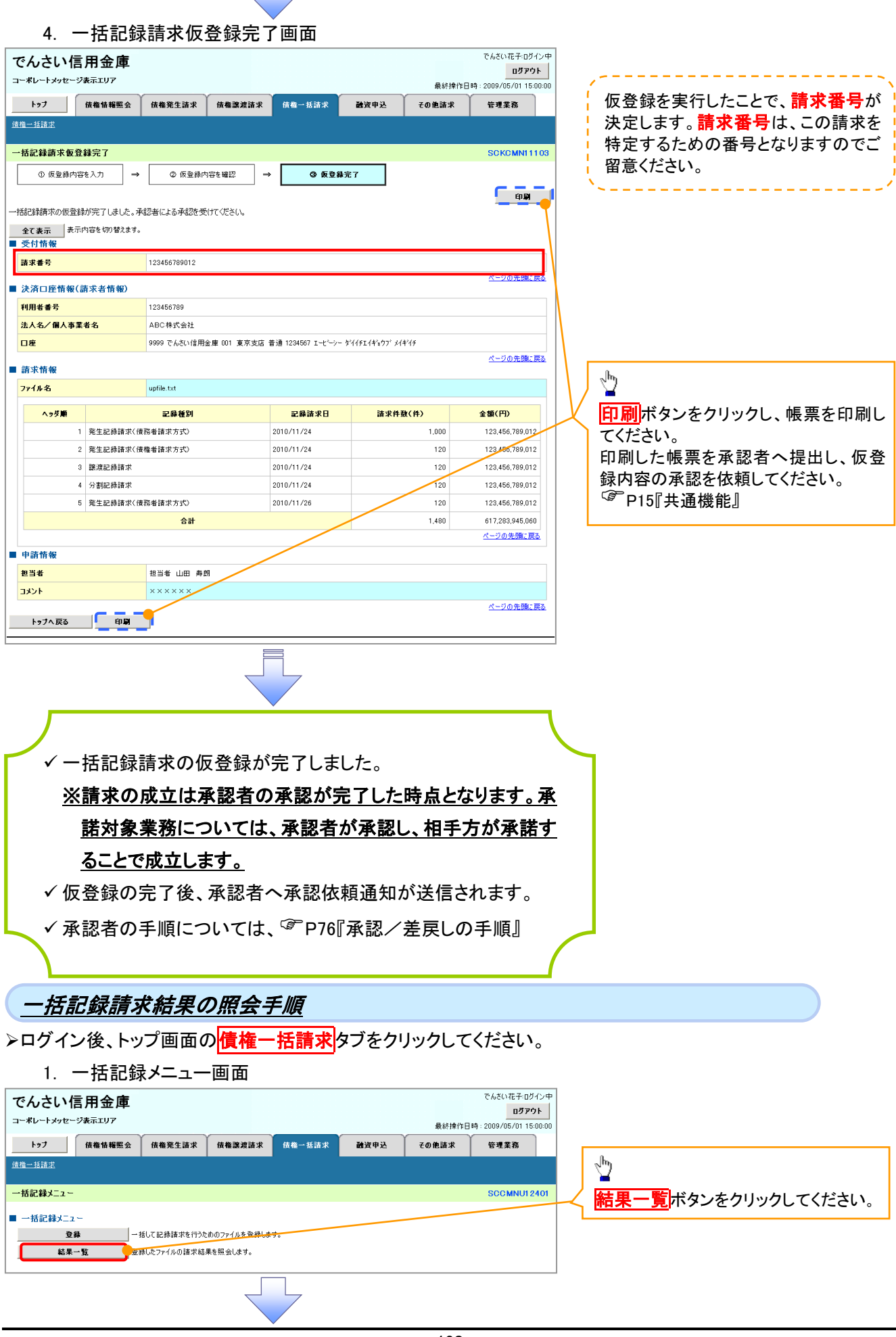

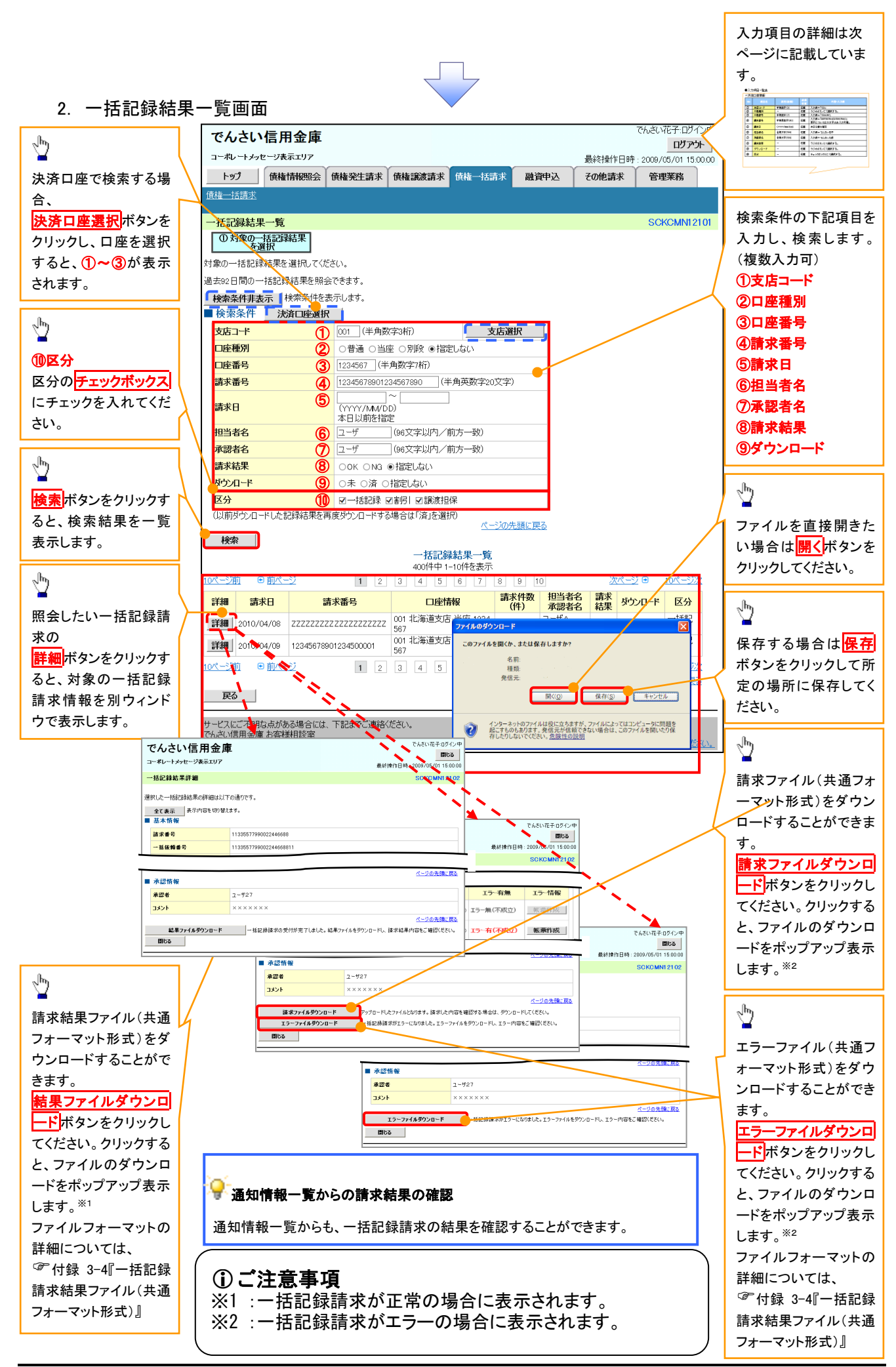

# ●入力項目一覧表

# ◆検索条件

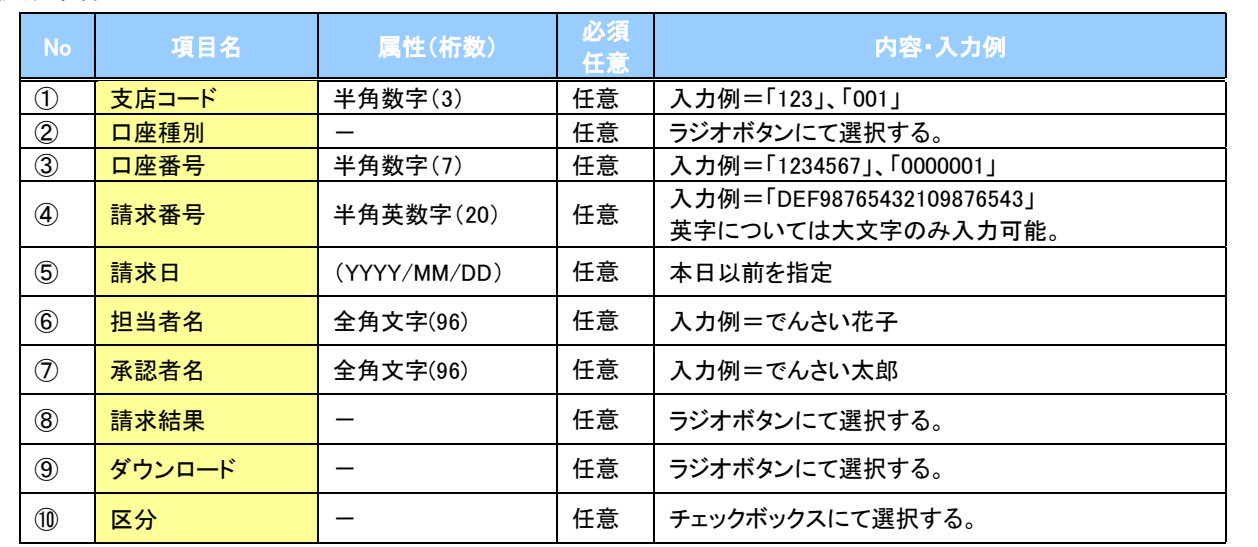

 $\overline{\phantom{a}}$ 

# 保証記録

❖概要

- ✓ 保有している電子記録債権に保証人を追加することができます。ただし、承諾依頼通知日から5営 業日後(通知日を含む)までに相手方からの承諾回答が必要です。
	- 否認された場合または、上記期間内に相手方からの回答がない場合は無効となります。
- ✓ 担当者は必要な項目を入力し、仮登録を行います。承認者が仮登録を承認することで相手方に 対象の電子記録債権の保証の承諾を依頼します。
- ❖事前準備
	- ✓ 保証を依頼する相手方の情報(利用者番号、口座情報)を事前に準備してください。
	- ✓ 保証人を追加する債権の債権情報(記録番号)を事前に準備してください。
- <mark>> ログイン後、トップ画面のその他請求</mark>タブをクリックしてください。
	- 1. その他請求メニュー画面

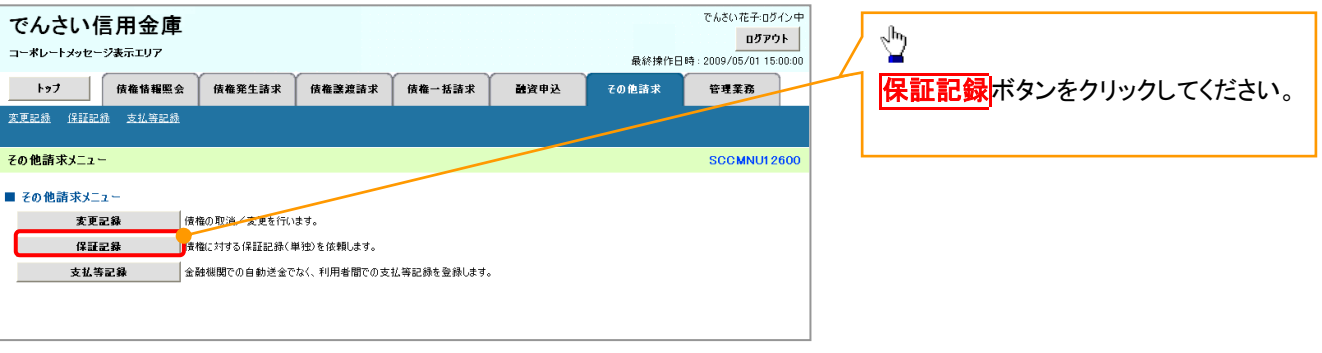

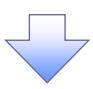

2. 保証記録メニュー画面

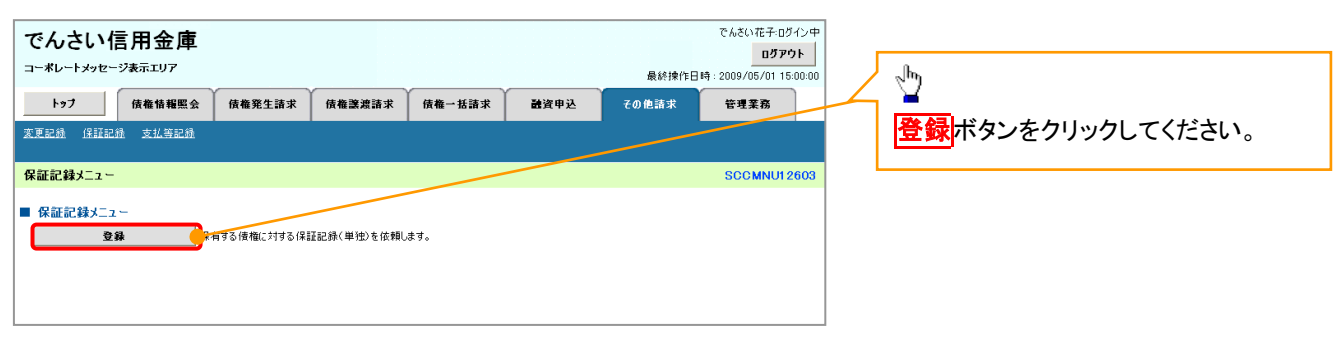

3. 保証記録請求対象債権検索画面

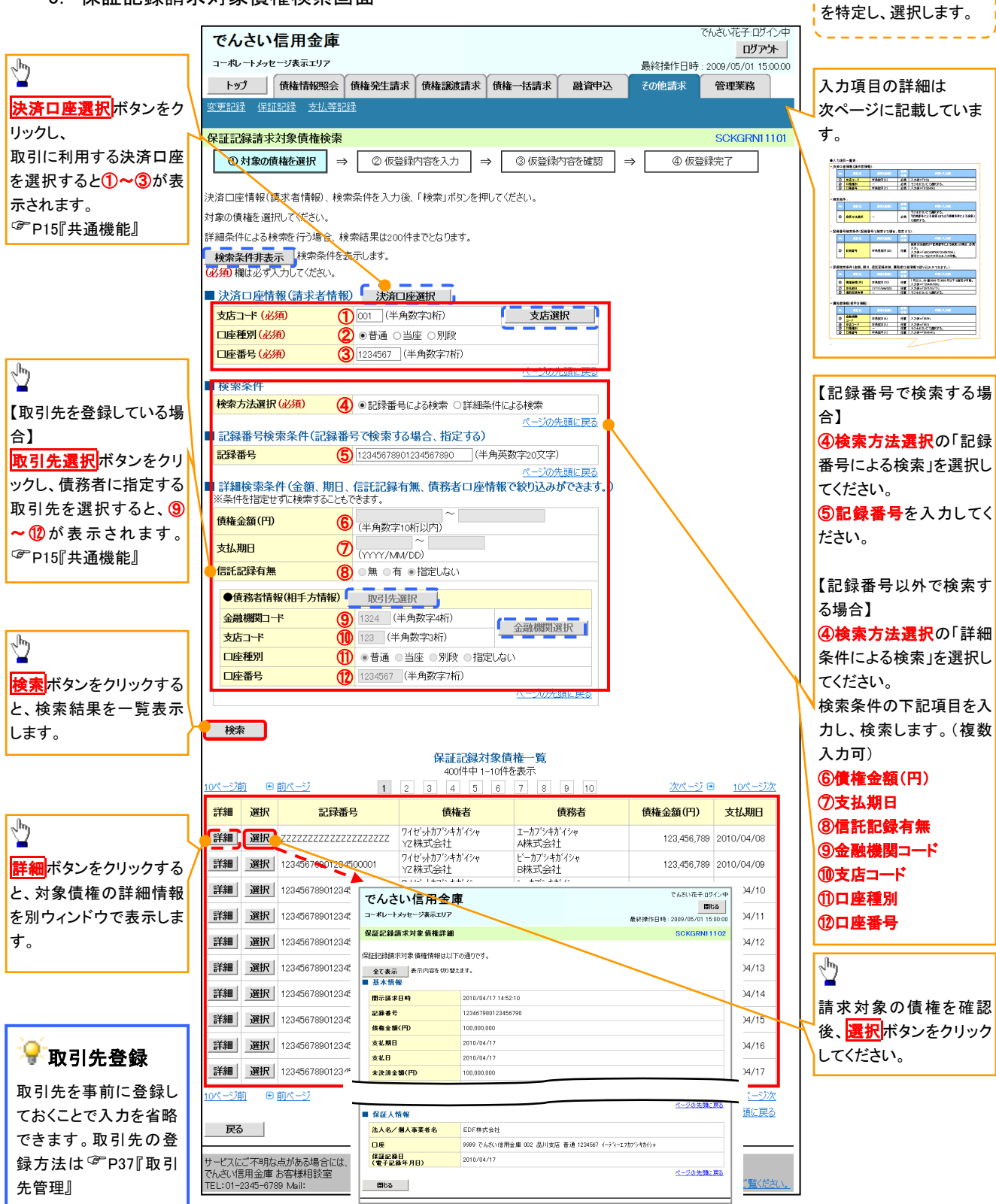

保証記録請求する債権

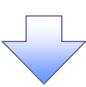

# ●入力項目一覧表

# 決済口座情報(請求者情報)

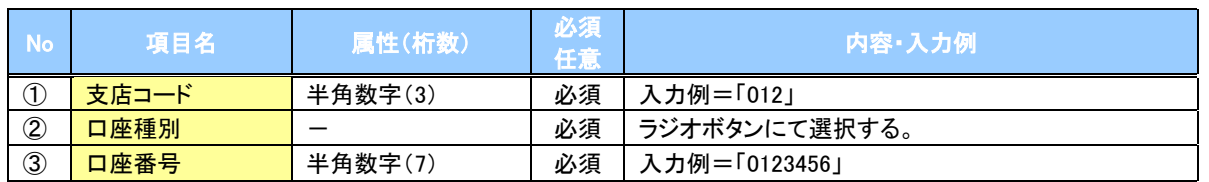

### ◆検索条件

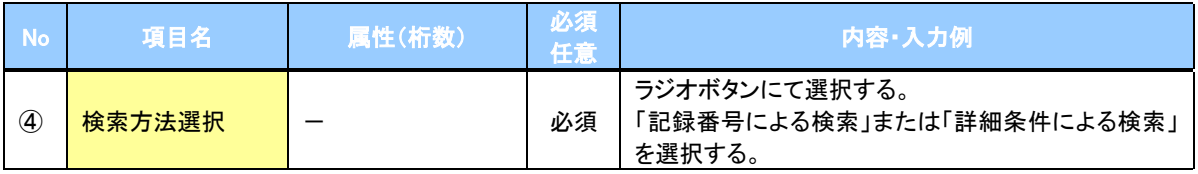

### ▼記録番号検索条件(記録番号で検索する場合、指定する)

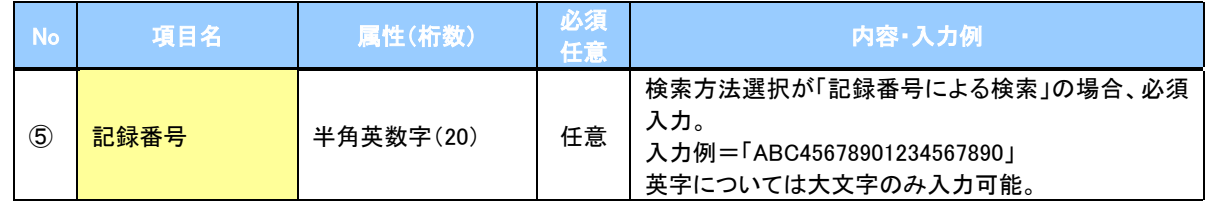

## ◆詳細検索条件(金額、期日、信託記録有無、債務者口座情報で絞り込みができます。)

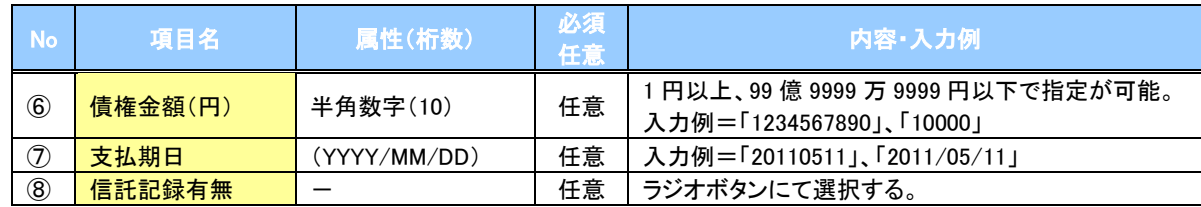

### 債務者情報(相手方情報)

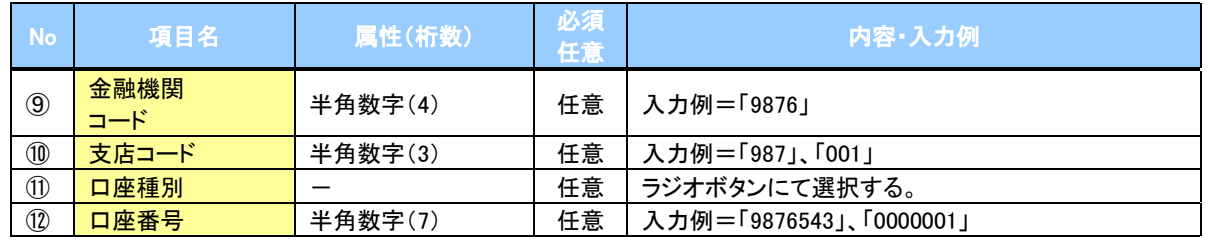

 $\overline{\phantom{a}}$ 

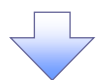

### 4. 保証記録請求仮登録画面

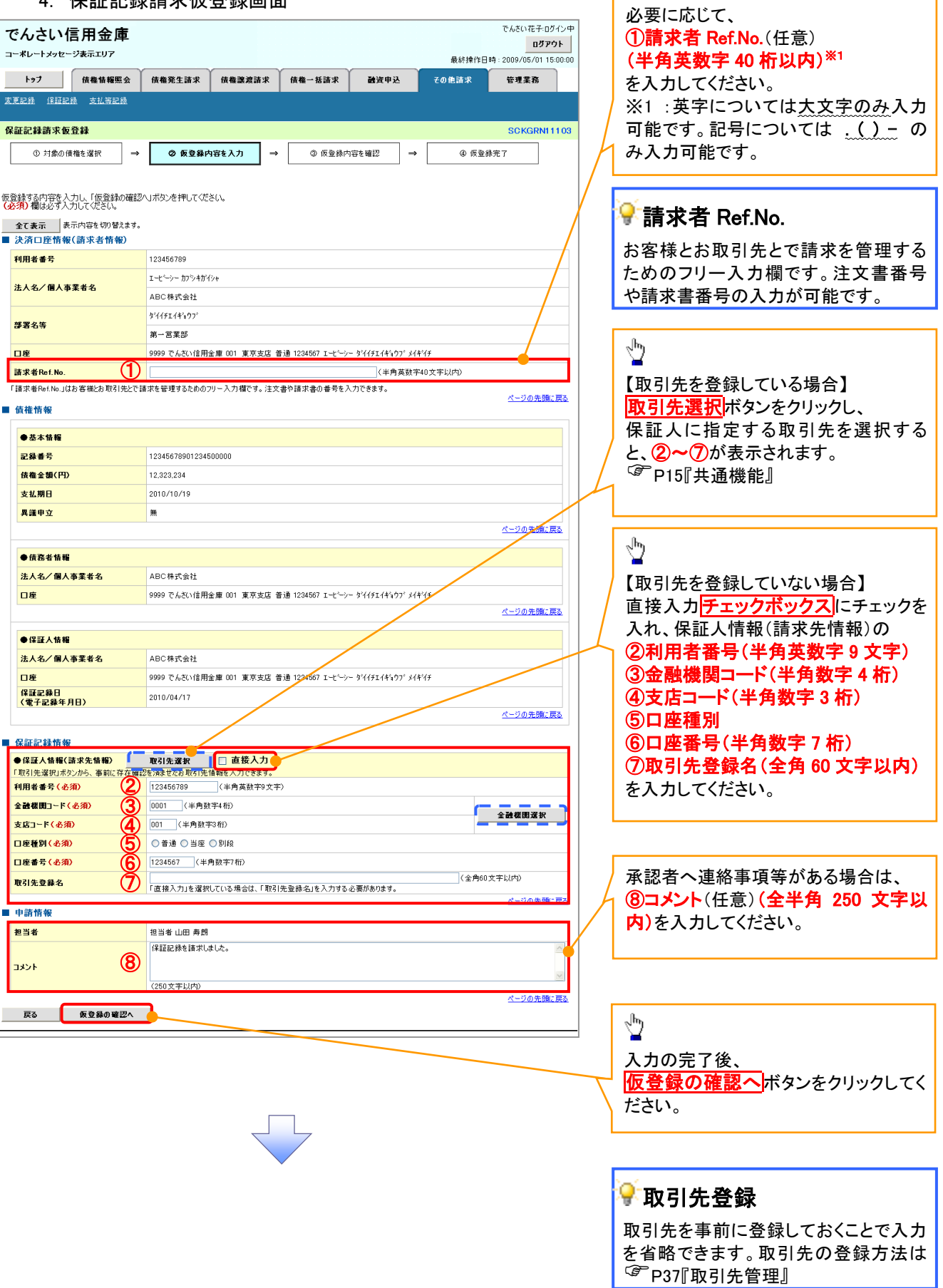

ー<br>| 保証記録の仮登録情報を入力します。

 $\lambda$ 

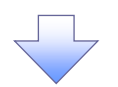

#### 5. 保証記録請求仮登録確認画面

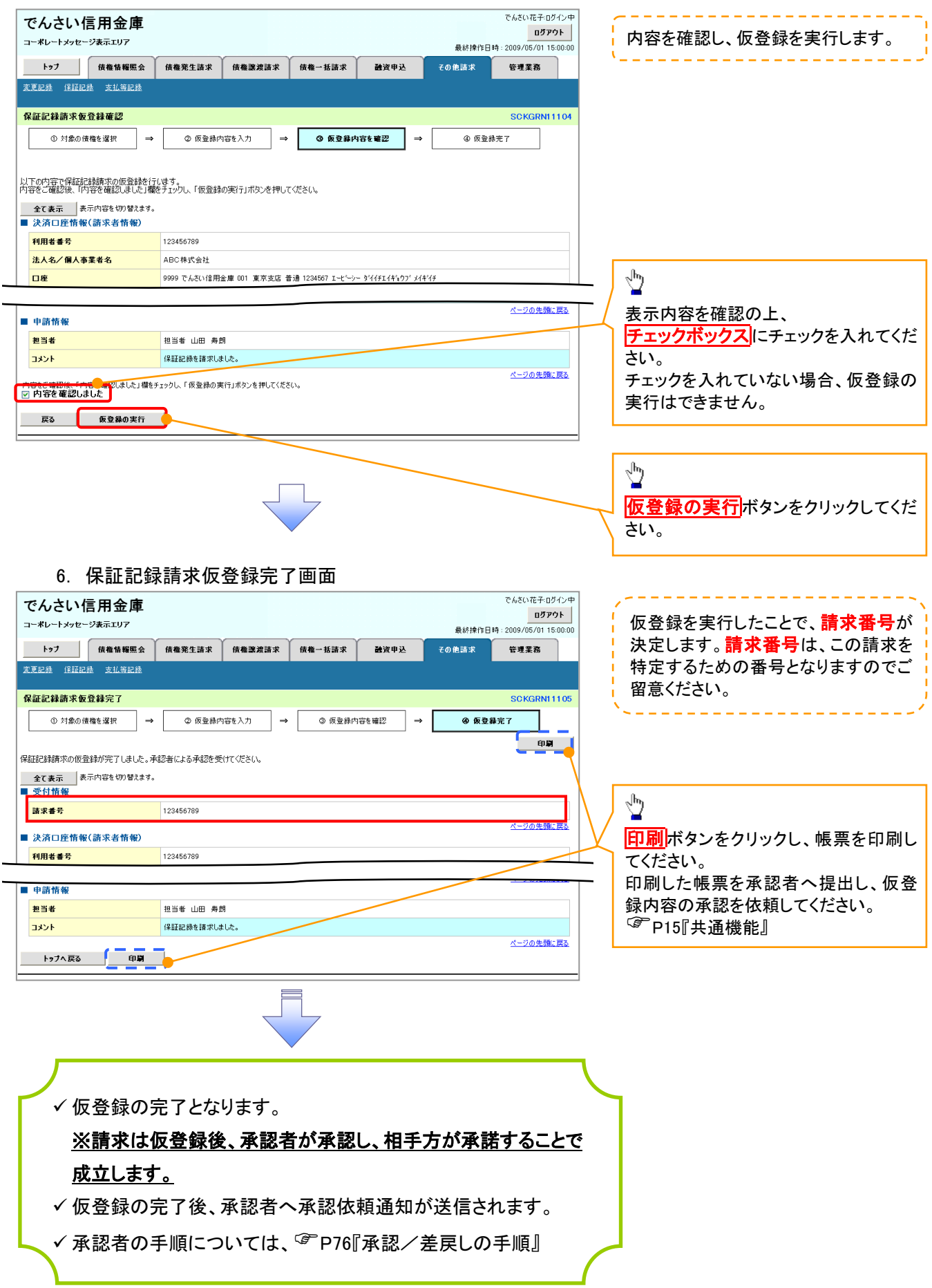

# 変更記録

❖概要

- ✓ 「支払期日」、「債権金額」、「譲渡制限有無」を変更または、債権を削除する場合は、変更記録 請求を行います。
- ✓ 変更記録請求が可能なのは、(譲渡記録や保証記録等がない)発生記録のみの電子記録債権 です。
- ✓ 担当者は必要な項目を入力し、仮登録を行います。承認者が仮登録を承認することで相手方に 自身が保有している電子記録債権の変更の承諾を依頼します。
- ✓ 変更記録請求は、対象債権の債権者、もしくは、債務者から請求が可能です。ただし、承諾依頼 通知日から5営業日後(通知日を含む)までに相手方からの承諾回答が必要です。 否認された場合または、上記期間内に相手方からの回答がない場合は無効となります。
- ❖事前準備

✓ 変更または削除する債権の債権情報(記録番号)を事前に準備してください。

<mark>≻ ログイン後、トップ画面のその他請求</mark>タブをクリックしてください。

1. その他請求メニュー画面

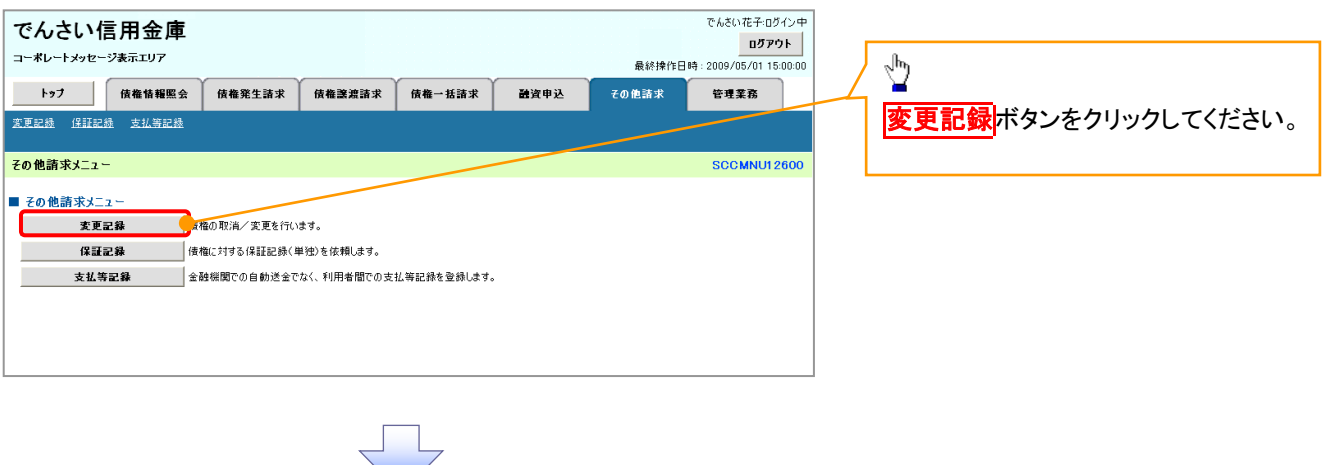

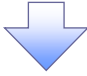

2. 変更記録メニュー画面

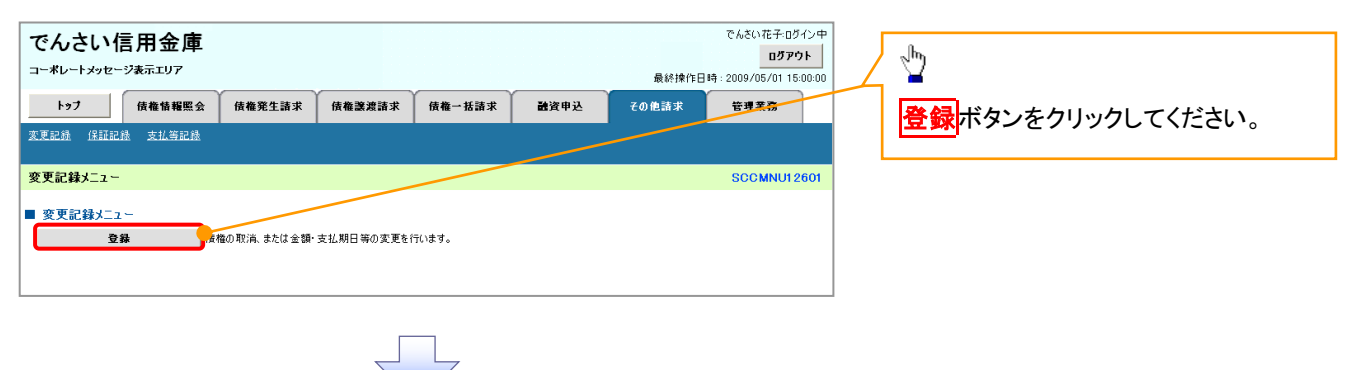

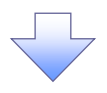

3. 変更記録請求対象債権検索画面

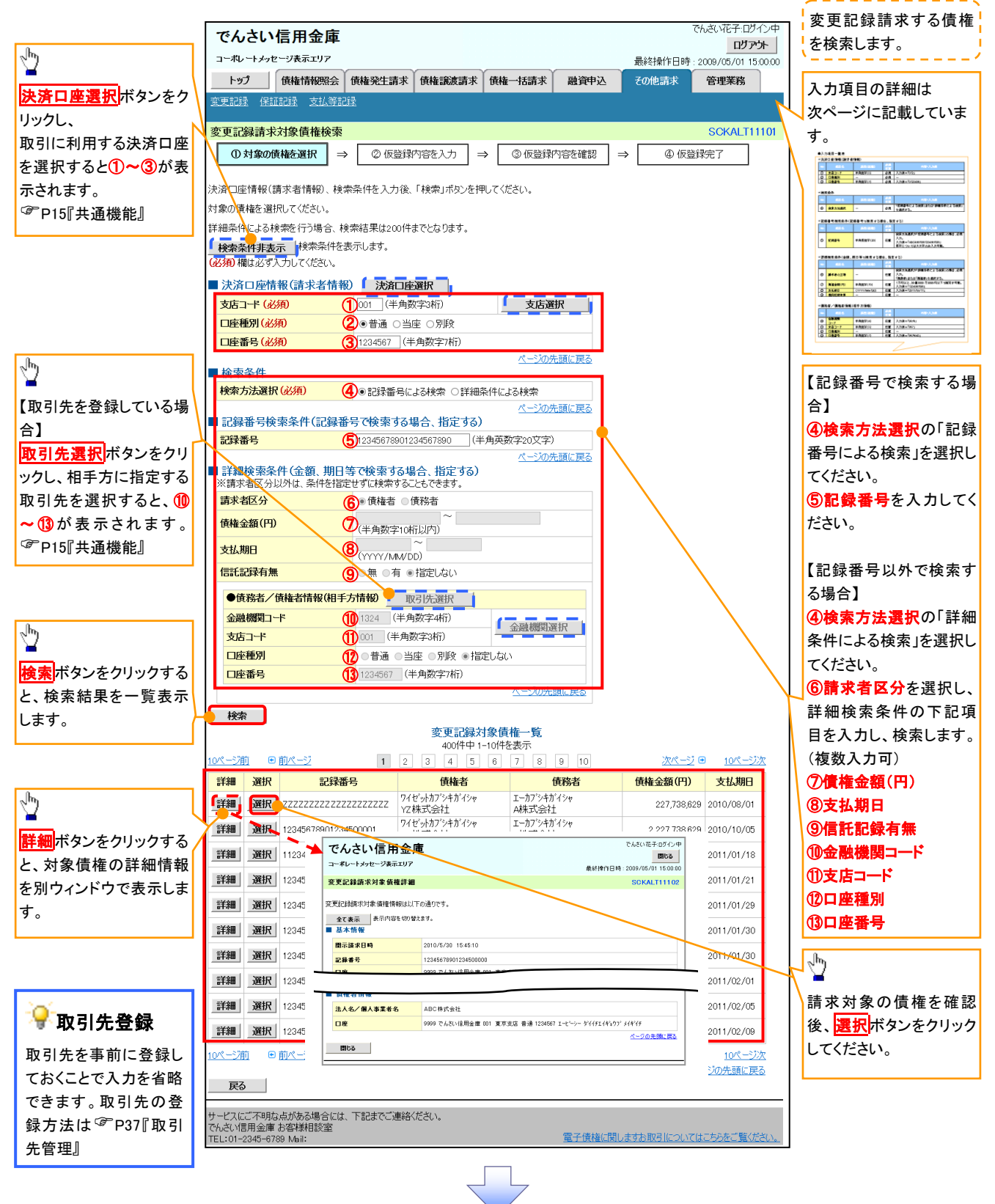

# ●入力項目一覧表

# 決済口座情報(請求者情報)

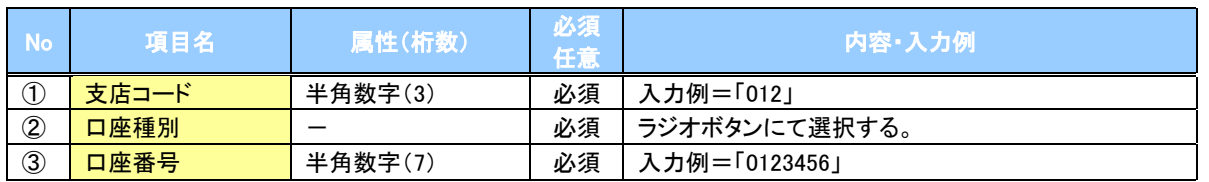

### ◆検索条件

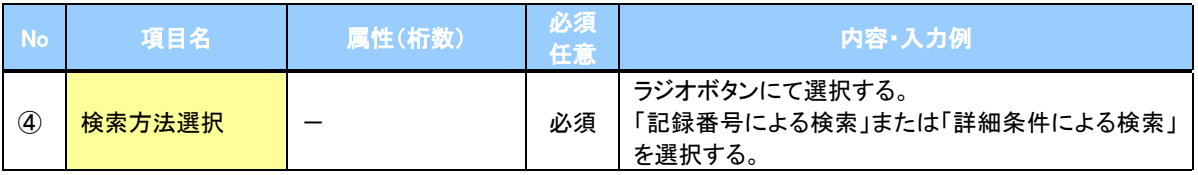

# 記録番号検索条件(記録番号で検索する場合、指定する)

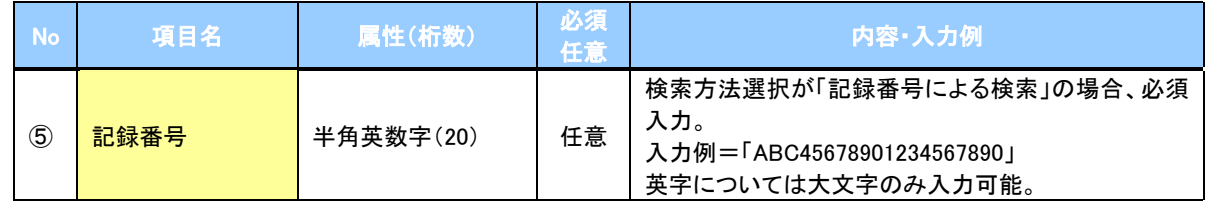

# ● 詳細検索条件(金額、期日等で検索する場合、指定する)

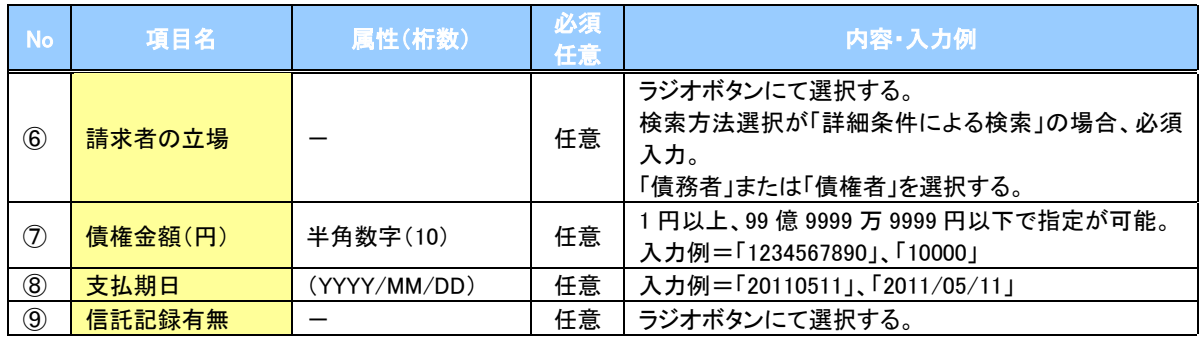

## 債務者/債権者情報(相手方情報)

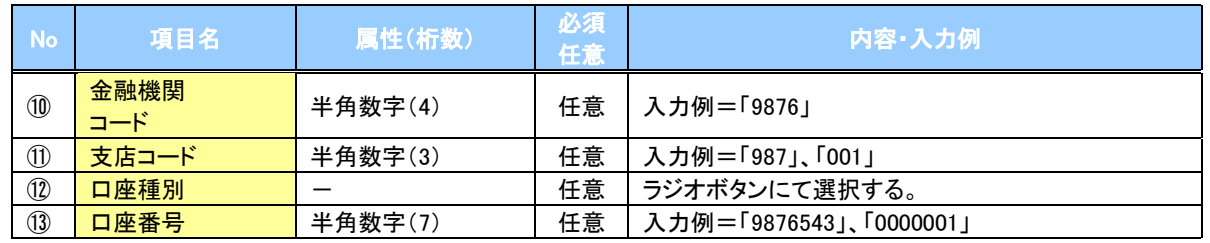

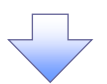

### 4. 変更記録請求仮登録画面

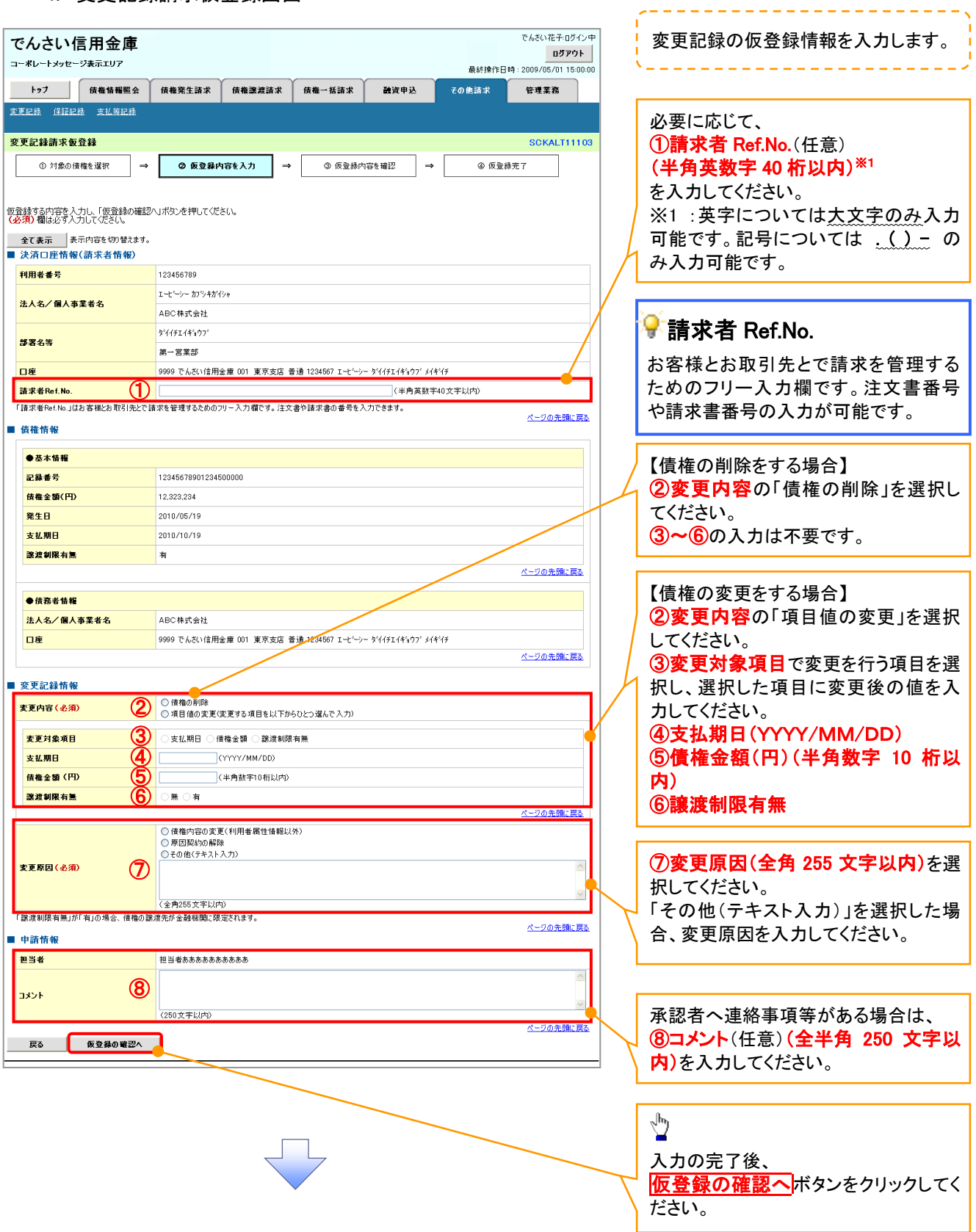

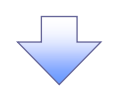

#### 5. 変更記録請求仮登録確認画面

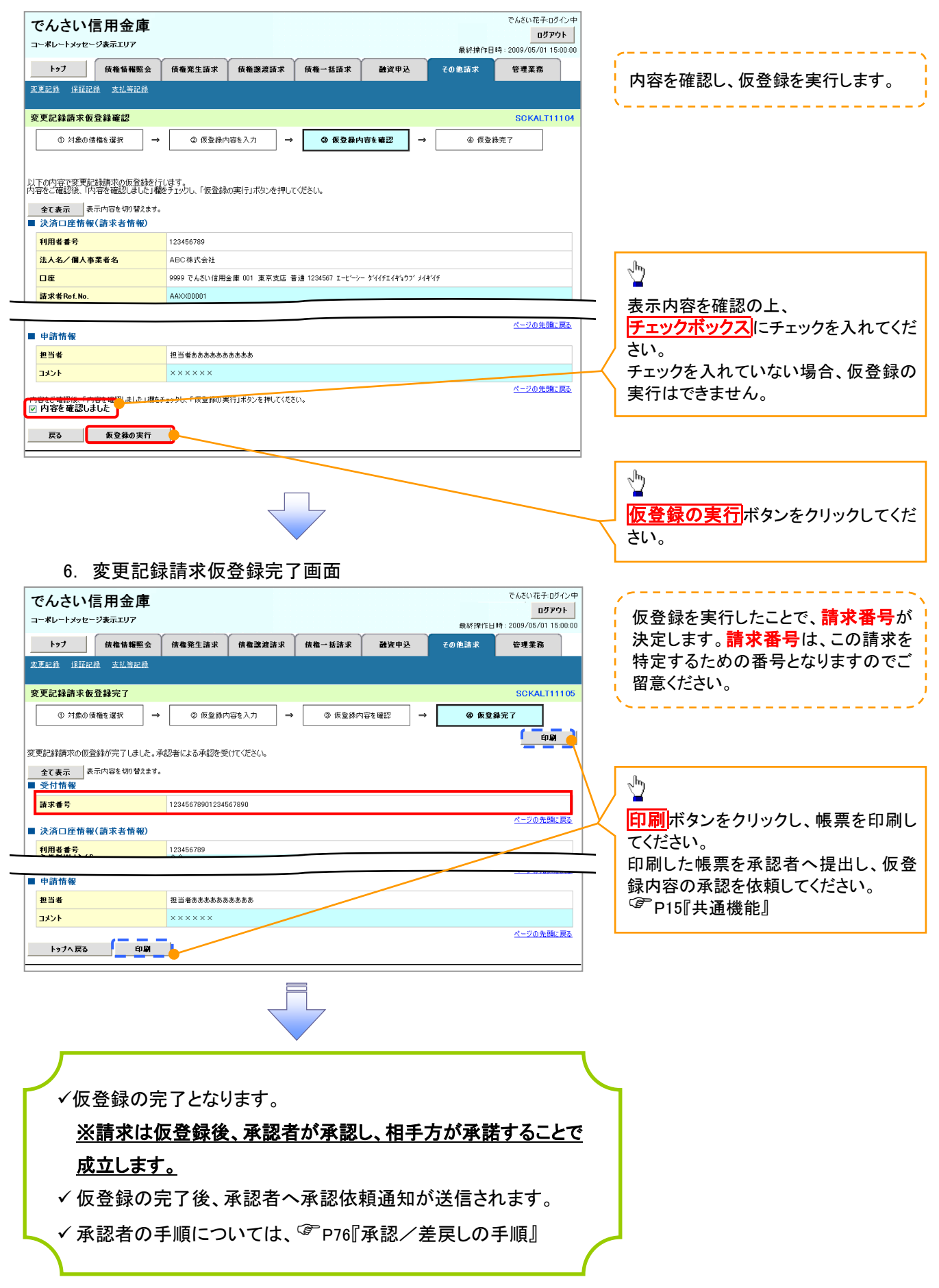

# 支払等記録

❖概要

- ✓ 口座間送金決済以外の方法で弁済された場合、支払等記録請求をおこなうことができます。
- ✓ 支払等記録請求には、「支払を行ったことによる記録請求」と「支払を受けたことによる記録請求」 があります。

✓ 担当者は必要な項目を入力し、仮登録を行います。「支払を行ったことによる記録請求」の場合、 仮登録後、承認者が承認し、相手方が承諾することで成立します。

①「支払を行ったことによる記録請求」の場合の相手方の承諾は、承諾依頼通知日から 5 営業日 後(通知日を含む)までに相手方からの承諾回答が必要です。否認された場合または、上記期間 内に相手方からの回答がない場合は無効となります。

②「支払を受けたことによる記録請求」の場合、相手方の承諾回答は不要です。

<mark>> ログイン後、トップ画面のその他請求</mark>タブをクリックしてください。

1. その他請求メニュー画面 でもさい花子のない中 でんさい信用金庫 ログアウト コーポレートメッセージ表示エリア ————————<br>最終操作日時 : 2009/05/01 15:00:00  $\sqrt[3]{2}$ 债格発生請求 债格譲渡請求 **债権一括請求** 融资申込 その他請求 管理業務 支払等記録ボタンをクリックしてくださ い。 その他諸歩メニュー SCOMMUN 2600 ■ その他諸求メニュー 変更記録 情権の取消/変更を行います 保証記録 ●<br>■金融機関での自動送金でなく、利用者間での支払等記録を登録します。 支払等記録 2. 支払等記録メニュー画面 アムキハカス·ロガインは でんさい信用金庫 ⇘ ログアウト コーポレートメッセージ表示エリア 最終操作日時: 2009/05/01 15:00:0 トゥブ 債権情報照会 债権発生請求 债権譲渡請求 债権一括請求 <mark>登録</mark>ボタンをクリックしてください。 融資申込 管理業務 その他請求 **安更記録 保証記録 支払等記録** 支払等記録メニュー **SCCMNU12602** ■ 支払等記録メニュー 登録 工作開送金決済(自動送金)以外の支払等記録を登録します。

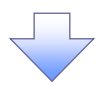

### 3. 支払等記録請求対象債権検索画面

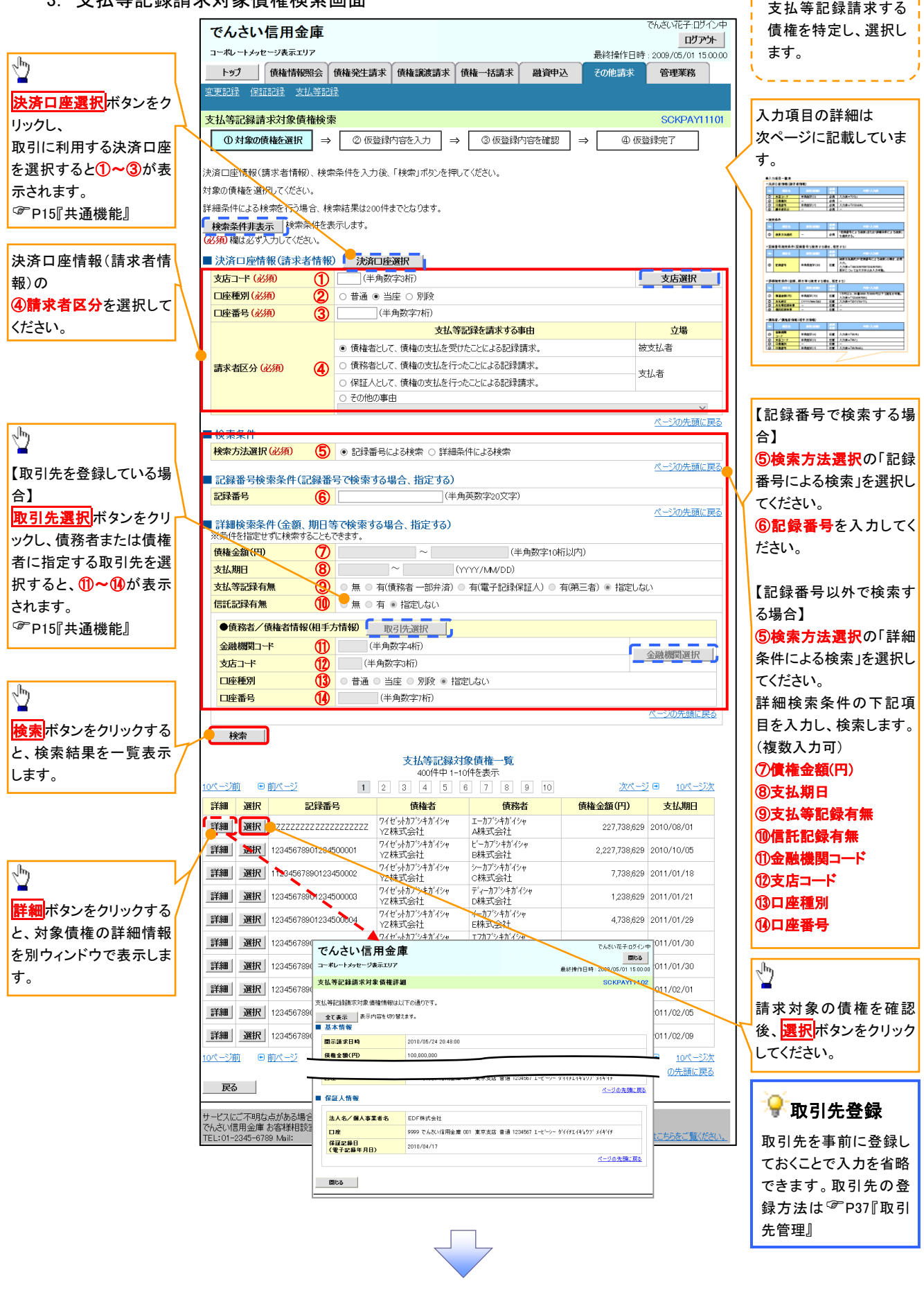

## ●入力項目一覧表

# 決済口座情報(請求者情報)

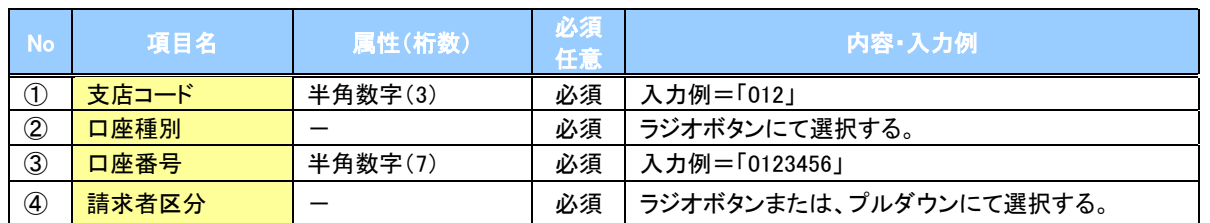

### 検索条件

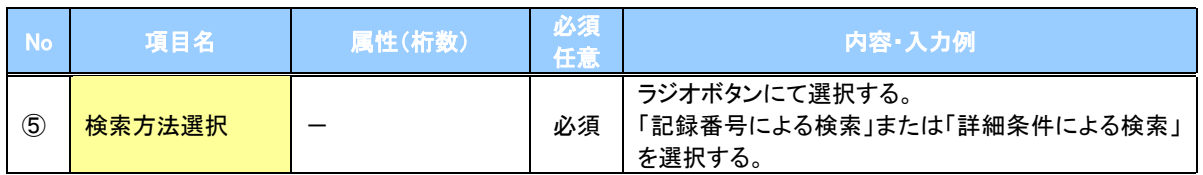

### 記録番号検索条件(記録番号で検索する場合、指定する)

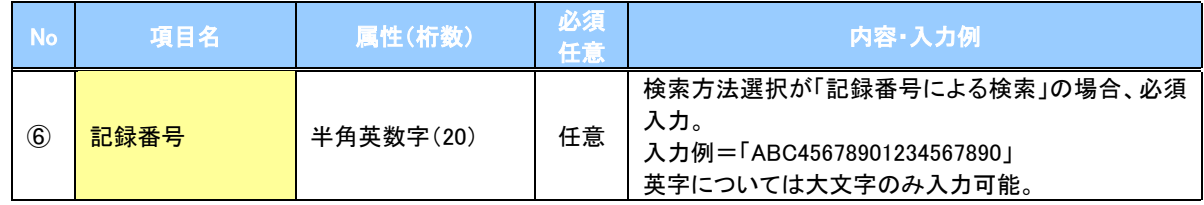

### 詳細検索条件(金額、期日等で検索する場合、指定する)

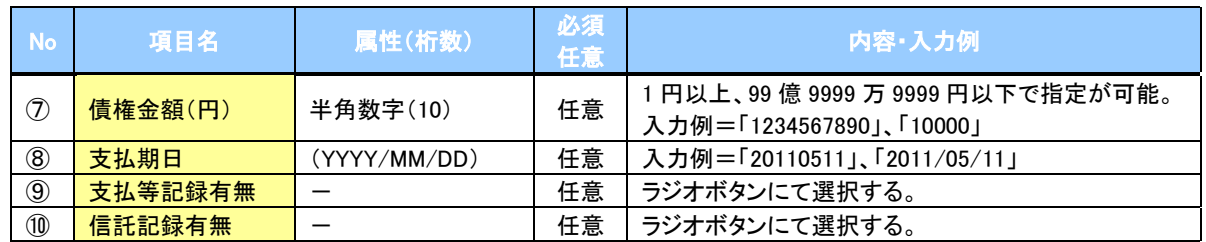

## →債務者/債権者情報(相手方情報)

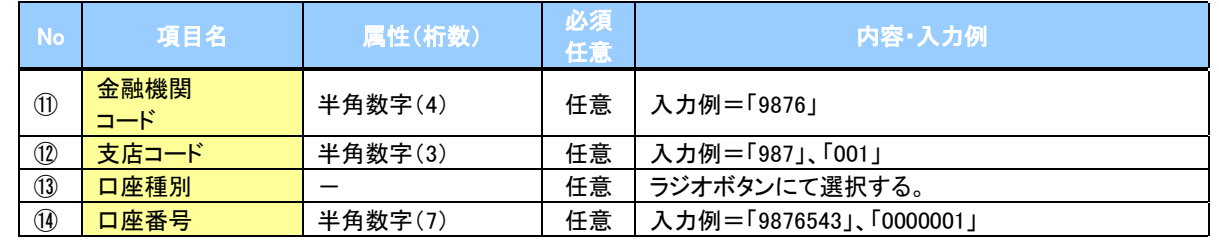

 $\overline{\phantom{a}}$ 

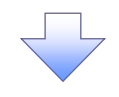

## 4. 支払等記録請求仮登録画面

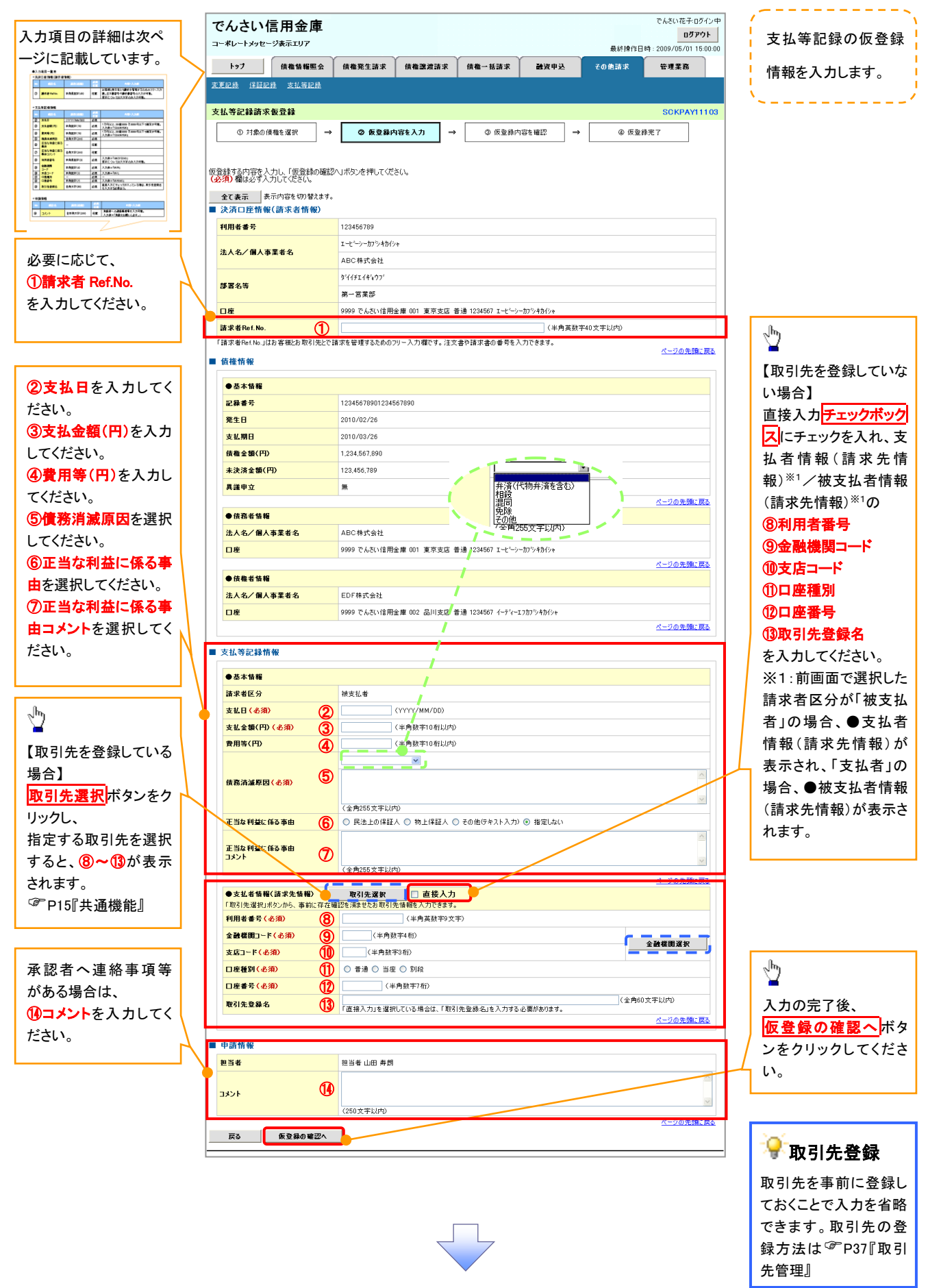

# ●入力項目一覧表

# ◆決済口座情報(請求者情報)

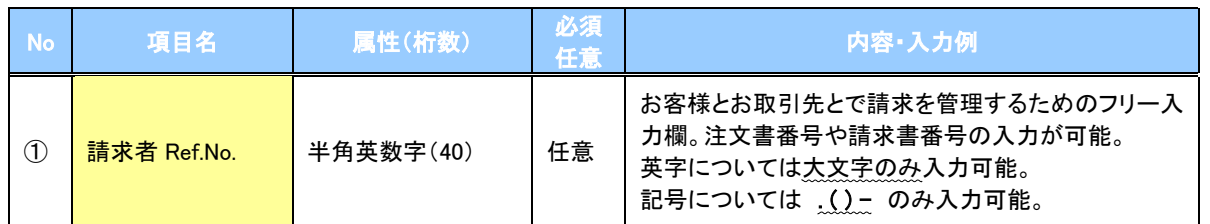

# 支払等記録情報

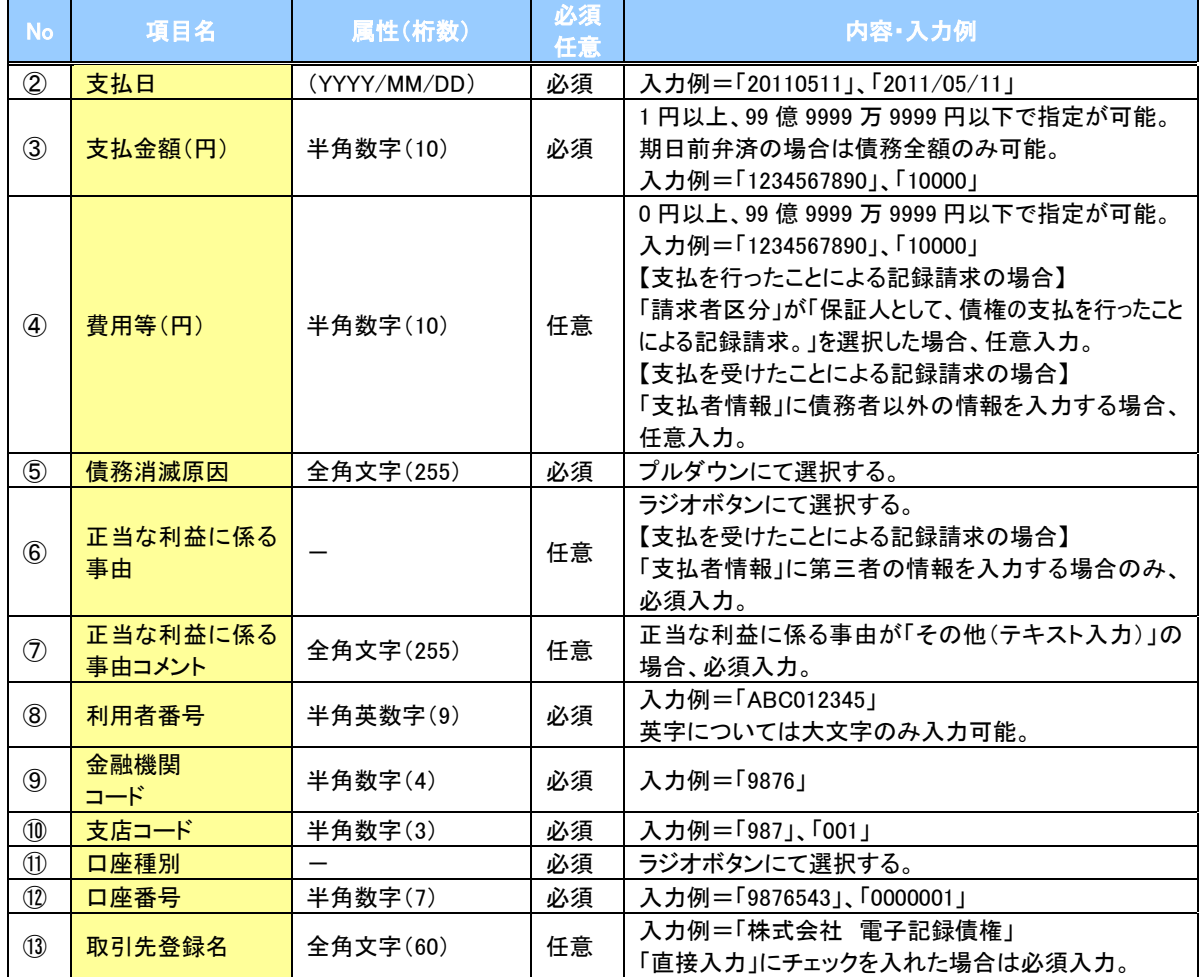

### 申請情報

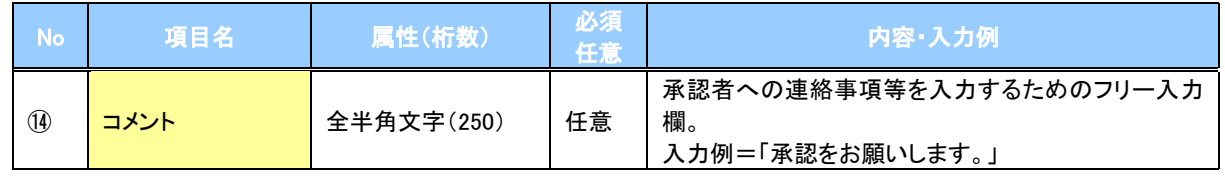

 $\overline{\phantom{a}}$ 

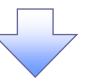

## 5. 支払等記録請求仮登録確認画面

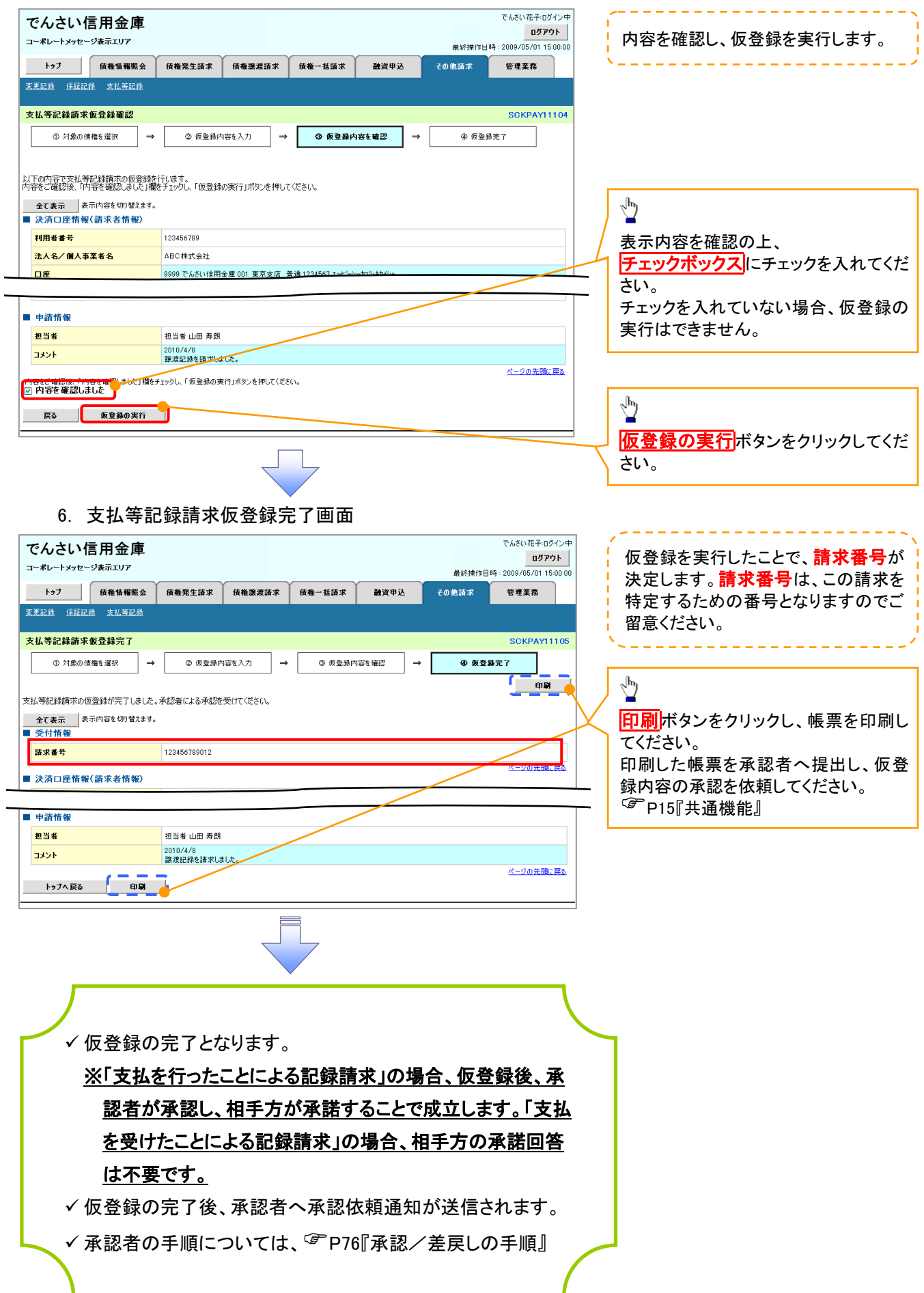

# 指定許可管理

#### ❖概要

- ✓ 指定許可先を登録すると「許可先」として指定した取引先以外からの請求をエラーとする機能 です。
- ✓ 担当者は必要な項目を入力し、仮登録を行います。承認者が仮登録を承認することで指定許可 登録が完了します。
- ❖事前準備
	- ✓ 取引先の情報(利用者番号、口座情報)を事前に準備してください。

# 指定許可登録

<mark>> ログイン後、トップ画面の</mark>管理業務タブをクリックしてください。

1. 管理業務メニュー画面

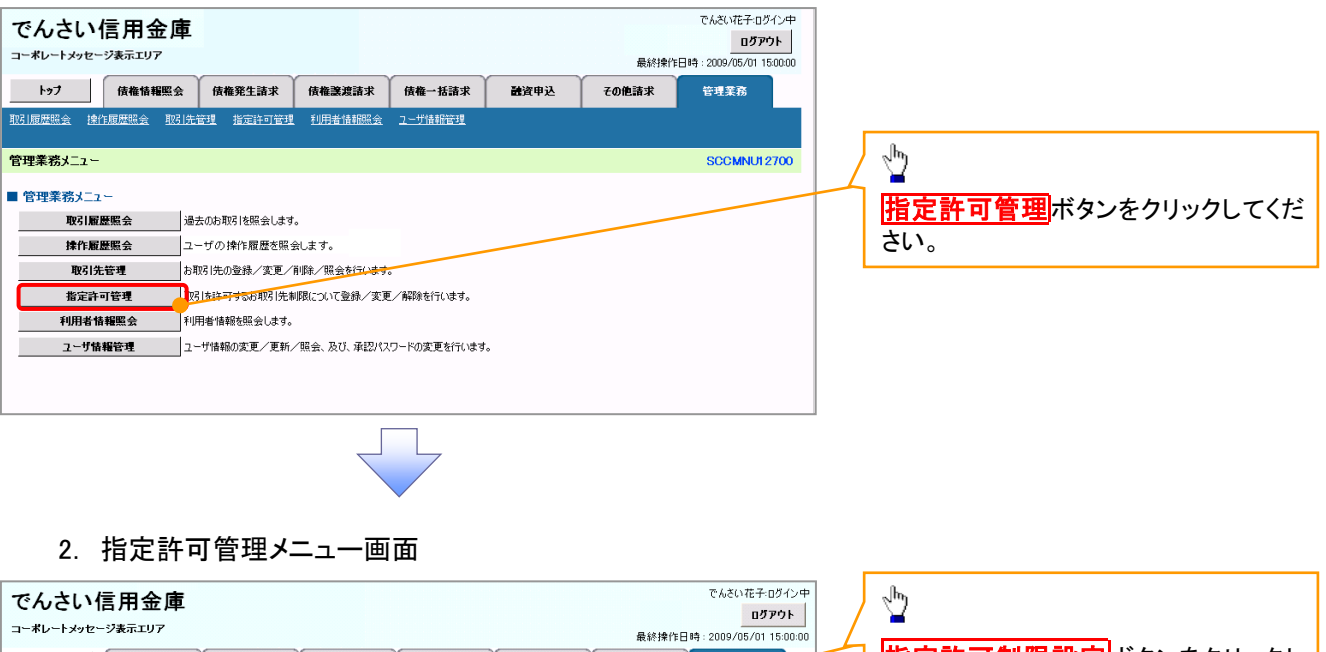

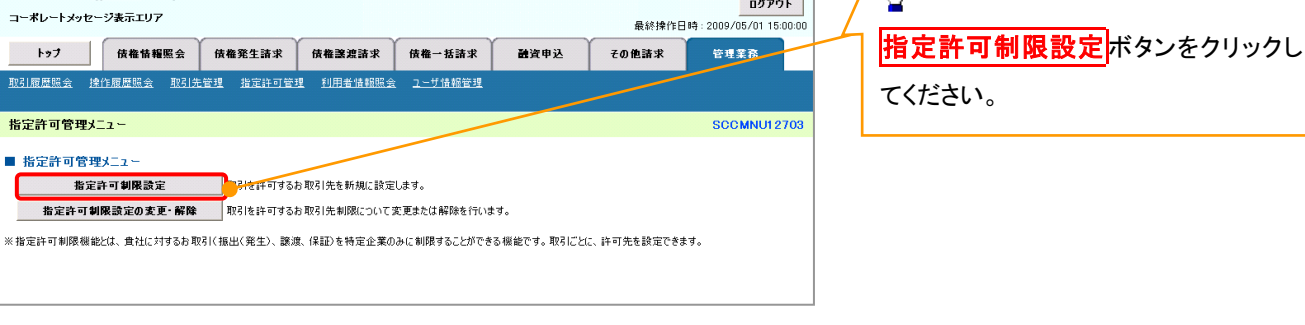

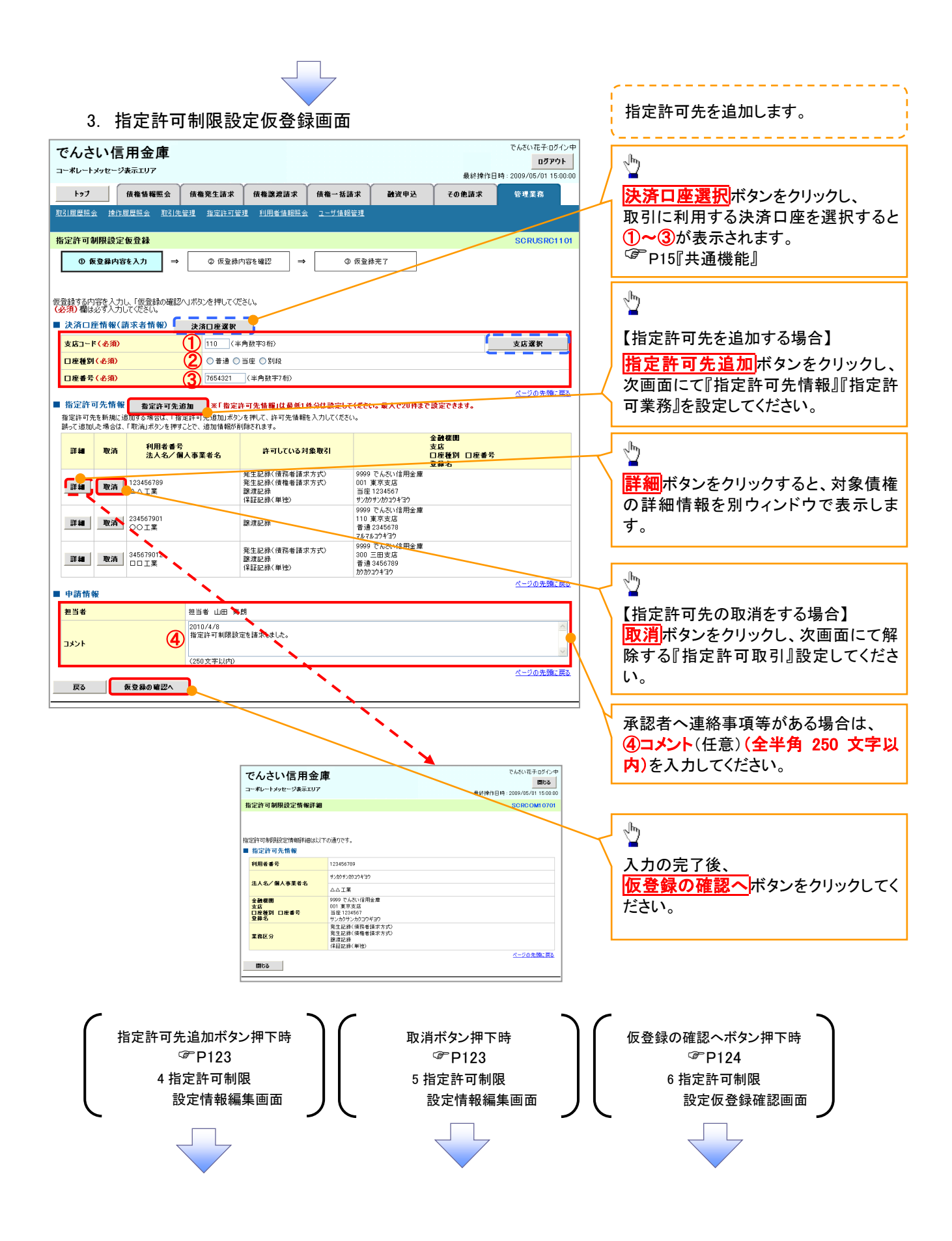

#### 【指定許可先を追加する場合】 指定許可先を追加します。4. 指定許可制限設定情報編集画面 . . . . . . . . . . . . . . .  $\frac{\sqrt{b}}{2}$ ー<br>でんさいポチェのイン中 でんさい信用金庫 ログアウト コーポレートメッセージ表示エリア 最终掉作目睛 · 2009/05/01 15:00:0 【取引先を登録している場合】 トゥブ 債権情報照会 債権発生諸求 債権譲渡請求 債権一括請求 その他請求 融資申込 管理業務 取引先選択ボタンをクリックし、 指定する取引先を選択すると、1→6 が表示されます。 指定許可制限設定情報編集 SCRCOM10601 P15『共通機能』 **① 指定許可制限設定情報** 指定許可先に設定するお取引先の指定許可先情報を入力して(ださい)<br>許可する対象お取引にチェックを入れ、「入力の反映」ボタンを押して(だ)<br>**(必須)欄**は必ず入力して(ださい。 【取引先を登録していない場合】 指定許可先情報の ■ 指定許可先情報 ■ 取引先選択 ①利用者番号(半角英数字 9 文字) 利用者番号(必須)  $\bigcup_{\square\square\bot\overline{*}}$ ·<br>(出角基数字9文字) 法人名/倡人事業者名 ②金融機関コード(半角数字 4 桁) 2 0001 (半角数字4桁) ③支店コード(半角数字 3 桁) 金融機関コード(必須) **【】 【】 】 【**】<br>金融機関選択 3 002 (半角数字3桁)<br>4 ○ 普通 ○ 当座 ○ 別段 支店コード(必須) ④口座種別 ④ □座種別(必須) ⑤口座番号(半角数字 7 桁) □座番号(必須) (5) 1234567 (半角数字7桁) ⑥登録名(任意)(全角 60 文字以内) 登録名 (6) シカクシカクコウギョウ (金角60文字以内) を入力してください。 | □発生記録(債務者請求方式) □発生記録(債権者請求方式) □譲渡記録 □保証記録(単独) 戻る | 入力の反映 Å 許可する対象業務のチェックボックス にチェックを入れてください。  $\sqrt{\frac{1}{2}}$ 入力の反映ボタンをクリックすると前 【指定許可先の取消をする場合】 画面に戻り、指定許可先情報の一覧に 反映します。 5. 指定許可制限設定情報編集画面 でんさい花子ログインキ でんさい信用金庫 ログアウト コーポレートメッセージ表示エリア 最終操作日時: 2009/05/01 15:00:0 トップ 債権情報照会 債権発生請求 債権譲渡請求 債権一括請求 融资申込 その他請求 管理業務 ●取引先登録 取引先を事前に登録しておくことで入力 -<br>指定許可制限設定情報編集 SCRCOM10601 を省略できます。取引先の登録方法は **① 指定許可制限設定情報**<br>を編集 P37『取引先管理』 取消する内容を確認し、「取消の反映」ボタンを押してください。 ■ 指定許可先情報 利用者番号 123456789  $\sqrt{\frac{1}{2}}$ 注入名/個人事業者名  $nnx$ 全融機関コード 0001 取消の反映 ボタンをクリックすると前  $\pm 1.7 - 10$ nn<sub>2</sub> 普通 口座種別 画面に戻り、指定許可先情報の一覧に 口座番号 1234567 反映します。 登録名 シカクシカクコウギヨウ ページの先頭に戻る ■ 指定許可業務 ■ <br>■ 第生記録(債務者請求方式) ■ ■ 発生記録(債権者請求方式) ■ <mark>藤濃記録 ■ 保証</mark>記録(単独) 戻る <mark>東消の反映</mark>

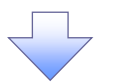

### 6. 指定許可制限設定仮登録確認画面

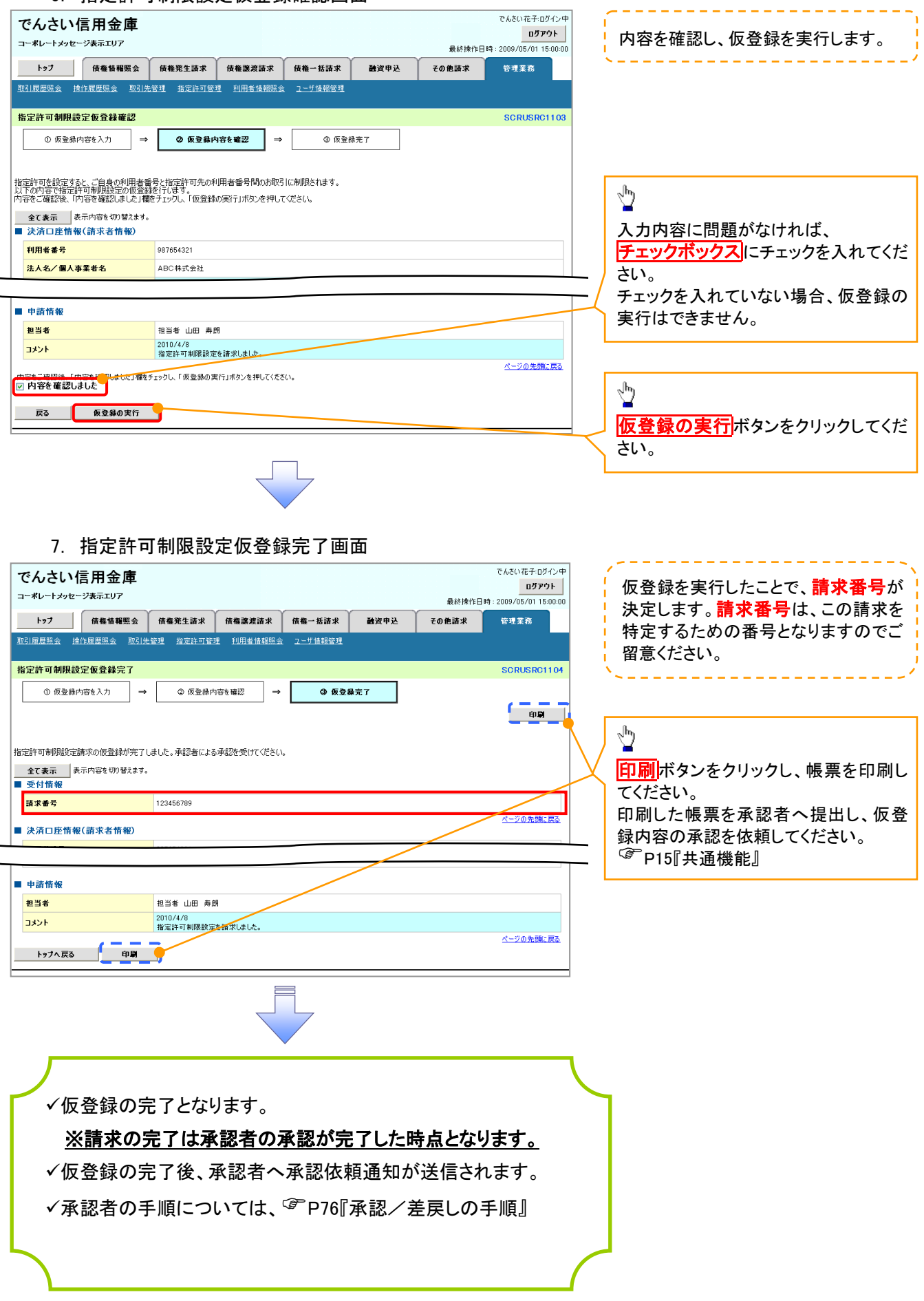

指定許可変更・解除 <mark>> ログイン後、トップ画面の<mark>管理業務</mark>タブをクリックしてください。</mark> 1. 管理業務メニュー画面 でんさい花子ログイン中 でんさい信用金庫 - C7000401125757<br>最終操作日時 : 2009/05/01 150000 コーポレートメッセージ表示エリア トゥブ | 債権情報照会 | 債権発生請求 | 債権譲渡請求 | 債権一括請求 議資申込 その他請求 管理業務  $\sqrt{\frac{b_0}{a_0}}$ SCCMNUT2700 管理業務メニュー 指定許可管理ボタンをクリックしてくだ ■ 管理業務メニュー さい。 取引履歴照会 過去のお取引を照会します。 **本作履歴照会 ユーザの操作履歴を照会します。** 取引先管理 お取引先の登録/変更/削除/駅会を行います。 **指定許可管理** 1<br>「<mark>「mg」を計可するお取引先制限について登録/変更/解除を行います。</mark> | 利用者情報照会 | 利用者情報を照会します。 <u>■ ユ</u>ーザ情報管理 コーザ情報の変更/更新/照会、及び、承認パスワードの変更を行います。 2. 指定許可管理メニュー画面

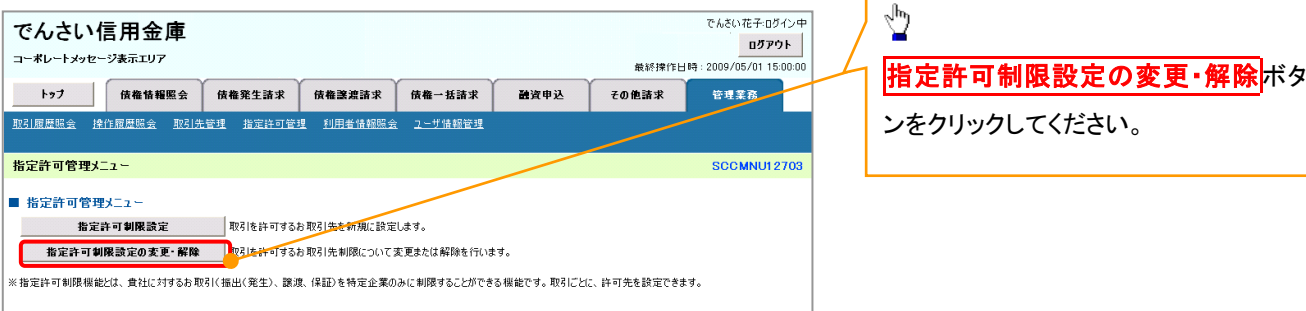

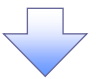

#### 3. 指定許可先検索画面

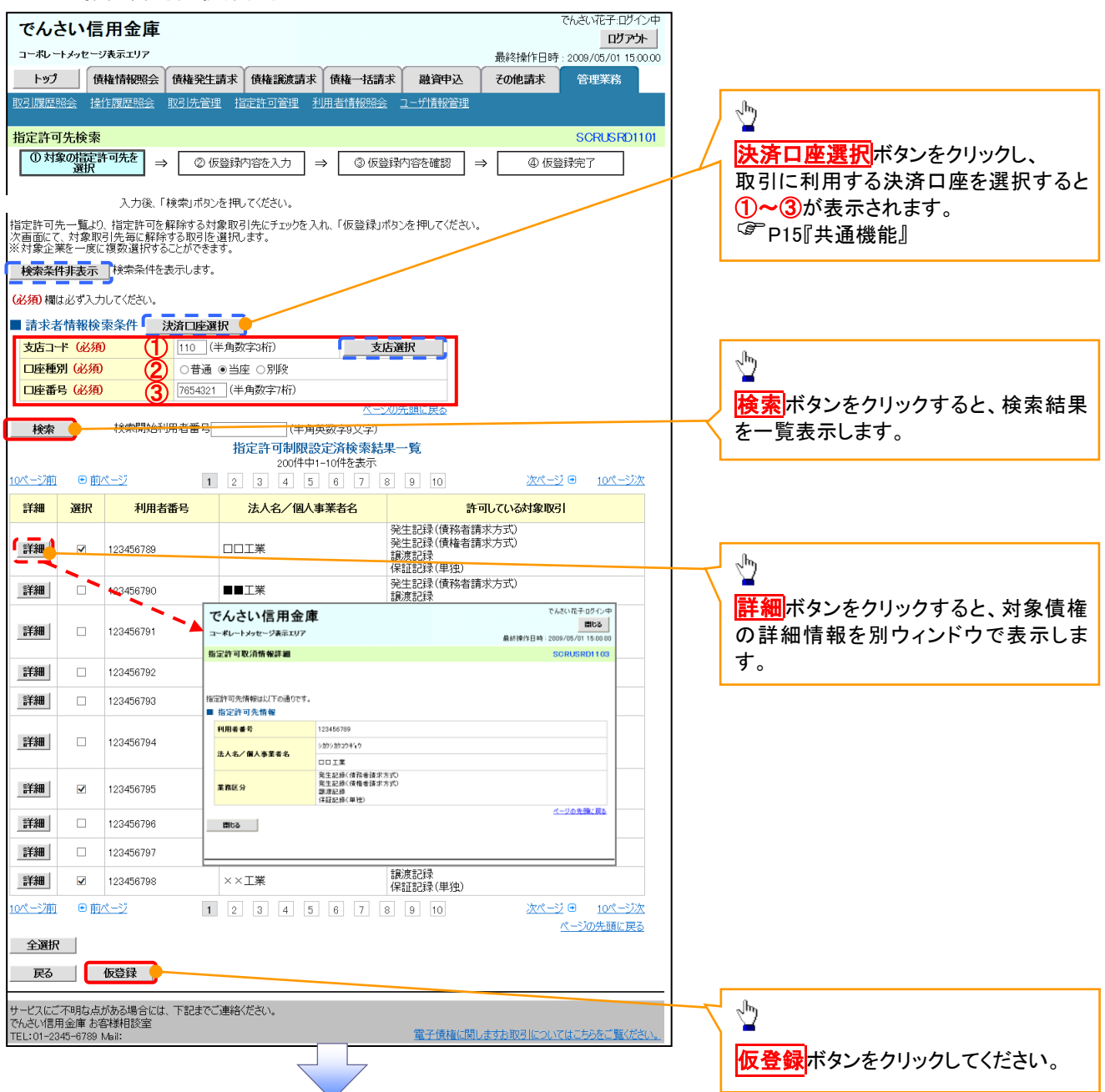

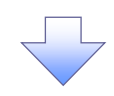

### 4. 指定許可制限解除仮登録画面

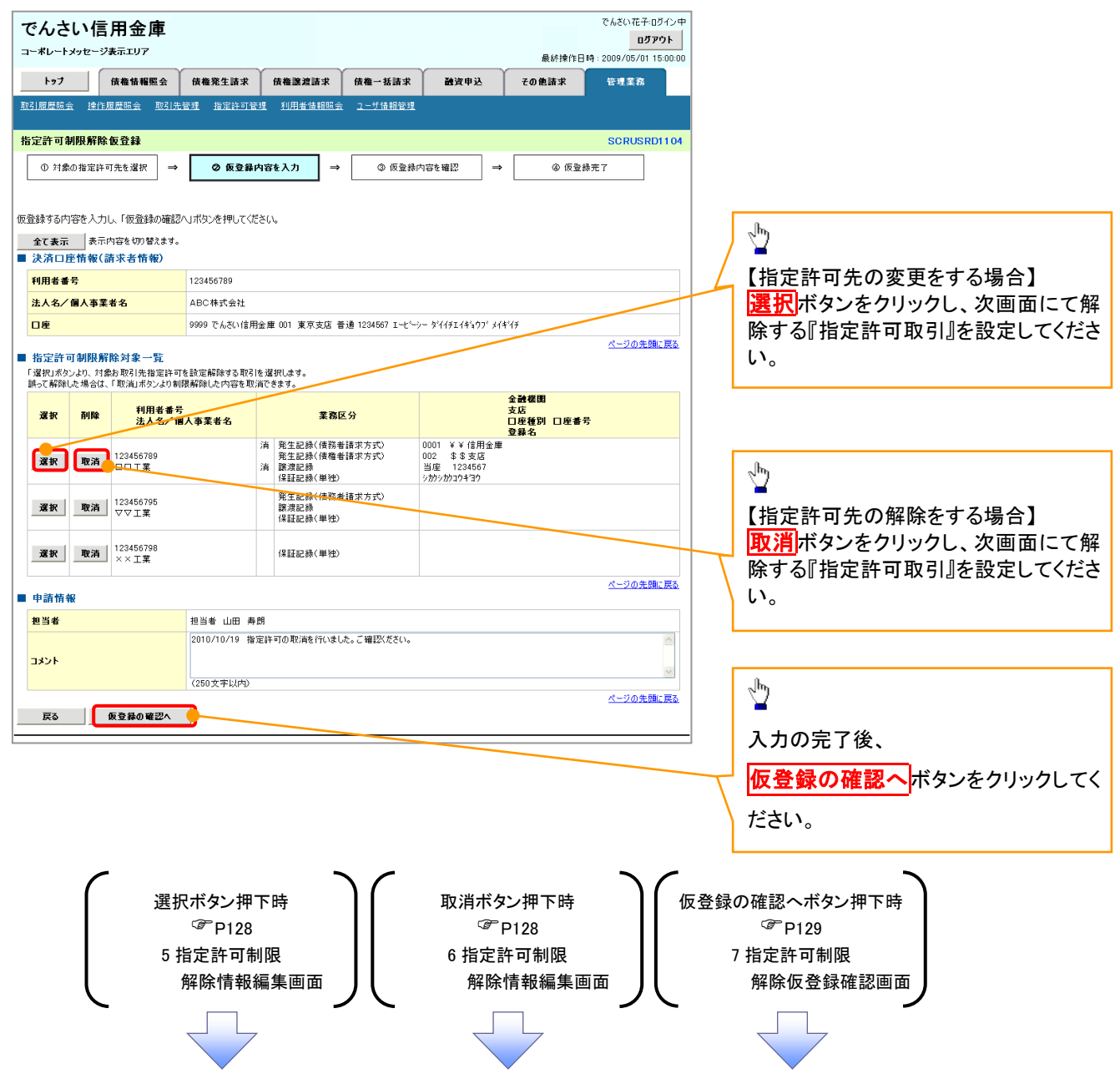

## 【指定許可先の変更をする場合】

5. 指定許可制限解除情報編集画面

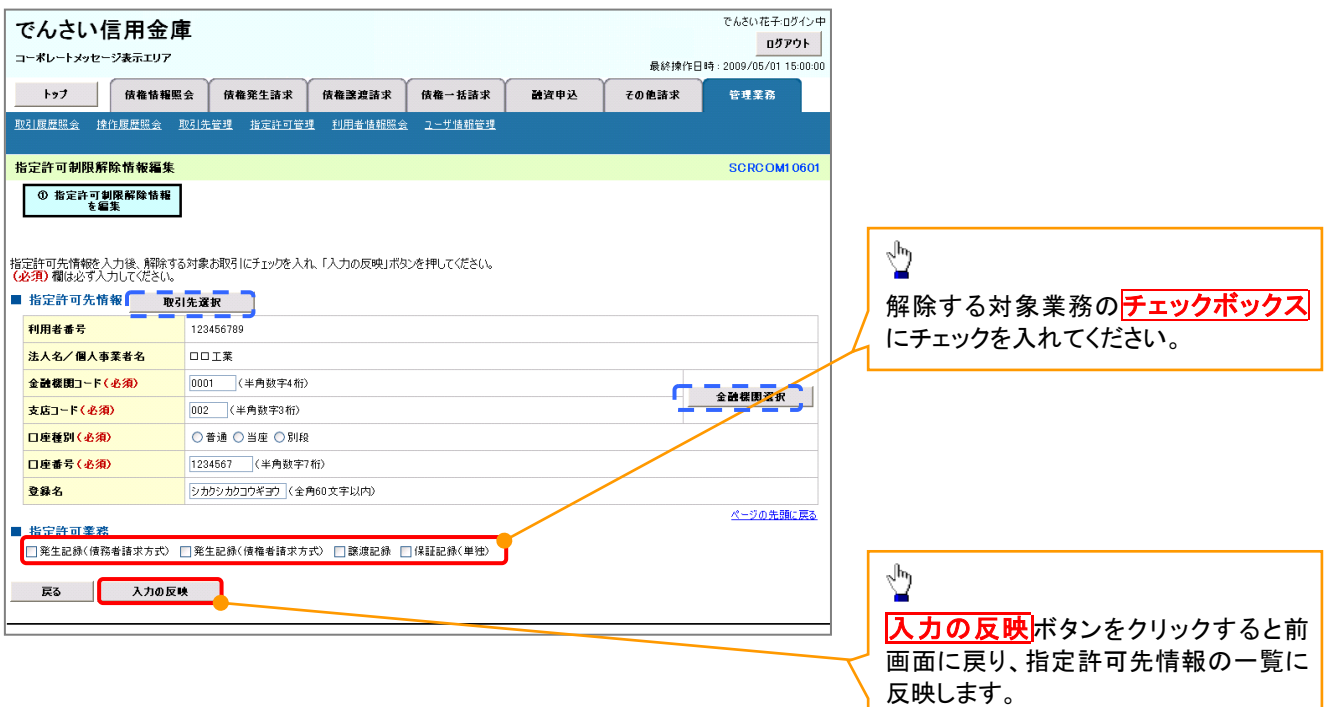

# 【指定許可先の解除をする場合】

6. 指定許可制限解除情報編集画面

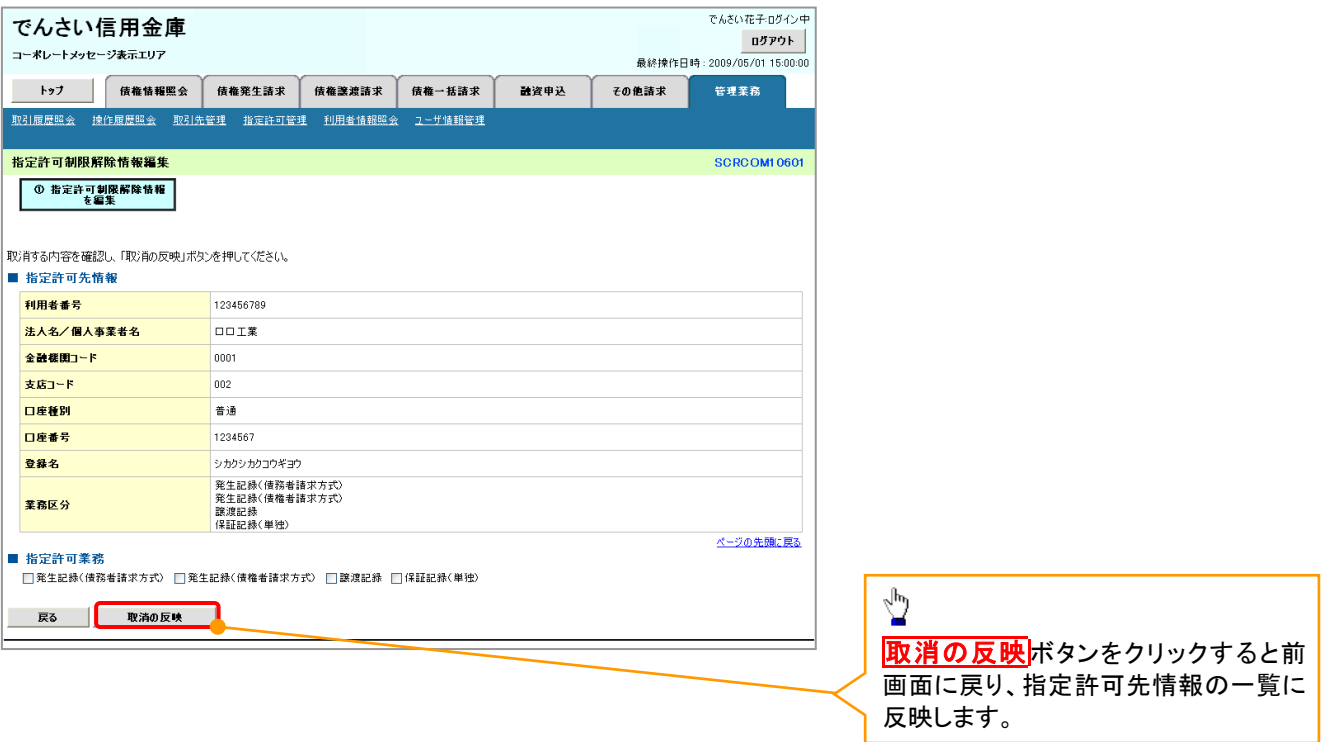

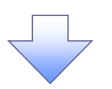

7. 指定許可制限解除仮登録確認画面

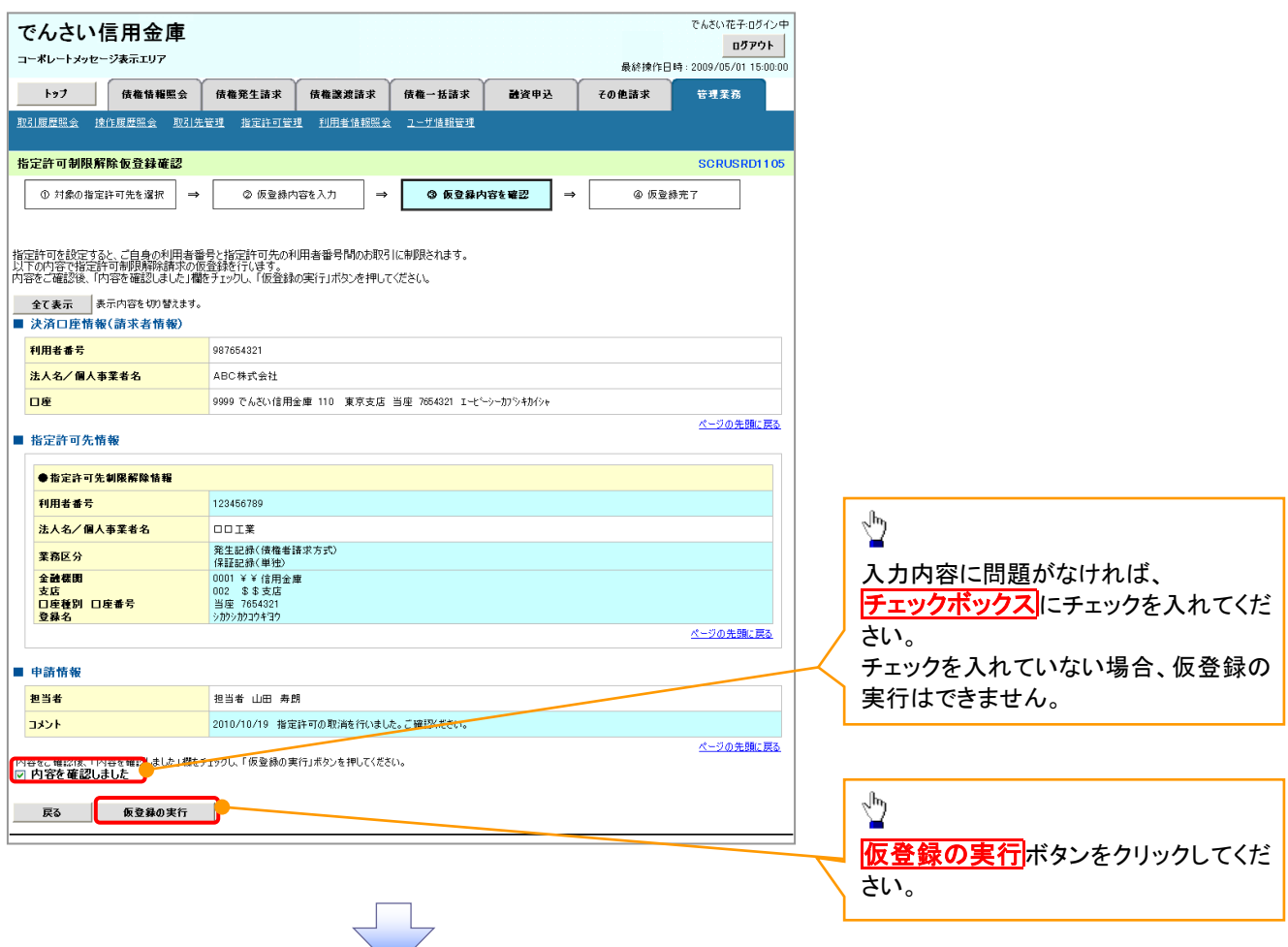

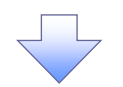

### 8. 指定許可制限解除仮登録完了画面

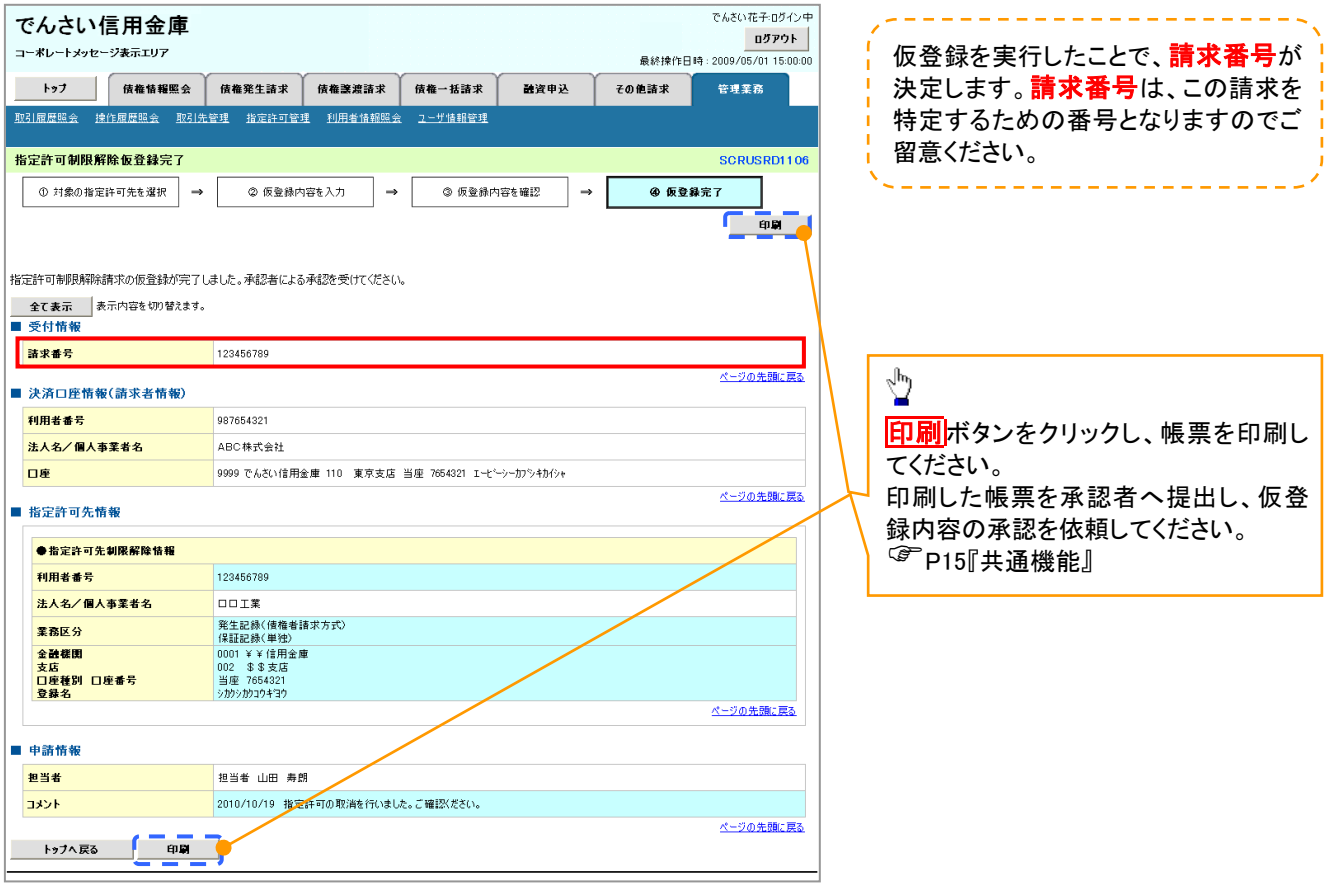

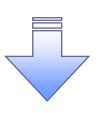

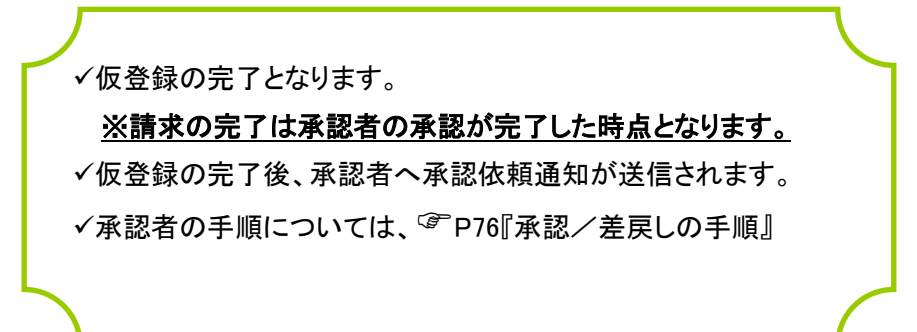

# 取引履歴照会

### ❖概要

- ✓ 過去の取引を照会することができます。
- ✓ 当日を含めた過去 92 日間の範囲で照会が可能です。
- ✓ 一覧で照会できる件数の上限は 2000 件です。
- ✓ 取引履歴をファイル(テキスト形式)でダウンロードすることができます。
- ✓ 取引履歴照会を行うには、取引履歴照会権限が必要です。また、権限のある口座の範囲内で照 会可能です。

## 取引履歴照会の手順

- <mark>> ログイン後、トップ画面の<mark>管理業務</mark>タブをクリックしてください。</mark>
	- 1. 管理業務メニュー画面

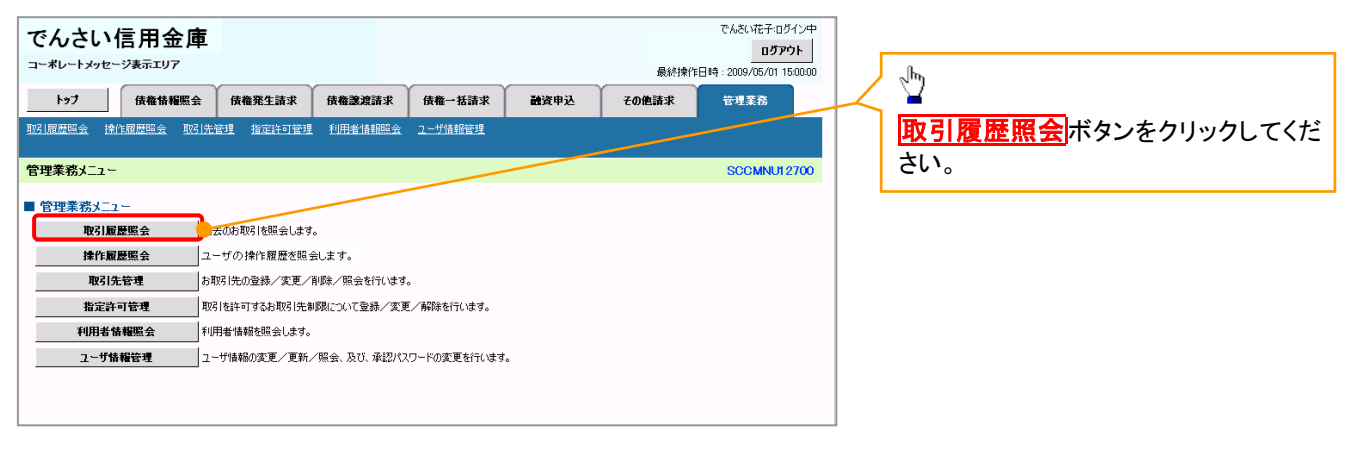

#### 2. 取引履歴照会メニュー画面

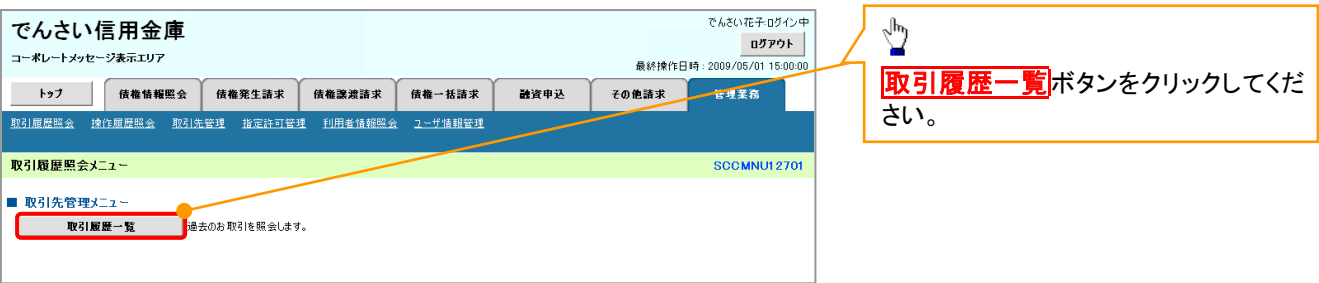

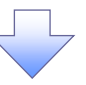

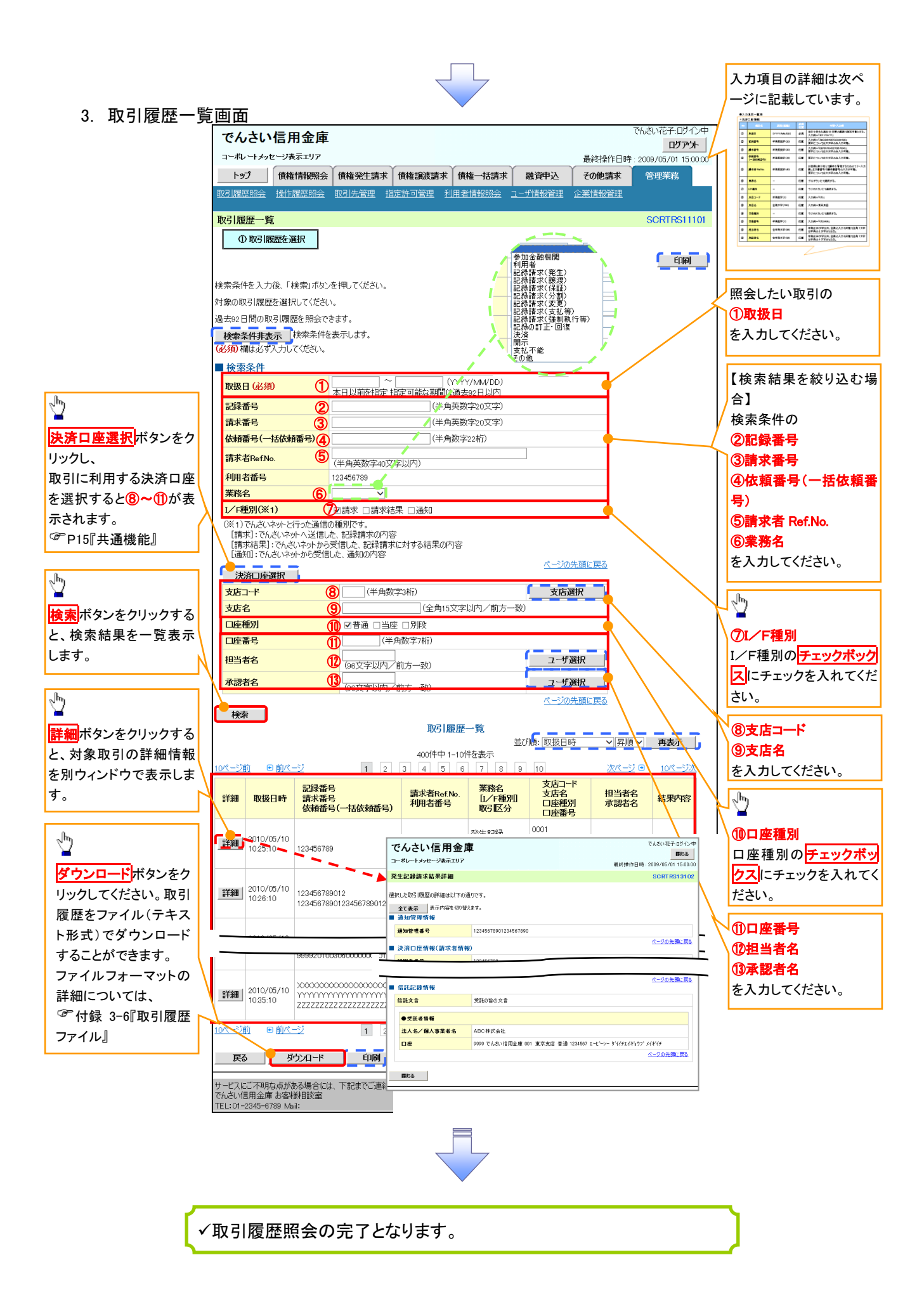

# ●入力項目一覧表

◆検索条件

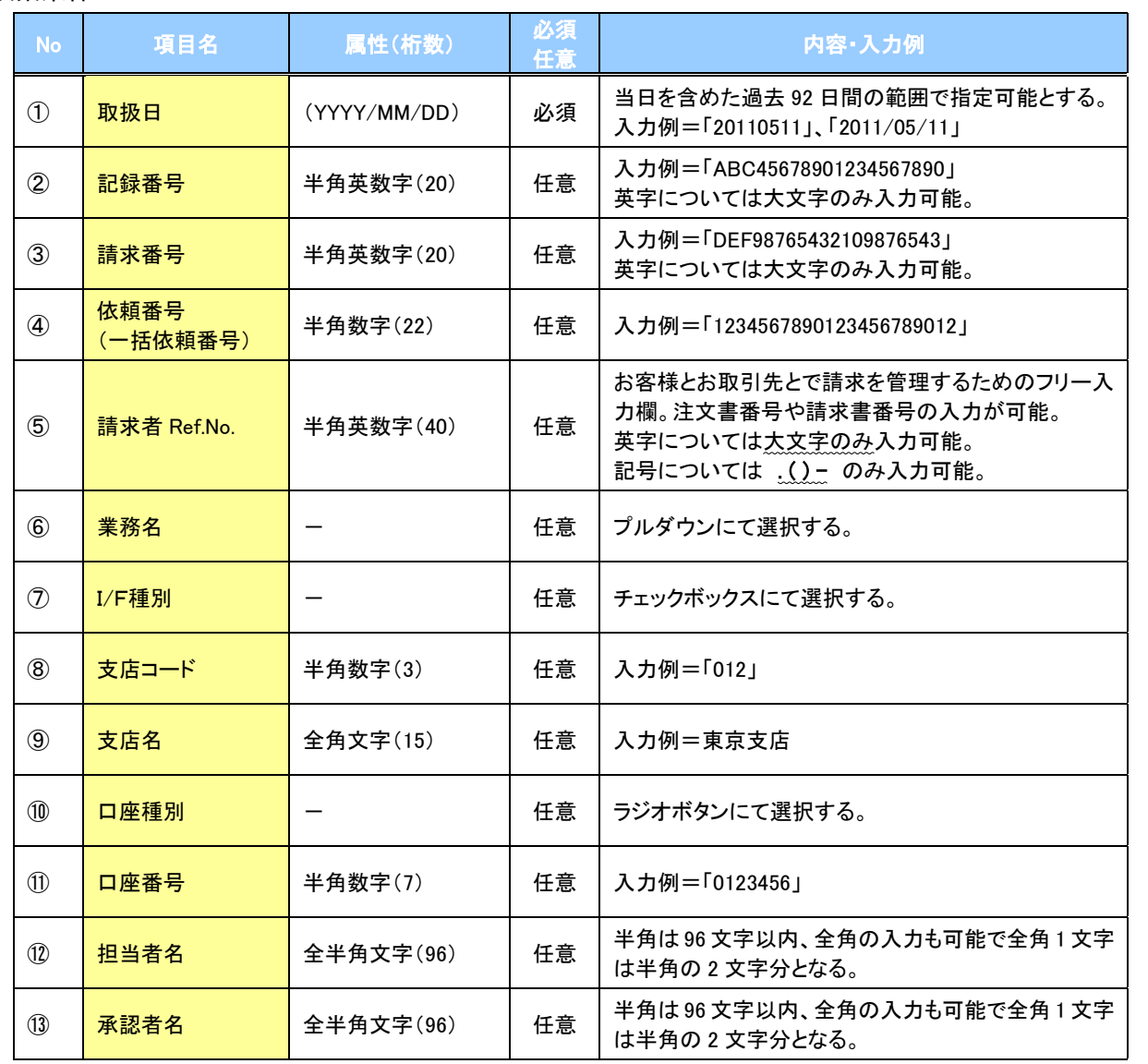

 $\overline{\phantom{a}}$ 

# 操作履歴照会

#### ❖概要

- ✓ 過去の操作履歴を照会することができます。
- ✓ 当日を含めた過去 92 日間の範囲で照会が可能です。
- ✓ 一覧で照会できる件数の上限は 2000 件です。
- ✓ 操作履歴をファイル(CSV形式)でダウンロードすることができます。
- ✓ 操作履歴照会権限を持つユーザは、全ユーザの操作履歴を照会することができます。
- ✓ 操作履歴照会権限を持たないユーザは、自分自身の操作履歴のみ照会できます。

### <mark>> ログイン後、トップ画面の</mark>管理業務タブをクリックしてください。

1. 管理業務メニュー画面

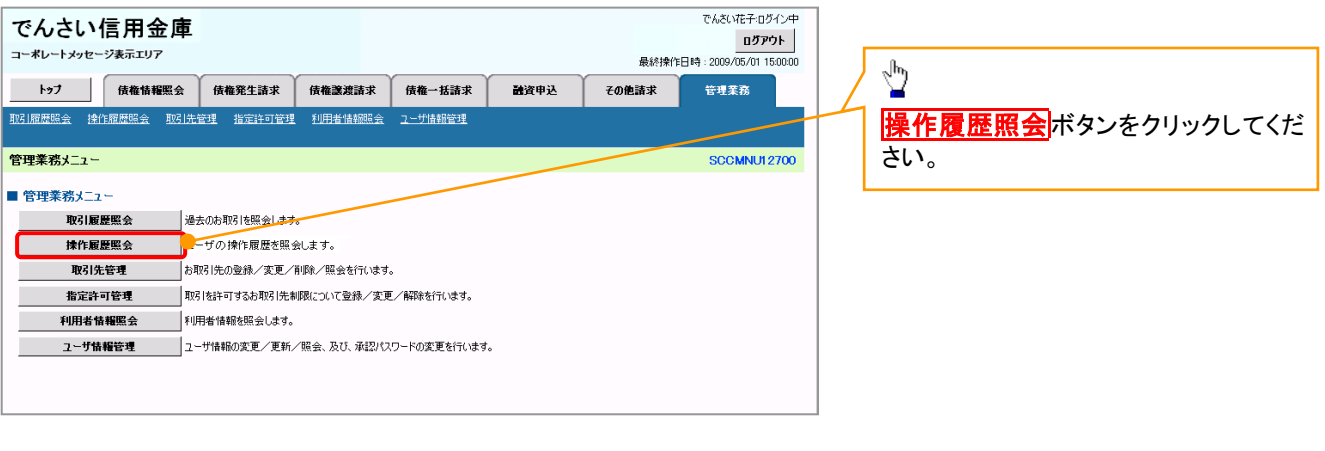

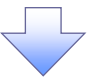

### 2. 操作履歴照会メニュー画面

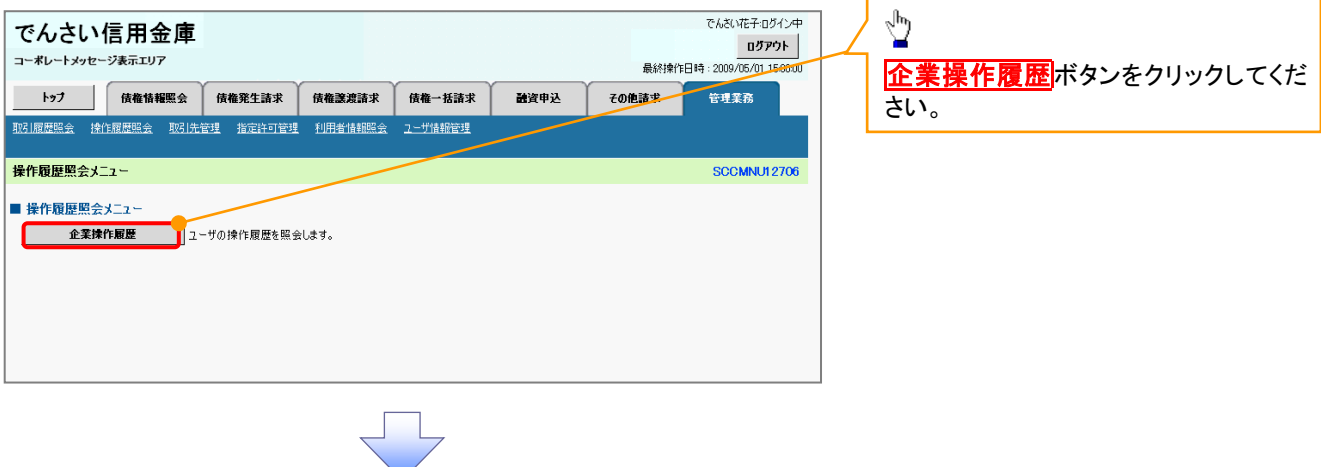

### 3. 企業操作履歴照会画面

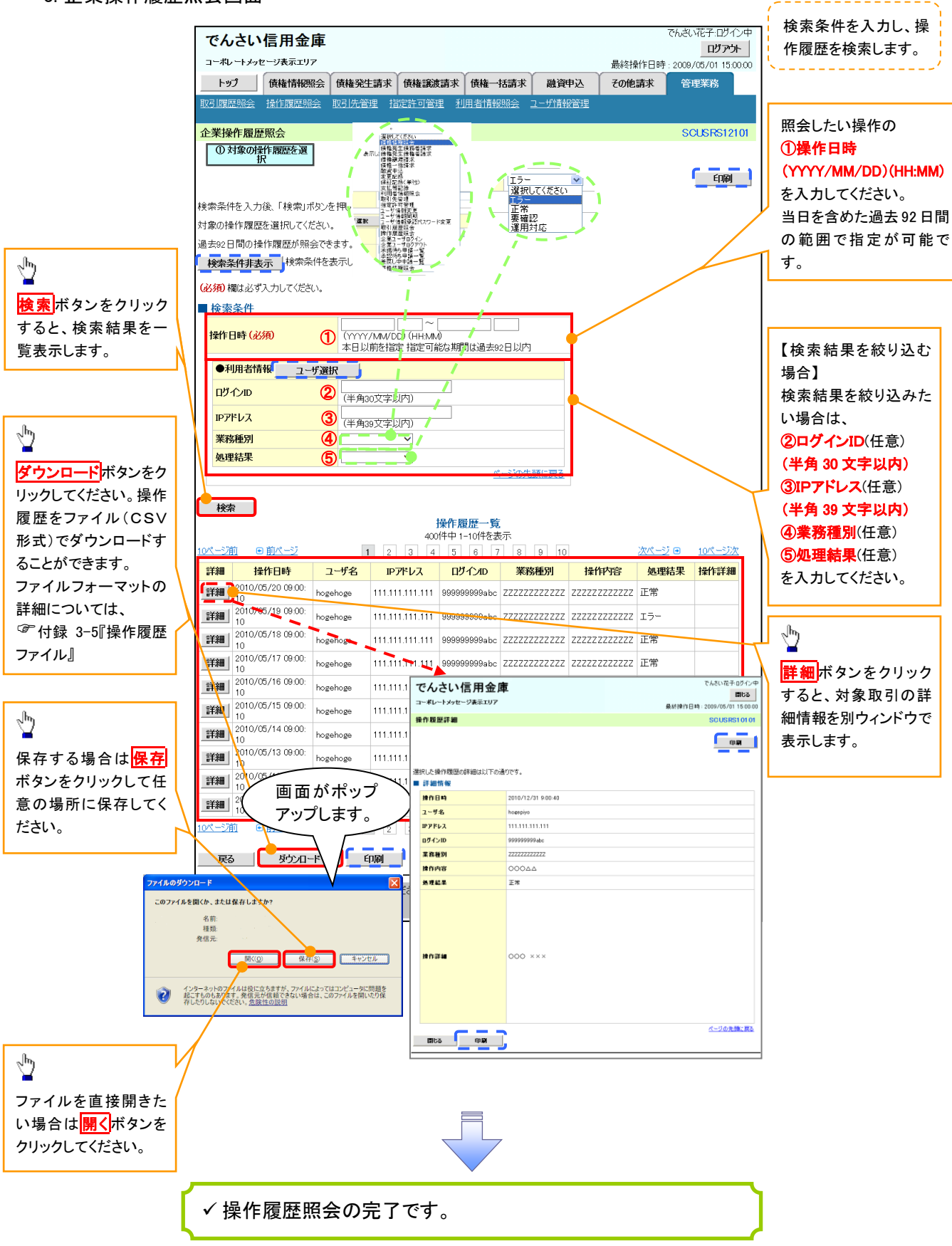

# 債権譲渡請求(保証なし譲渡)

#### ❖概要

- ✓ 譲渡記録請求は保証をつけることを原則としますが、保証をつけないで譲渡することも可能です。
- ✓ 担当者は必要な項目を入力し、仮登録を行います。承認者が仮登録を承認することで保証なし 譲渡記録請求が完了します。
- ✓ 譲渡日(電子記録年月日)は当日または未来日付を入力することができます。 なお、未来日付を入力した場合は、予約請求となります。実際に債権が譲渡される日付は入力し た譲渡日(電子記録年月日)となります。
- ✓ 未来日付の発生予定債権について譲渡予約することも可能です。なお、譲渡予約済の債権は発 生取消ができません。
- ❖事前準備
	- ✓ 譲渡する債権の債権情報(記録番号)と取引先の情報(利用者番号、口座情報)を事前に準備し てください。

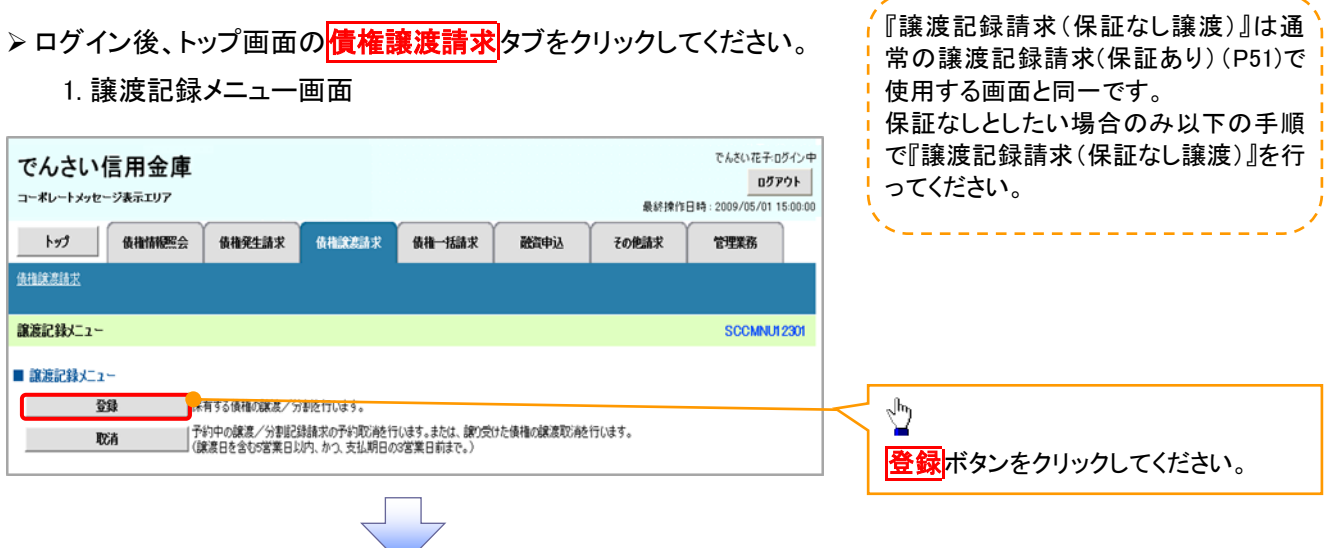

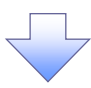

### 2. 譲渡記録請求対象債権検索画面

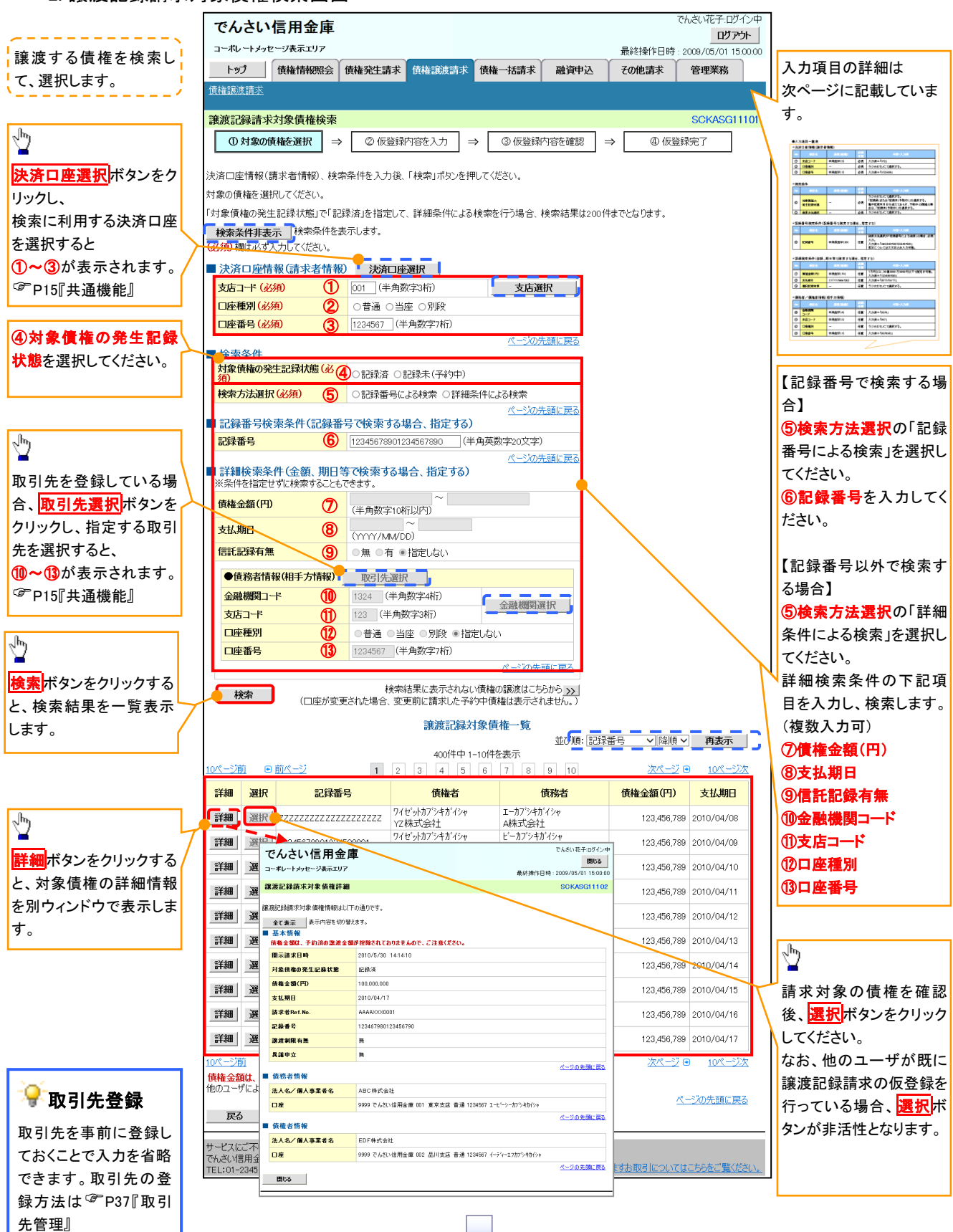

# ●入力項目一覧表

# 決済口座情報(請求者情報)

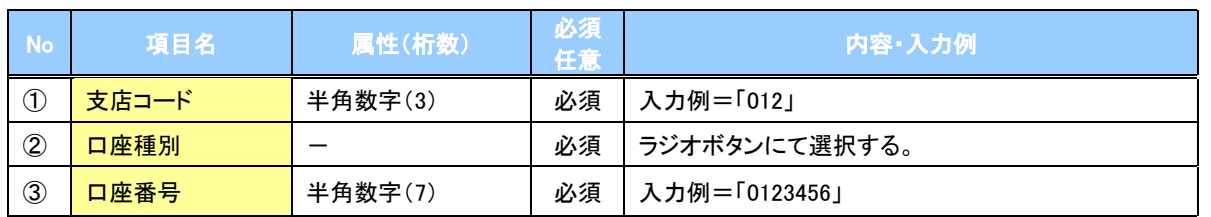

### <mark></mark>→検索条件

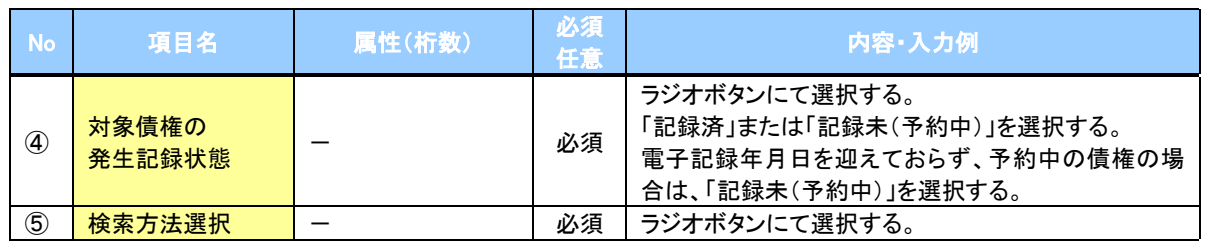

### 記録番号検索条件(記録番号で検索する場合、指定する)

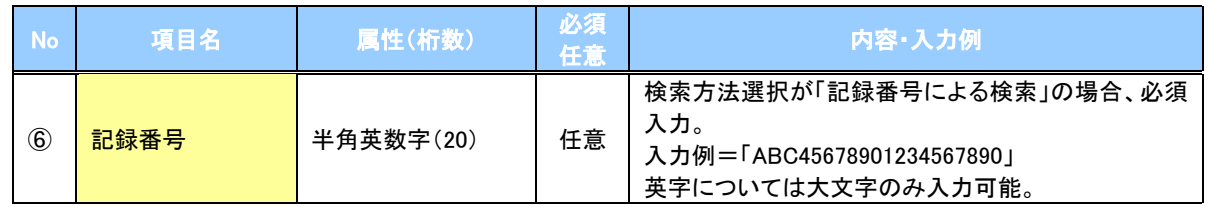

### 詳細検索条件(金額、期日等で検索する場合、指定する)

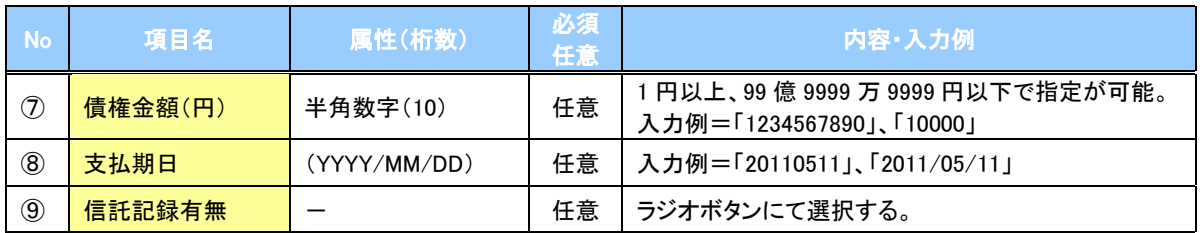

### ◆債務者情報(相手方情報)

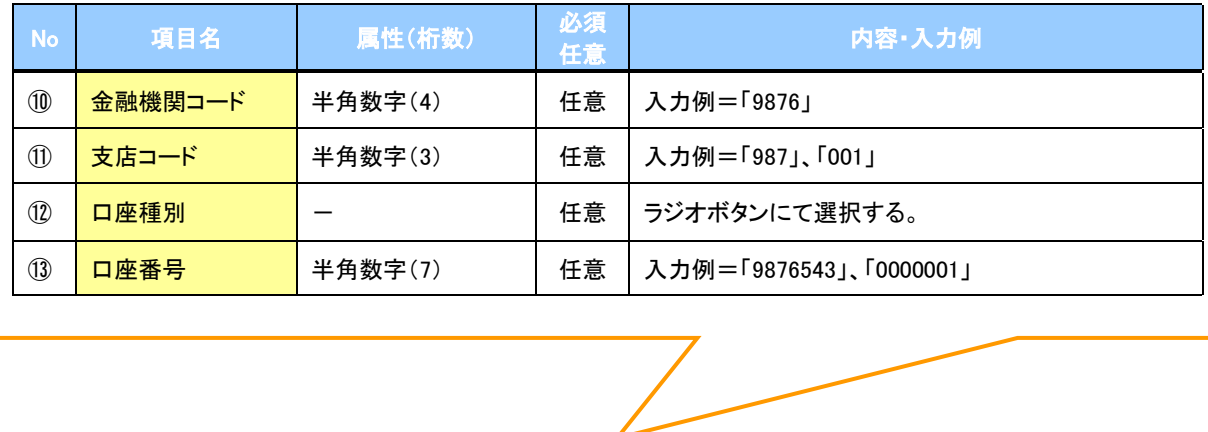

### 3. 譲渡記録請求仮登録画面

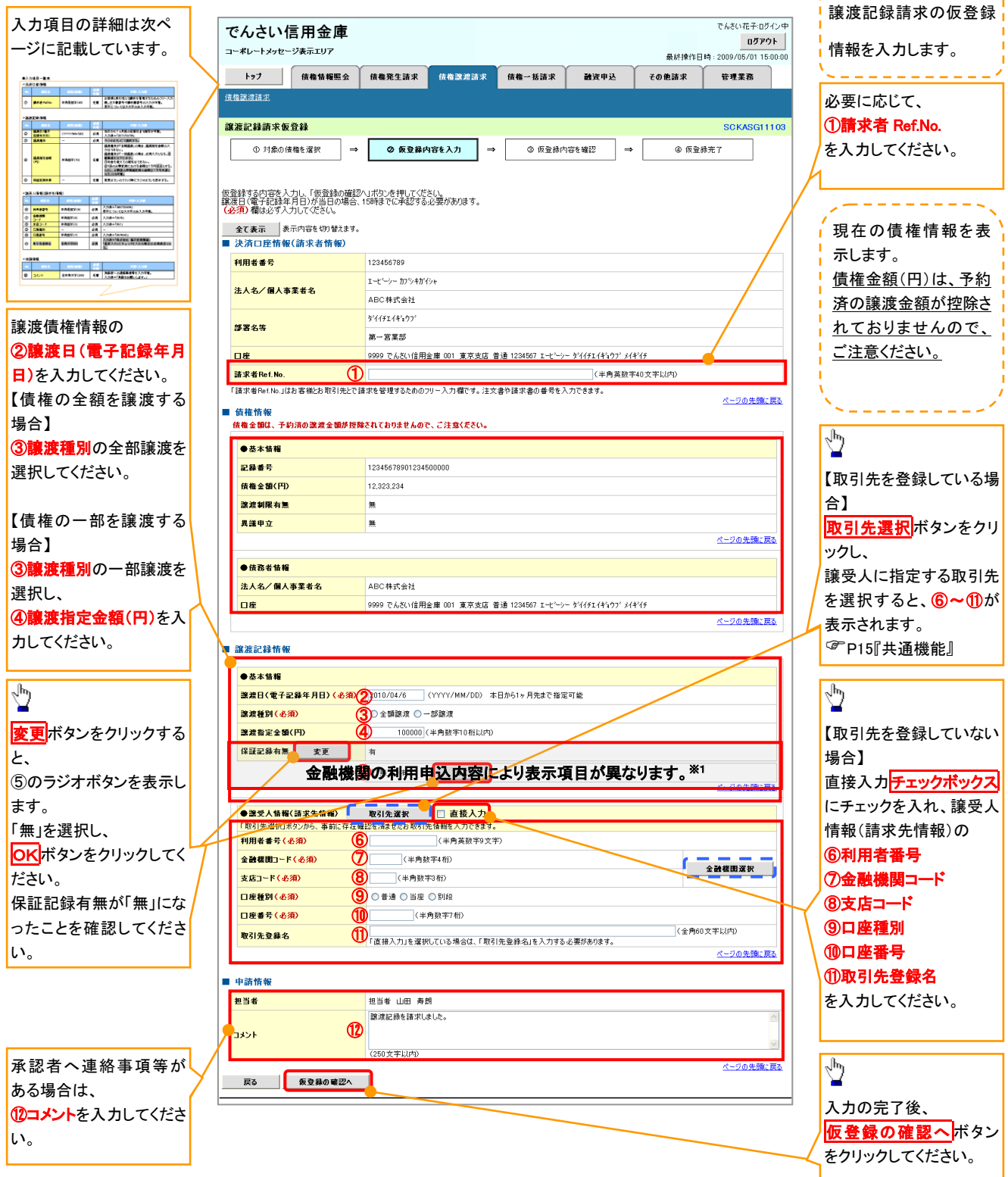

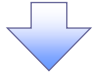

# ●入力項目一覧表

# ◆決済口座情報(請求者情報)

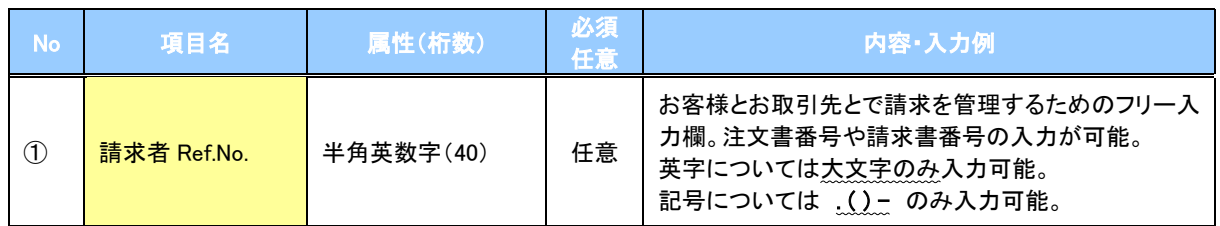

# ◆譲渡記録情報

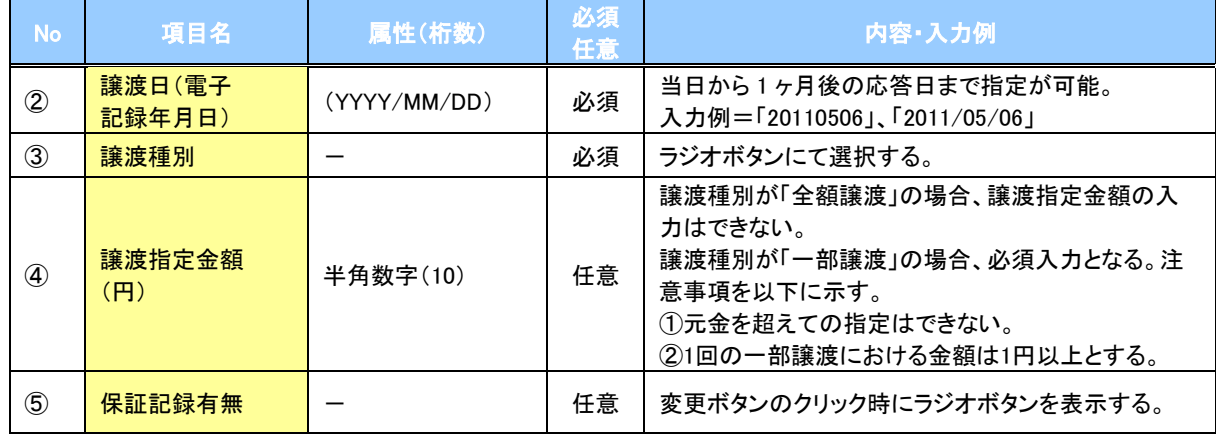

## ◆譲受人情報(請求先情報)

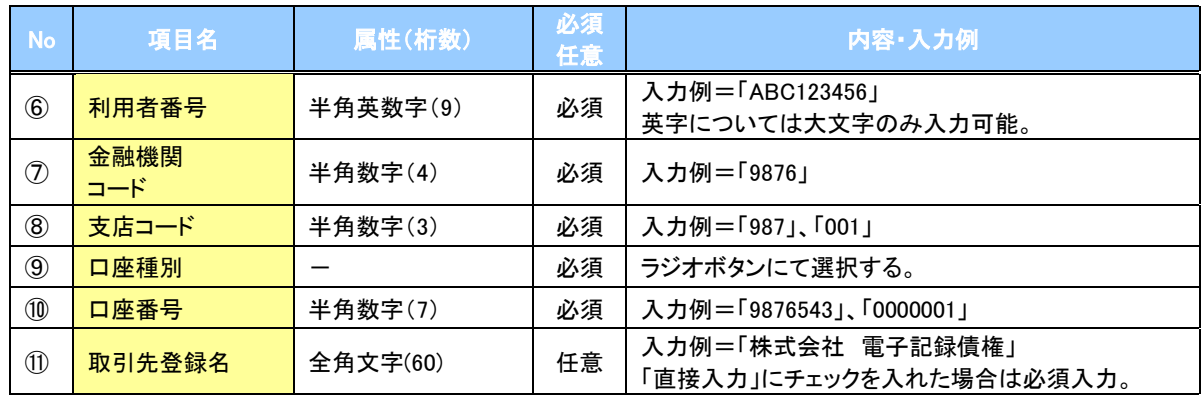

### ◆申請情報

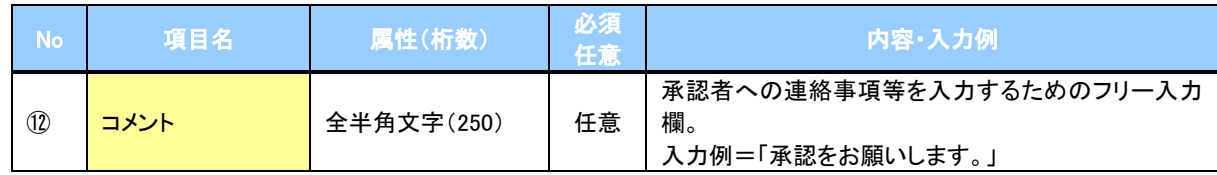

 $\overline{\phantom{a}}$ 

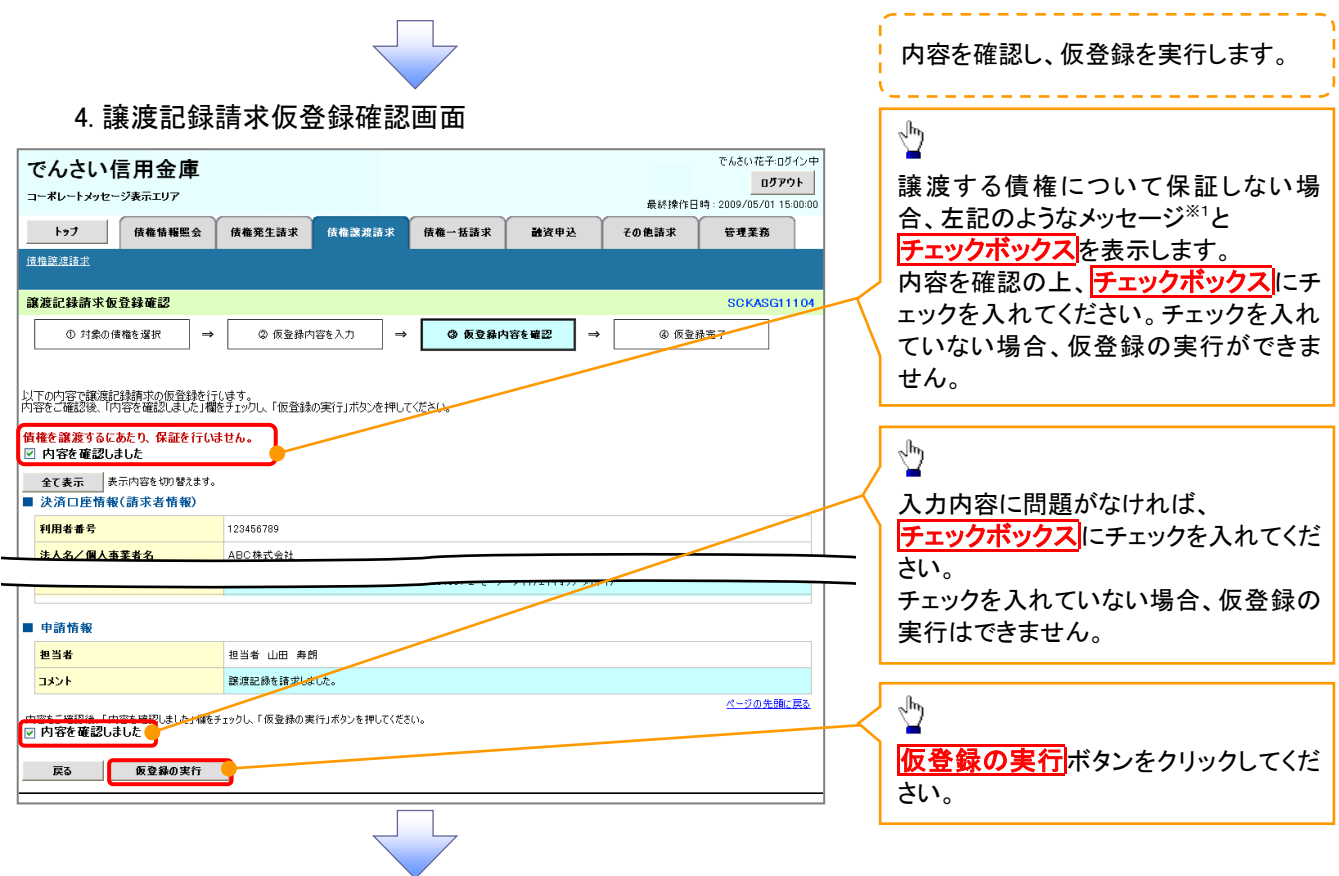

### 5. 譲渡記録請求仮登録完了画面

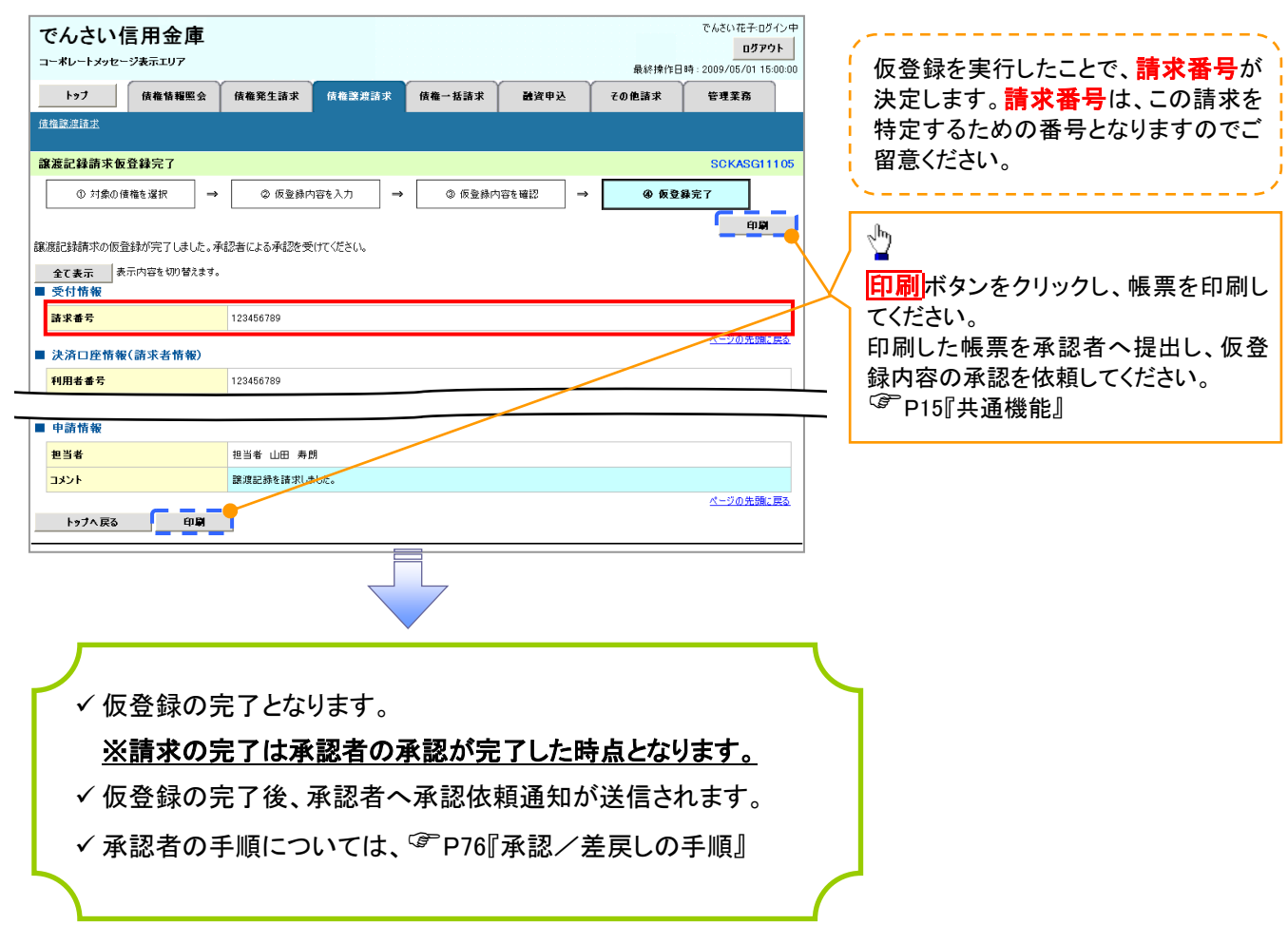

# 債権照会(開示)/詳細検索

❖概要

- ✓ 決済口座情報や請求者区分(立場)を入力することで詳細検索を行うことができます。
- ✓ 発生請求を行った債権や保有している債権等の債権照会(開示)ができます。
- ✓ 開示方式の債権情報(記録事項)とは、でんさいネットの債権記録に記録されている情報を取得し ます。該当の電子記録債権の最新情報を確認する際に使用します。
- ✓ 開示方式の履歴情報(提供情報)とは、電子記録の請求にあたり、でんさいネットに提供した情報 を取得します。該当の電子記録債権に対する、記録請求の履歴を確認する際に使用します。

#### ❖事前準備

- ✓ 記録番号、支払期日、請求日等が必要です。
- ▶ ログイン後、トップ画面の<mark>債権情報照会</mark>タブをクリックしてください。

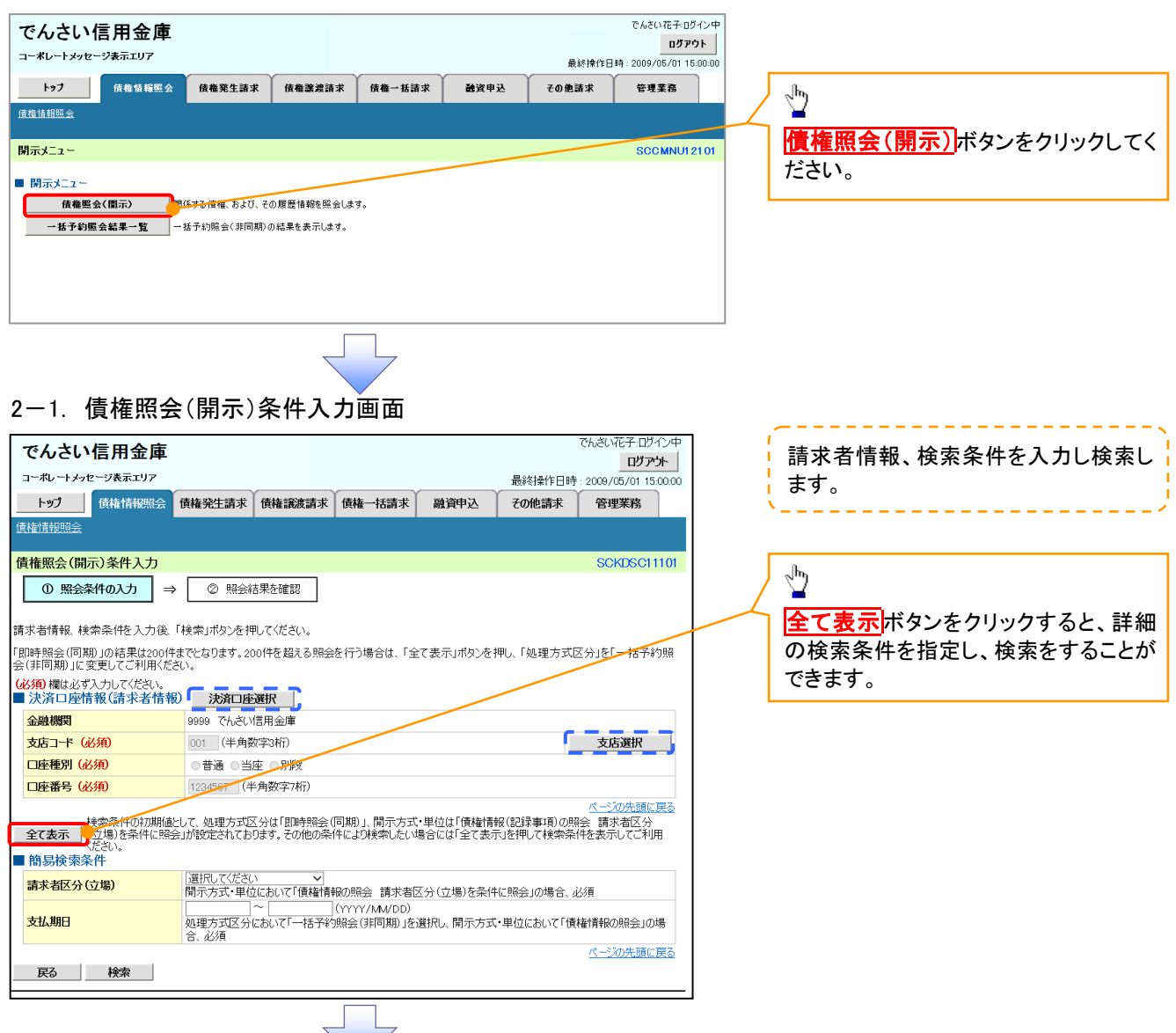

1. 債権情報照会メニュー画面

### 2-2. 債権照会(開示)条件入力画面

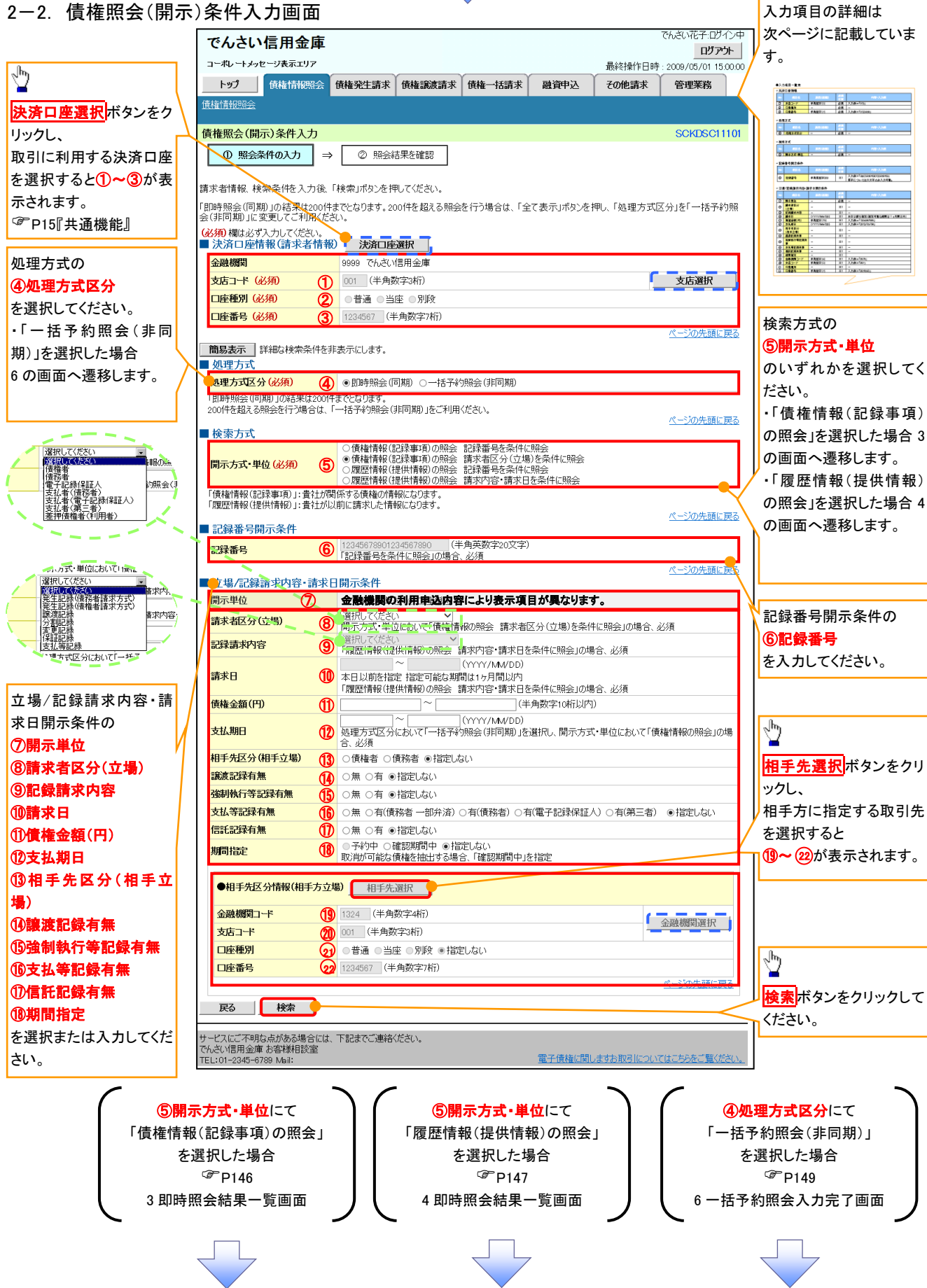

## ●入力項目一覧表

## 決済口座情報(請求者情報)

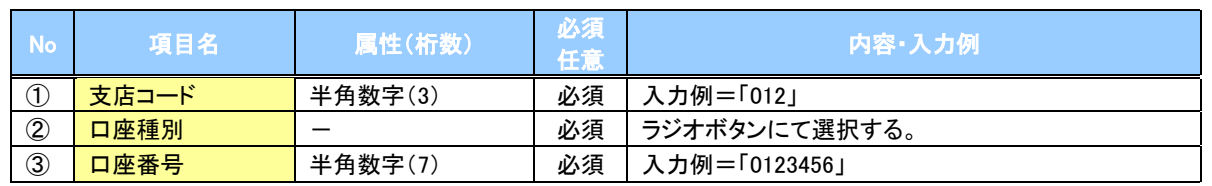

### ◆処理方式

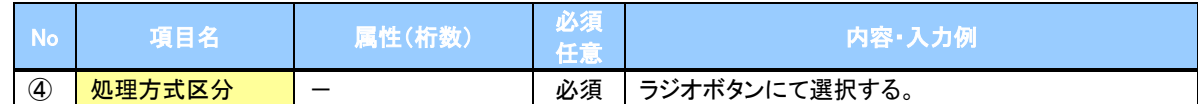

### 検索方式

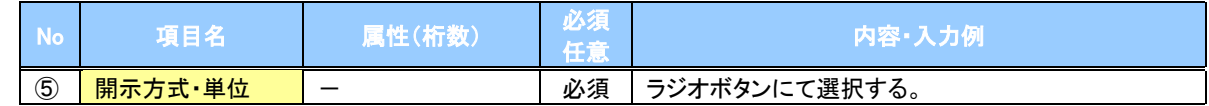

### ◆記録番号開示条件

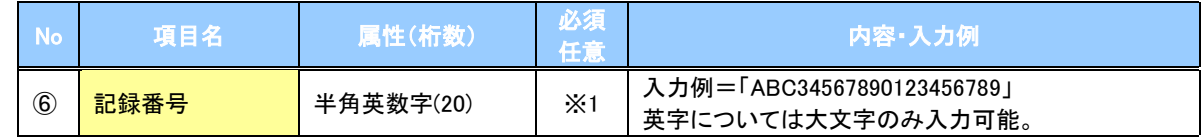

### **→ 立場/記録請求内容·請求日開示条件**

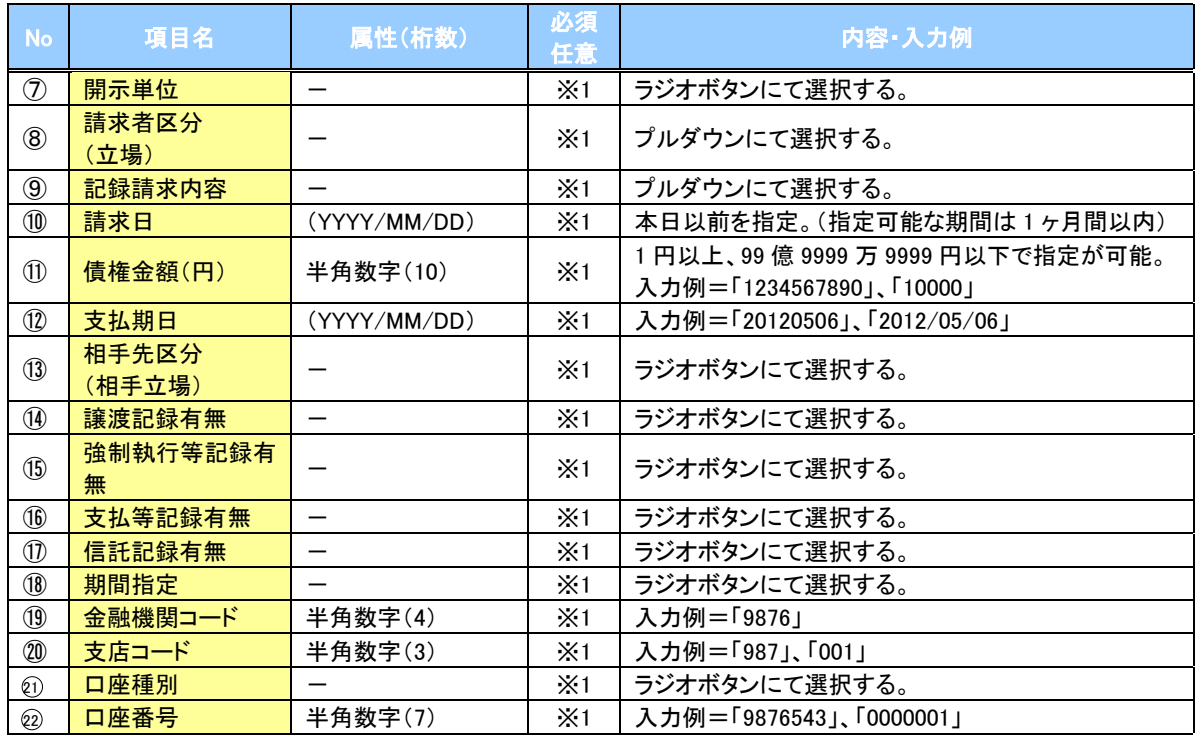

# ご注意事項

。<br>※1 :検索条件の組み合わせにより、必須・任意・入力不可項目が異なります。詳細は、☞P145『検索条件 による入力項目表』

### 検索条件による入力項目表

入力項目の区分は「処理方式区分」、「開示方式・単位」の入力内容により、入力パターンがわかれます。

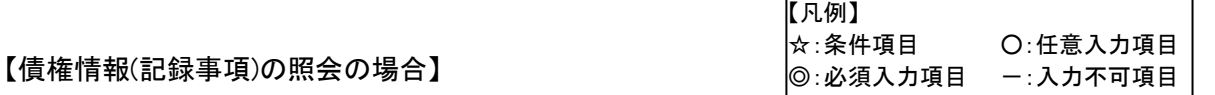

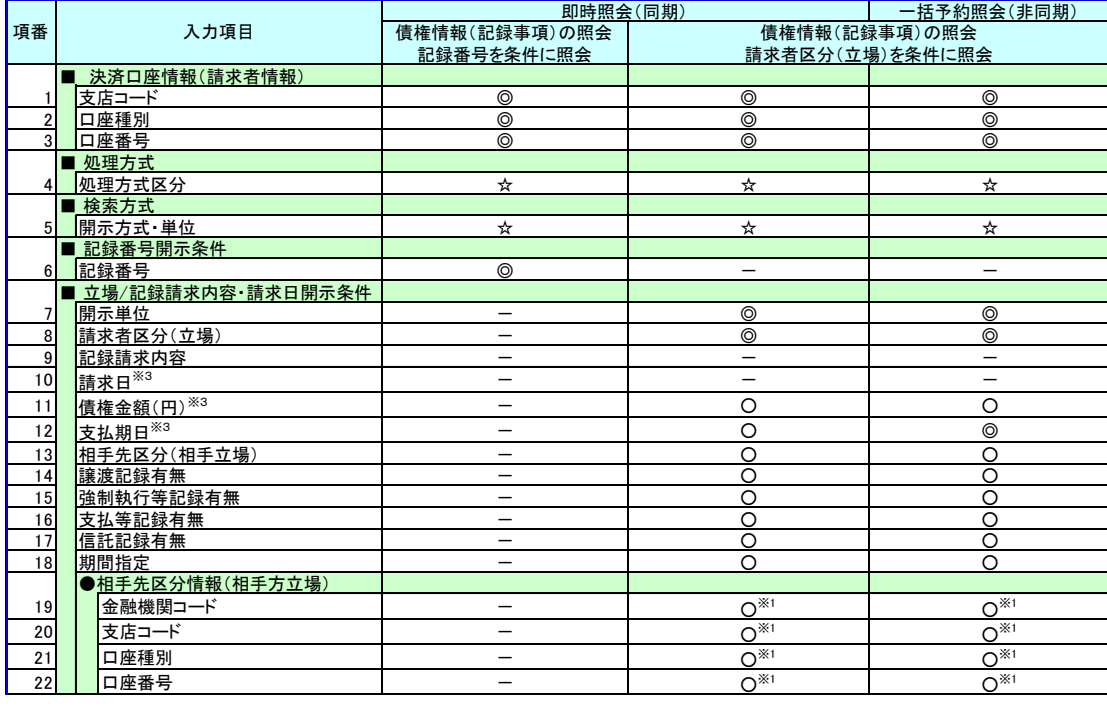

#### 【履歴情報(提供情報)の照会の場合】

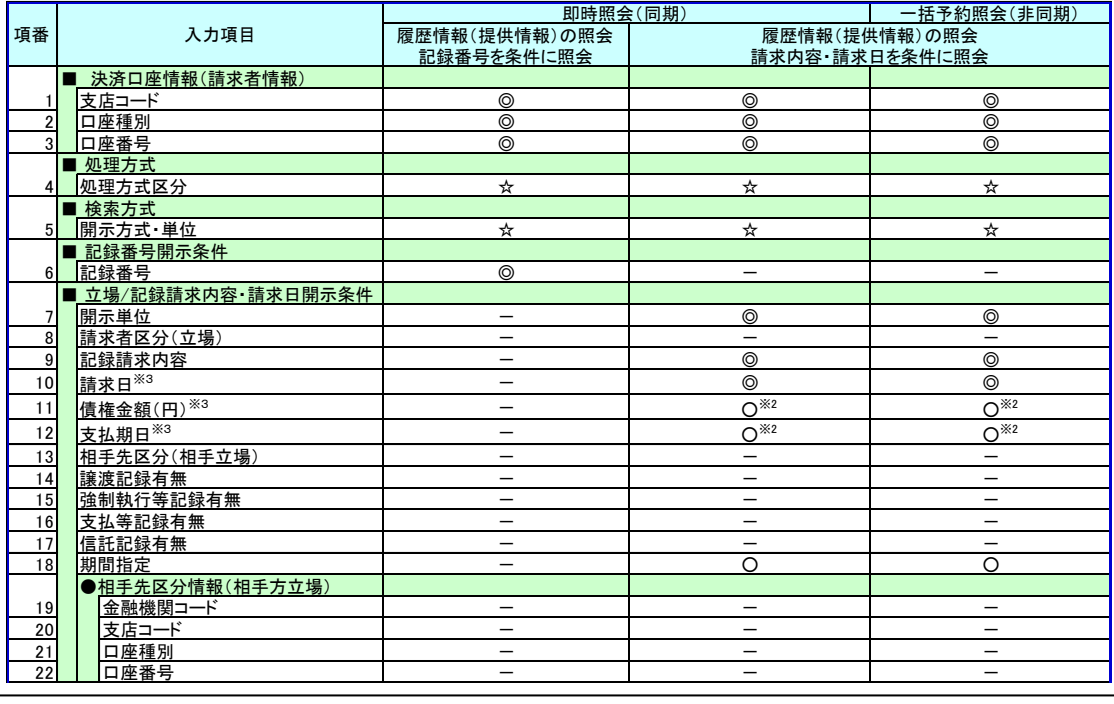

## ご注意事項

- ※1 :相手先区分(相手立場)を指定すると入力可能となります。なお、いずれか1 項目以上の入力は必須 となります。
- ※2 :提供情報開示の場合、発生記録情報の開示を行う場合に限り、任意で支払期日と債権金額(円)を 指定可能です。
- ※3 :必須入力項目の場合は範囲の双方へ入力が必要、任意入力項目の場合は範囲の片方のみの 入力も可能です。

# 【債権情報(記録事項)の照会の場合】

### 3. 即時照会結果一覧画面

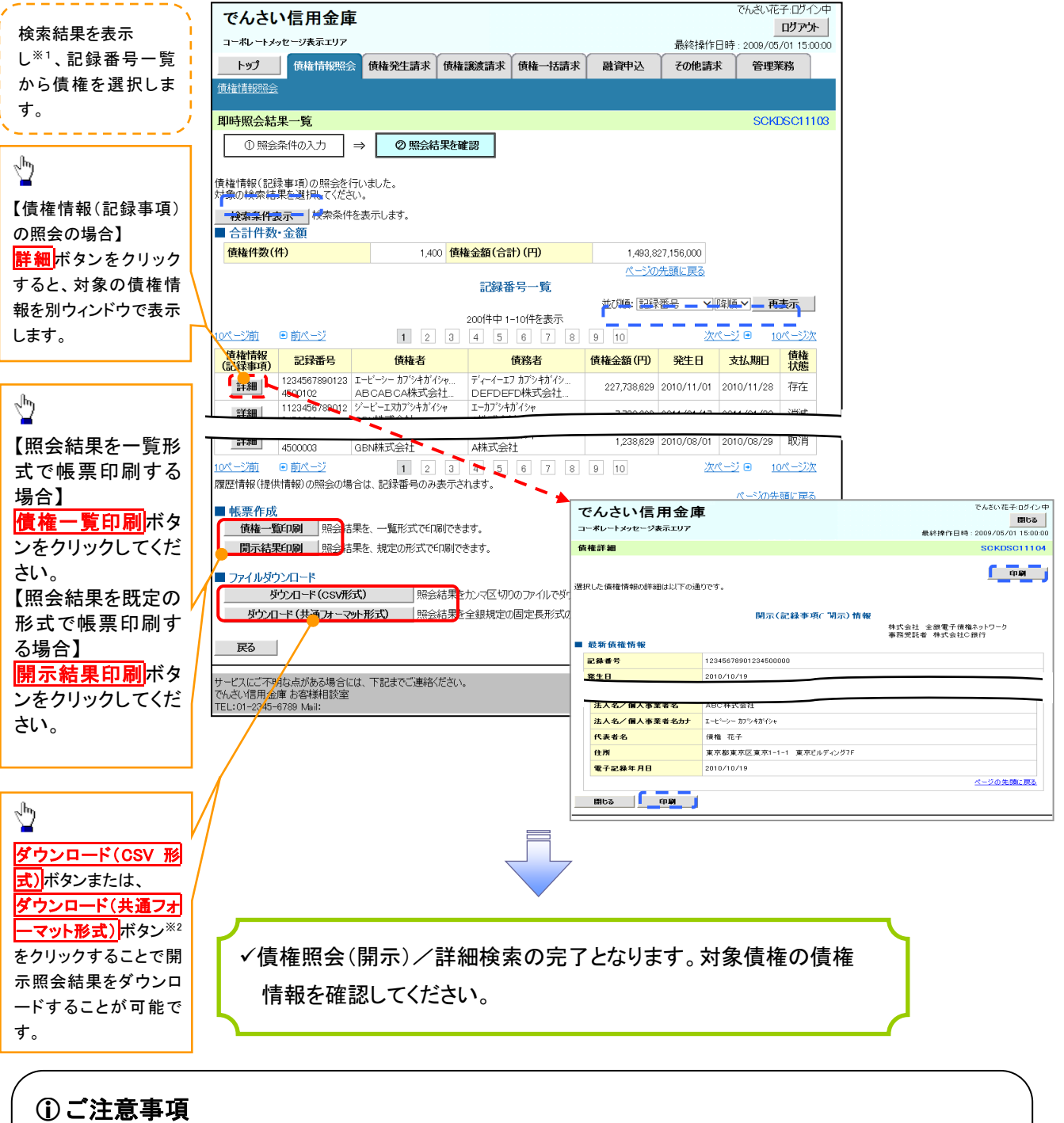

※1 :即時照会(同期)における開示可能上限件数は 200 件までとなります。開示可能上限件数を 超過した場合は、検索条件を変更して再検索を行っていただくか、一括予約照会を行ってください。 ※2 :開示方式・単位項目の「債権情報(記録事項)の照会 記録番号を条件に照会」または「債権 情報(記録事項)の照会 請求者区分(立場)を条件に照会」を選択した場合のみダウンロード可能 です。

### 【履歴情報(提供情報)の照会の場合】

4. 即時照会結果一覧画面

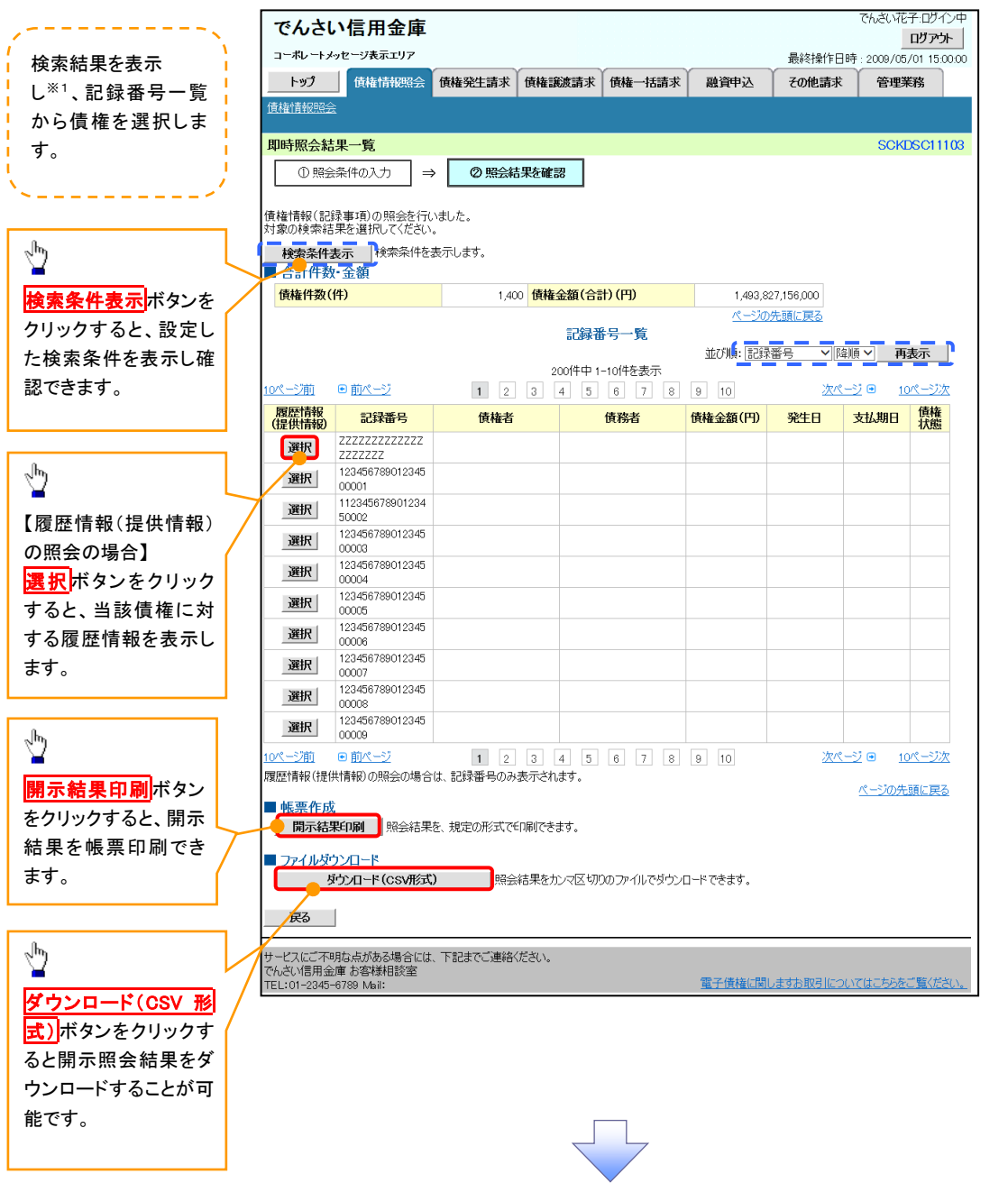

## ご注意事項

※1 :即時照会(同期)における開示可能上限件数は 200 件までとなります。開示可能上限件数を超過した 場合は、検索条件を変更して再検索を行っていただくか、一括予約照会を行ってください。

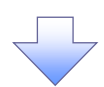

### 5. 履歴情報(提供情報)一覧画面

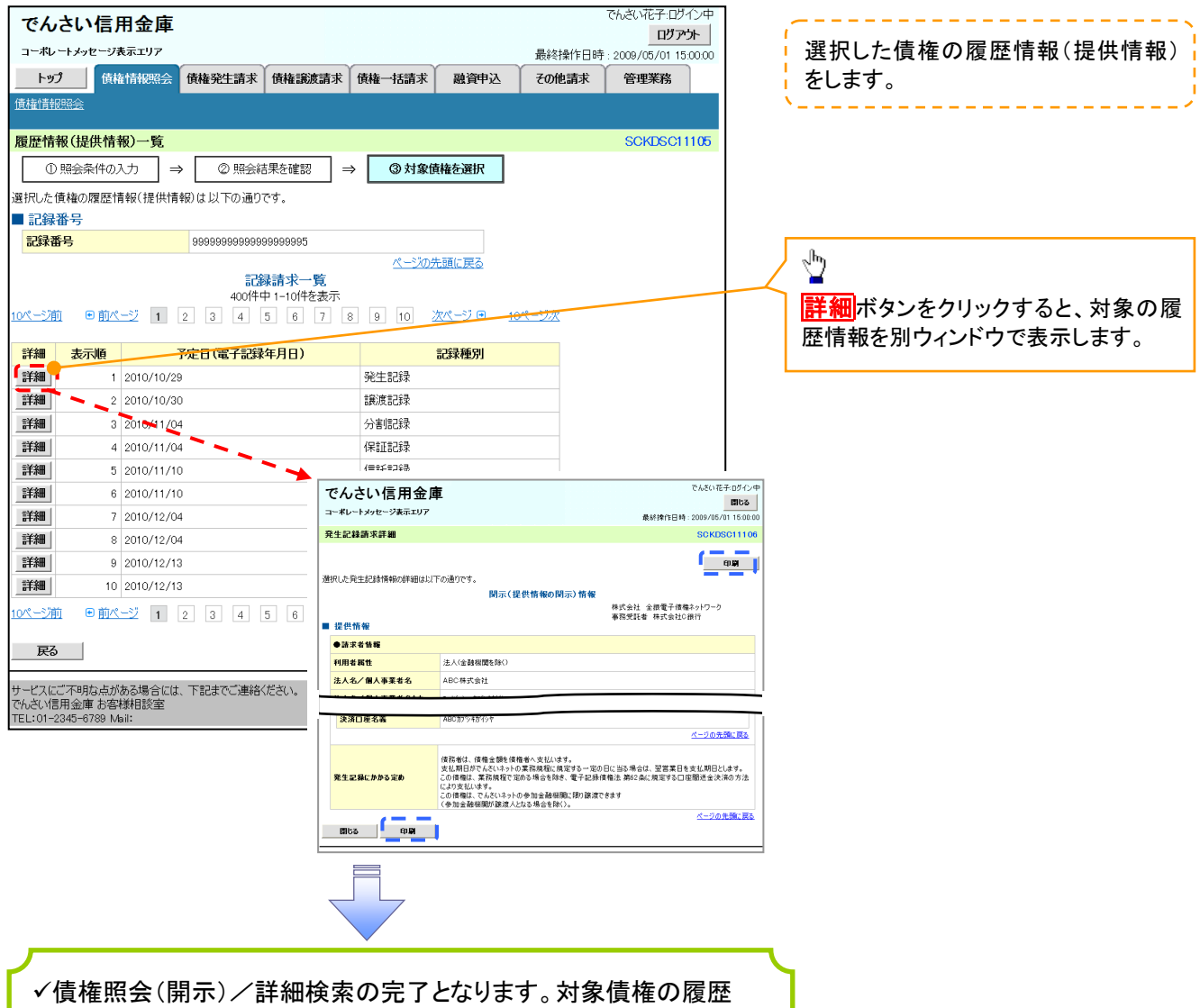

情報を確認してください。

### 開示結果の還元方法

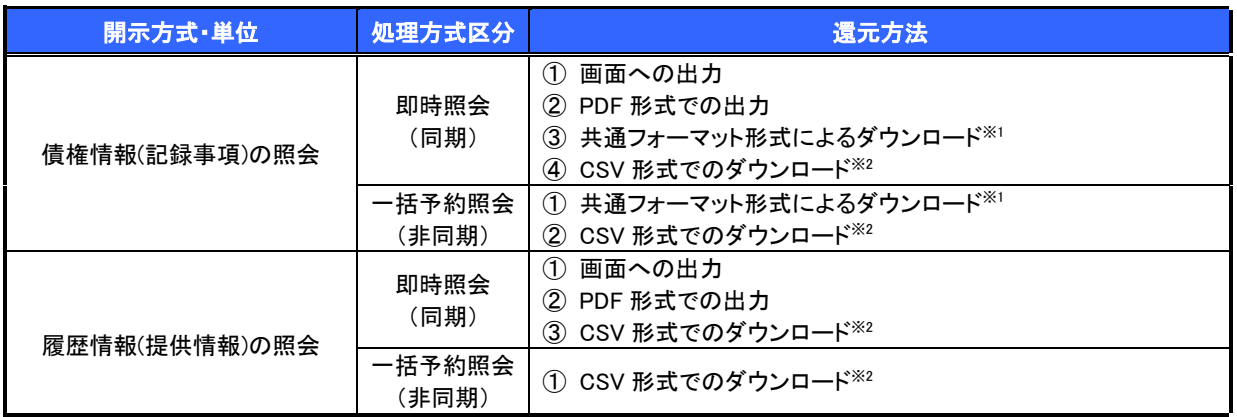

※1: 共通フォーマット形式のファイルフォーマットについては、『付録 3-2『開示結果ファイル(共通フォーマット形式)』

※2: CSV 形式のファイルフォーマットについては、『付録 3-1『開示結果ファイル(CSV 形式)』

## 【一括予約照会(非同期)の場合】

6. 一括予約照会入力完了画面

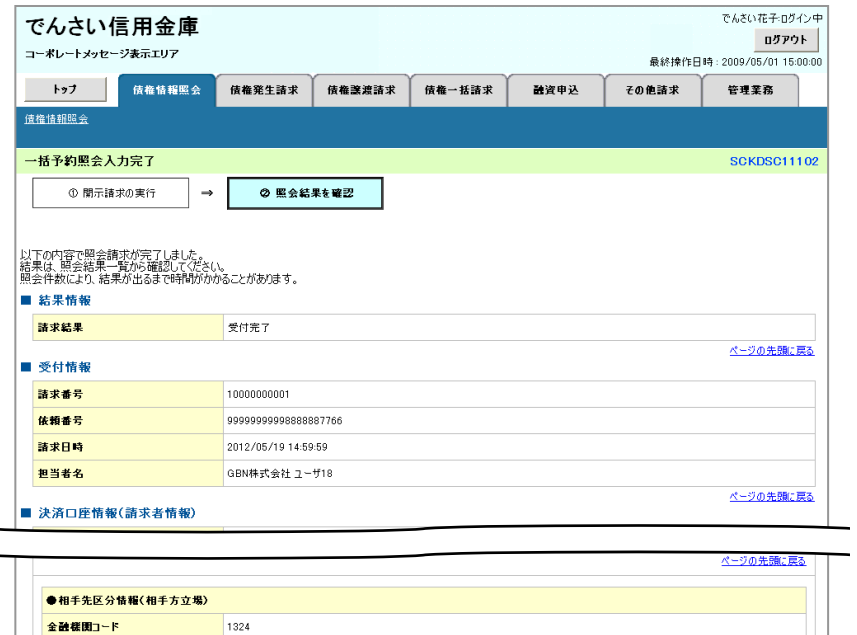

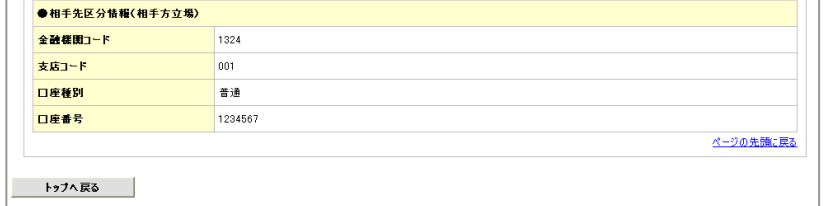

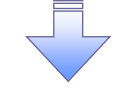

✓開示(一括予約照会(非同期))請求の完了となります。 ✓照会結果の確認は請求結果通知の受信後、一括予約照会 結果一覧画面から照会結果をファイルでダウンロードしてくだ さい。手順については、 P150『一括予約照会(非同期)結果を確認する場合』

149

### 【一括予約照会(非同期)結果を確認する場合】

7. 開示メニュー画面

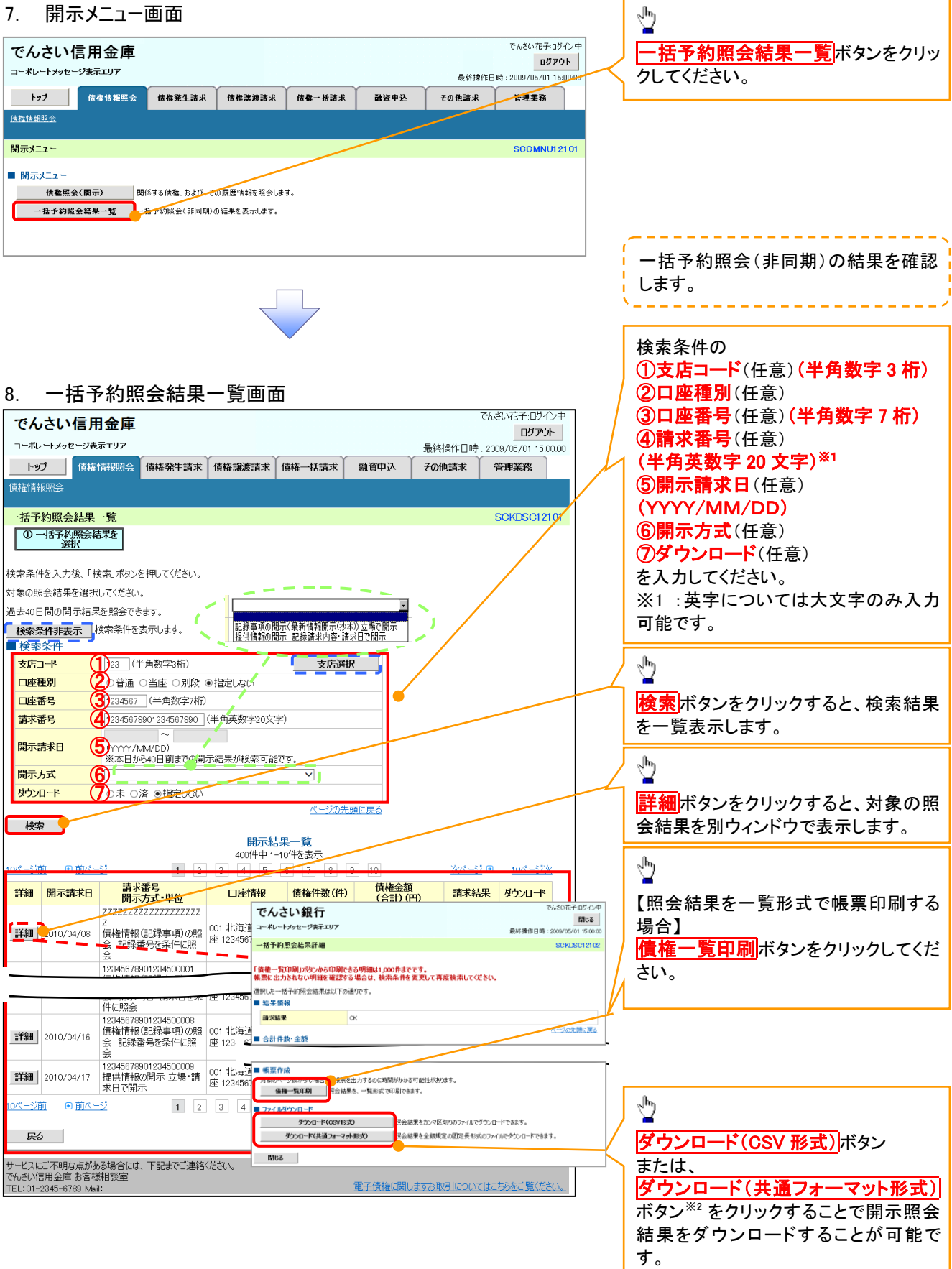

## ご注意事項

※2 :「ダウンロード(共通フォーマット形式)」は、開示方式・単位項目の「債権情報(記録事項)の照会 請求者 区分(立場)を条件に照会」を選択した場合のみダウンロード可能です。

# 通知情報(異例)

➢ 特殊な通知情報についての一覧を以下に示します。

通知情報(異例)

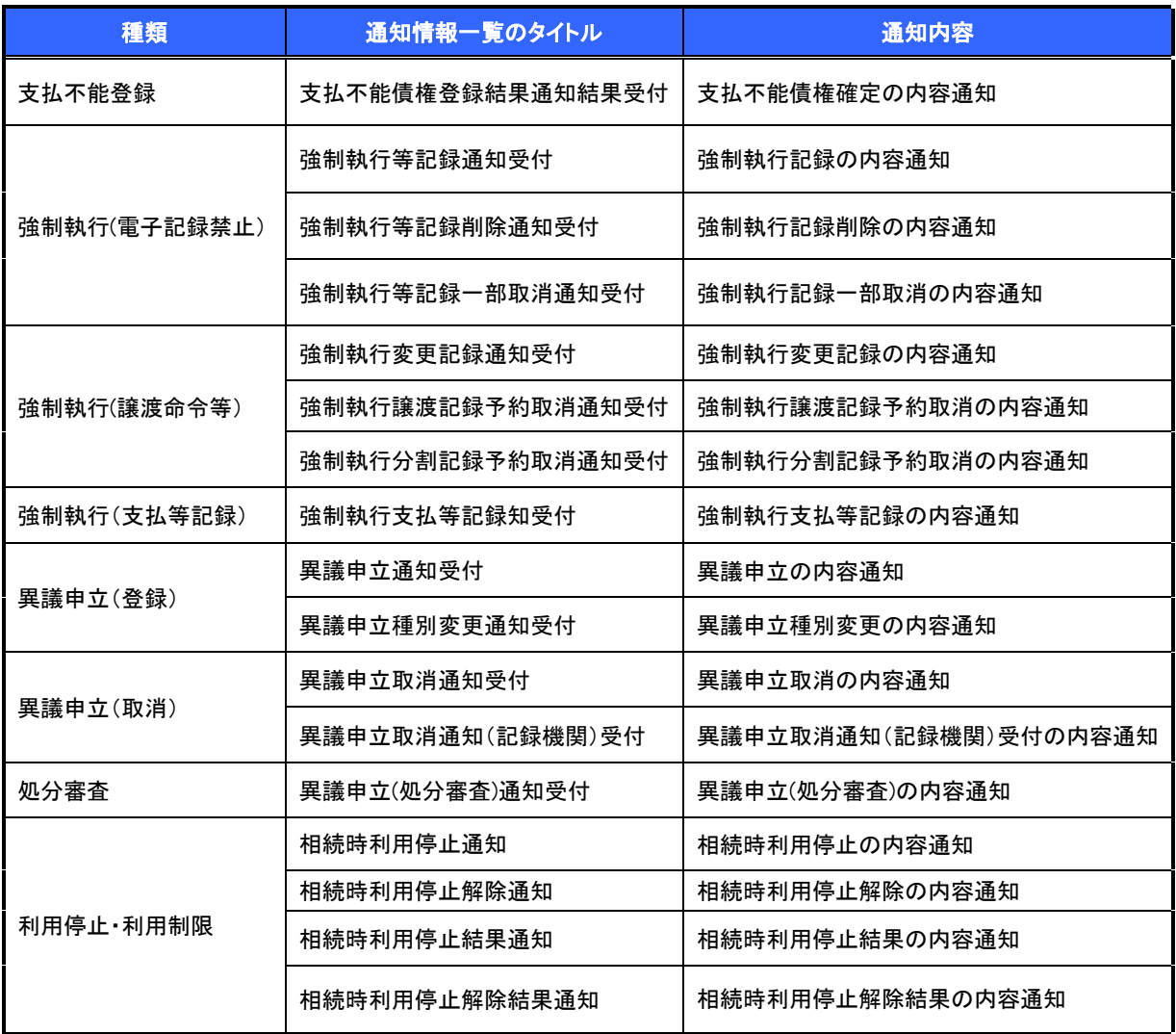

# 承諾/否認の手順

❖概要

- ✓ 承諾が必要な請求がある場合、被請求者あてに承諾依頼通知が通知されます。
- ✓ 承諾依頼に対して、承諾を行うことで請求の成立となります。否認を行った場合、請求は不成立と なります。
- ✓ 承諾待ち一覧から、担当者が承諾仮登録や否認仮登録を行います。承認者が仮登録を承認する ことで完了します。
- ✓ 承諾依頼通知の受領後から記録予定日の 5 営業日後(記録予定日当日含む)までの間に承諾を 行うことができます。また、請求内容について異議がある場合は、同一期間内に否認することもで きます。
- ✓ 否認した場合、または否認も承諾もせずに記録予定日から5 営業日(記録予定日当日含む)が経 過した場合、請求は成立しません。
- ✓ 承諾が必要な請求は「債権発生請求(債権者請求)」「変更記録」「保証記録」「支払等記録(支払 を行ったことによる記録請求)」です。
- <mark>>トップ画面の<mark>承諾待ち一覧</mark>ボタンをクリックしてください。</mark>

(例として債権発生請求(債権者請求)の仮登録を承認する流れをご説明します。)

1. トップ画面

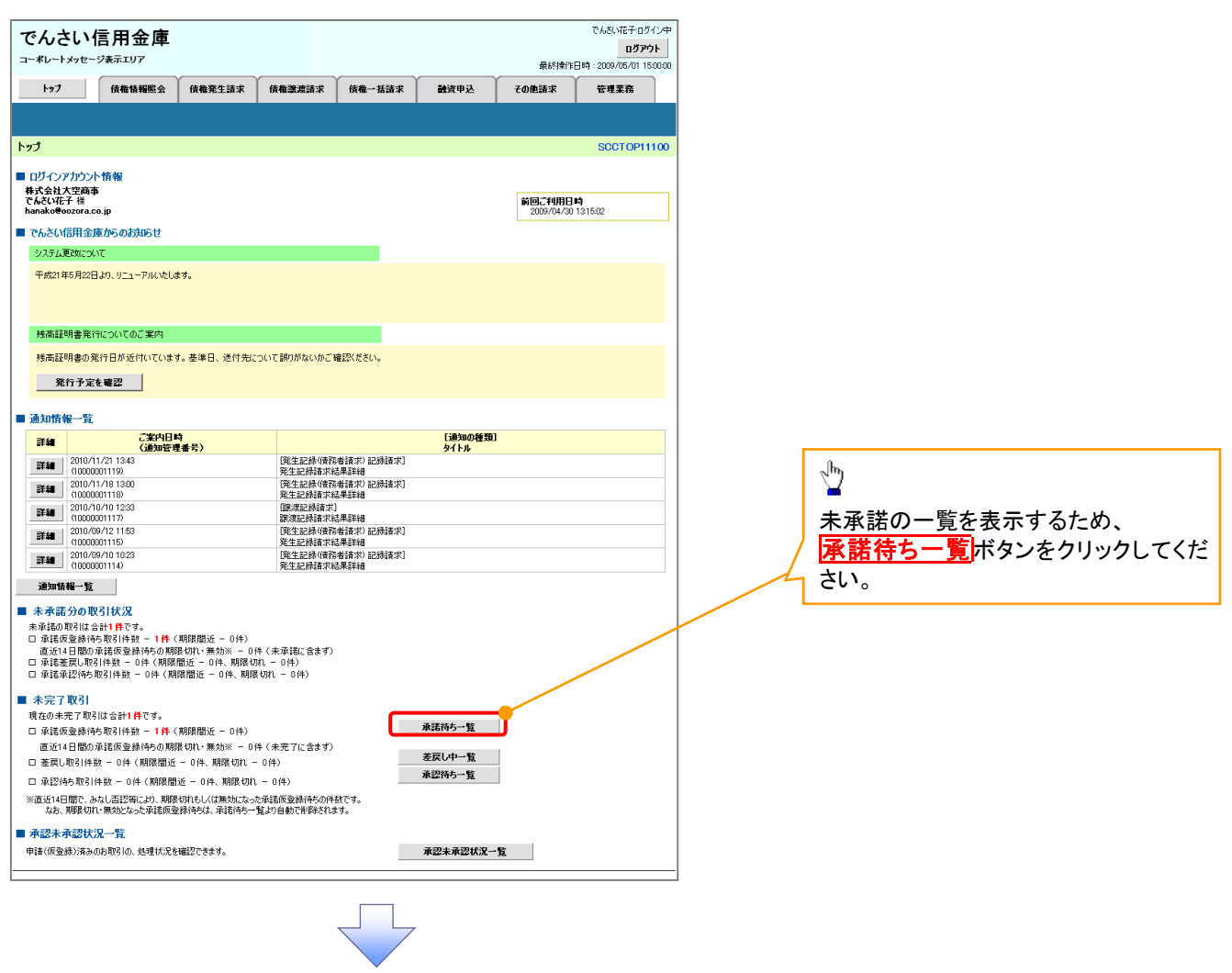

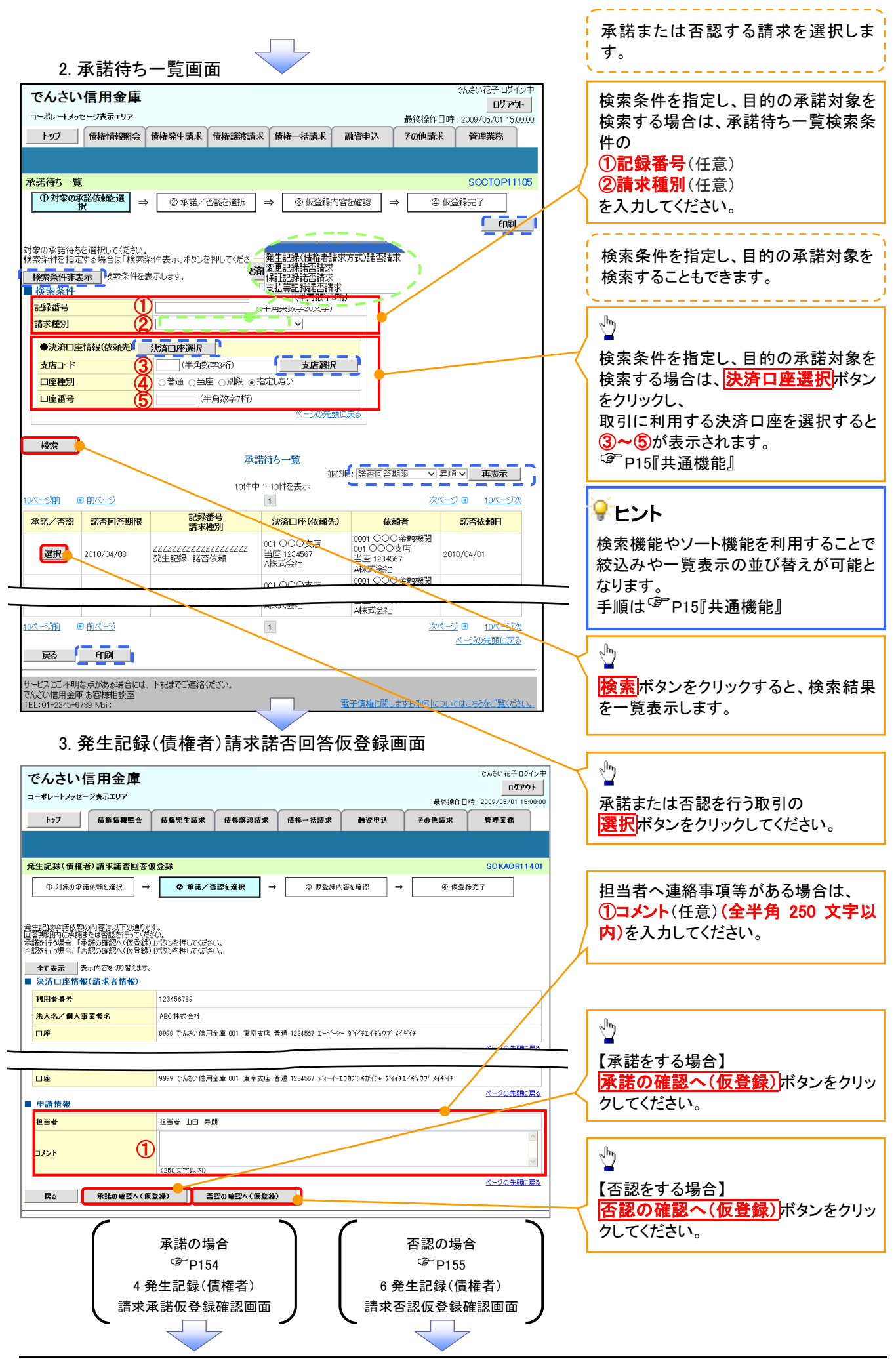

## 【承諾をする場合】

4. 発生記録(債権者)請求承諾仮登録確認画面

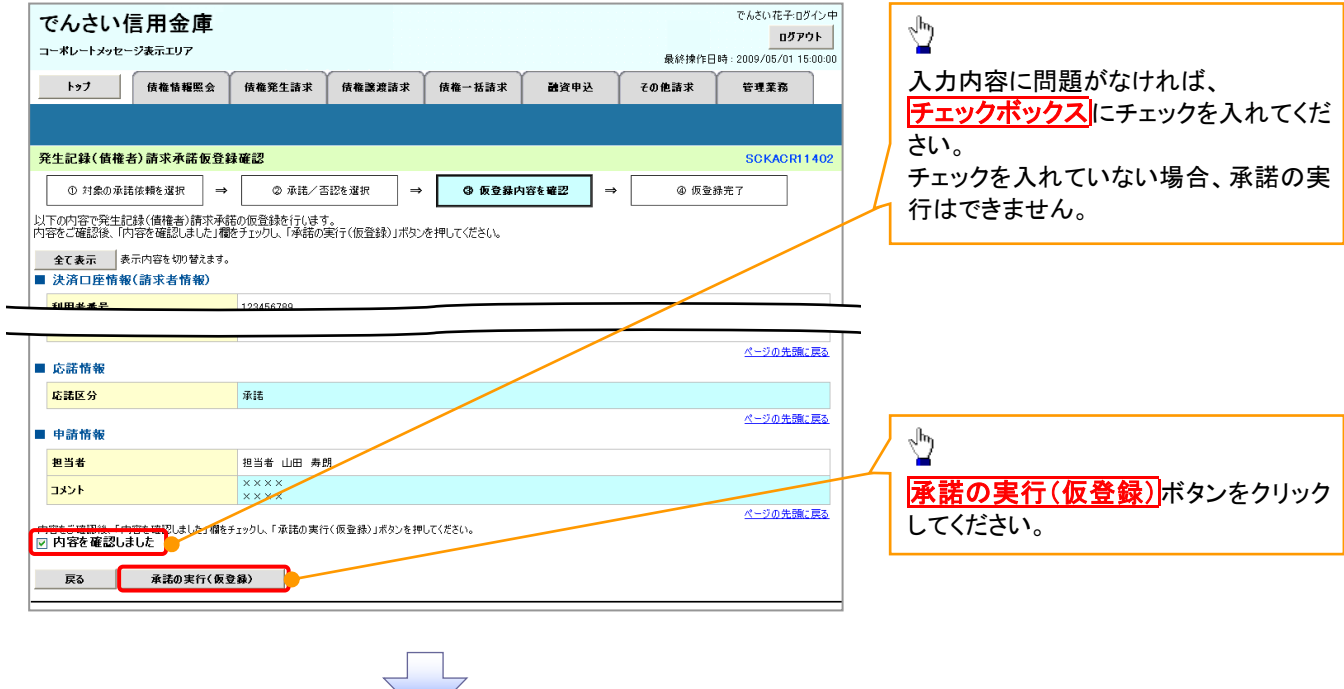

## 5. 発生記録(債権者)請求承諾仮登録完了画面

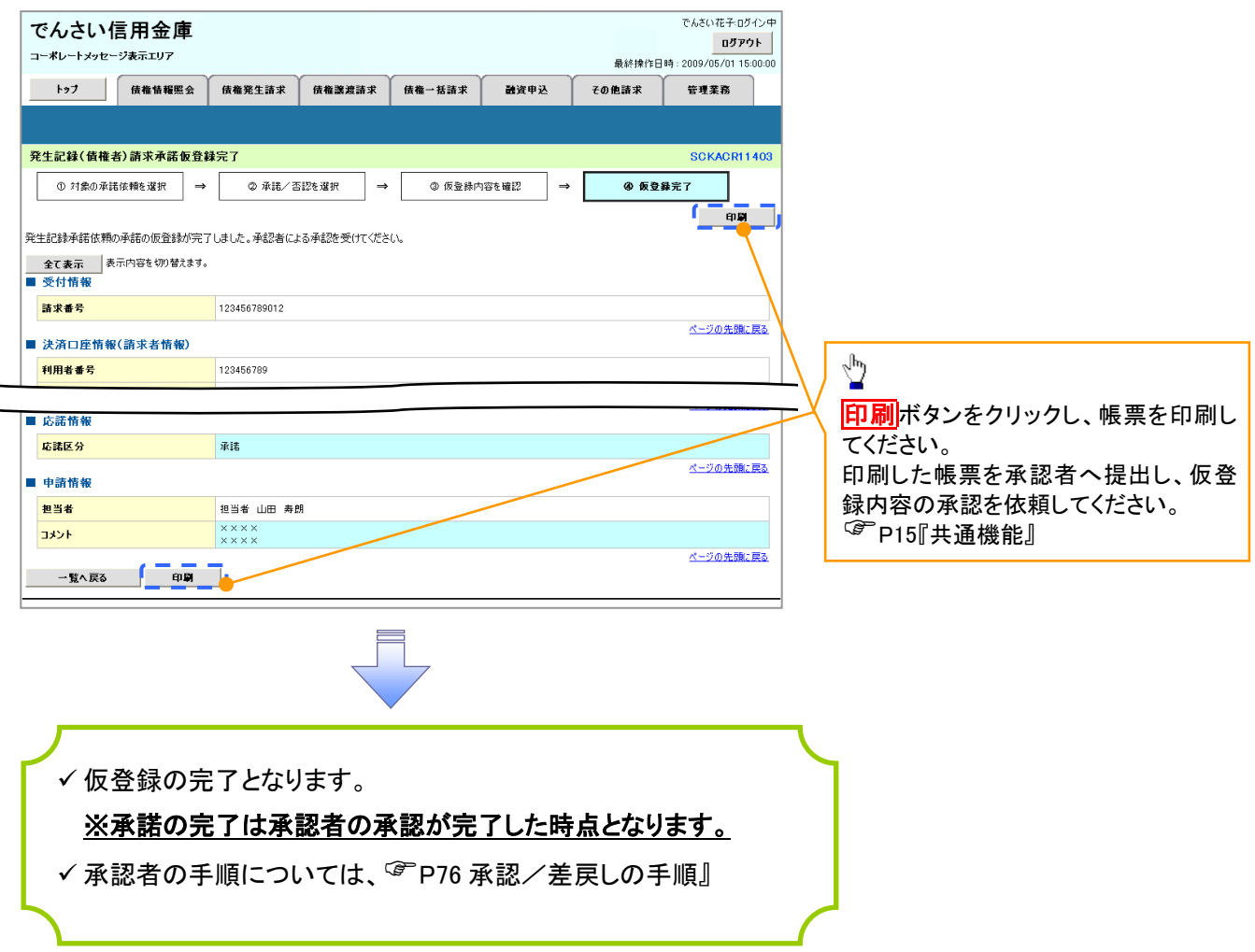

# 【否認をする場合】

6. 発生記録(債権者)請求否認仮登録確認画面

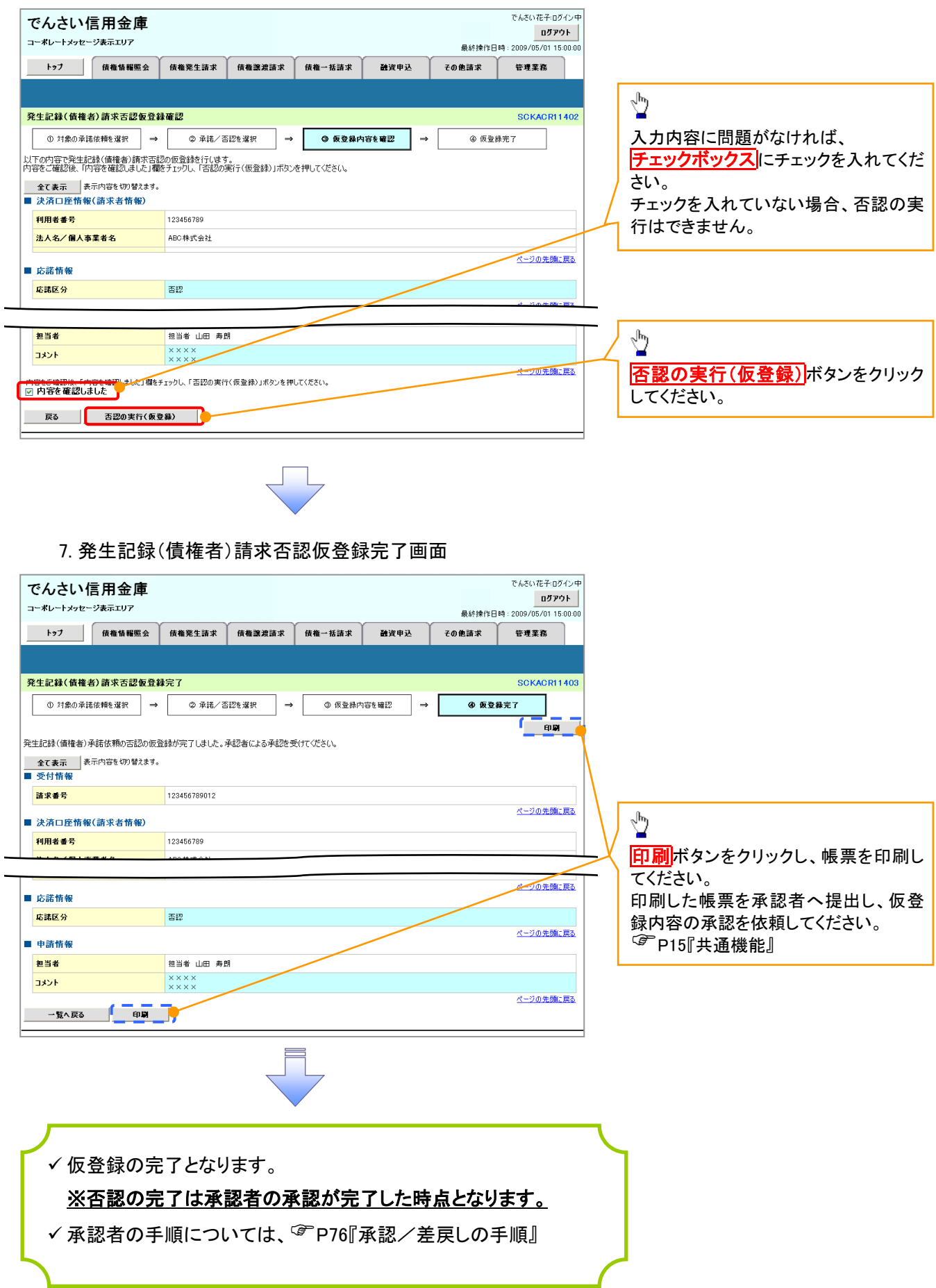

# 残高証明書発行予定確認の手順

❖概要

- ✓ 翌日~1 カ月先の間に基準日を迎える残高証明書が存在する場合、利用者が残高証明書発行 予定の照会を行えます。
- ✓ 残高証明書発行予定の照会は利用者情報照会の業務権限を持つユーザが行うことが可能で す。

❖事前準備

✓ 四半期末、年度末など定例的な残高証明書発行を希望する場合は、金融機関窓口に、予め発 行の基準日、および送付先の申請が必要となります。

### >トップ画面の<mark>発行予定を確認</mark>ボタンをクリックしてください。

1. トップ画面

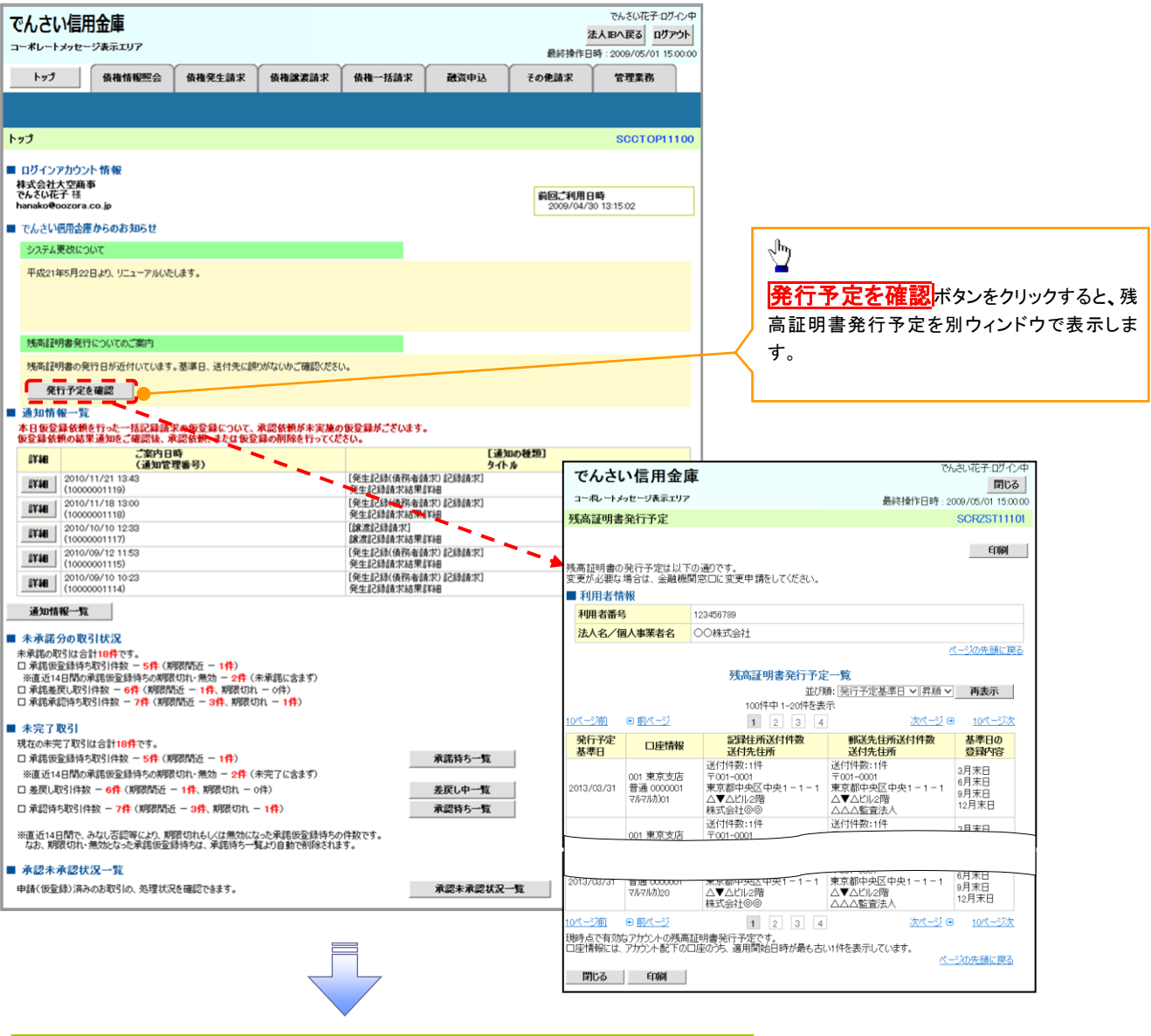

✓残高証明書発行予定確認の完了となります。

# ご注意事項

残高証明書発行予定画面では、口座権限を保有する口座の属するアカウントおよび口座の 情報に基づき、残高証明書発行予定を表示します。 ただし、口座情報には、照会時点で有効なアカウント配下の口座のうち、でんさいネット への登録が最も古い 1 件のみを表示します。

明細を確認して、基準日や住所が誤っていた場合、金融機関窓口に変更申請をしてください。 なお、記録住所には、基準日時点ででんさいネットに登録されている情報を表示します。